### **Oracle® Fusion Middleware**

Creating WebLogic 12.1.3 Domains Using the Configuration **Wizard** 12*c* (12.1.3)

**E41890-02**

August 2015

This document describes how to use the Configuration Wizard to create, update, and extend WebLogic Server 12.1.3 domains.

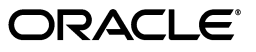

Oracle Fusion Middleware Creating WebLogic 12.1.3 Domains Using the Configuration Wizard, 12*c* (12.1.3)

E41890-02

Copyright © 2007, 2015, Oracle and/or its affiliates. All rights reserved.

This software and related documentation are provided under a license agreement containing restrictions on use and disclosure and are protected by intellectual property laws. Except as expressly permitted in your license agreement or allowed by law, you may not use, copy, reproduce, translate, broadcast, modify, license, transmit, distribute, exhibit, perform, publish, or display any part, in any form, or by any means. Reverse engineering, disassembly, or decompilation of this software, unless required by law for interoperability, is prohibited.

The information contained herein is subject to change without notice and is not warranted to be error-free. If you find any errors, please report them to us in writing.

If this is software or related documentation that is delivered to the U.S. Government or anyone licensing it on behalf of the U.S. Government, then the following notice is applicable:

U.S. GOVERNMENT END USERS: Oracle programs, including any operating system, integrated software, any programs installed on the hardware, and/or documentation, delivered to U.S. Government end users are "commercial computer software" pursuant to the applicable Federal Acquisition Regulation and agency-specific supplemental regulations. As such, use, duplication, disclosure, modification, and adaptation of the programs, including any operating system, integrated software, any programs installed on the hardware, and/or documentation, shall be subject to license terms and license restrictions applicable to the programs. No other rights are granted to the U.S. Government.

This software or hardware is developed for general use in a variety of information management applications. It is not developed or intended for use in any inherently dangerous applications, including applications that may create a risk of personal injury. If you use this software or hardware in dangerous applications, then you shall be responsible to take all appropriate fail-safe, backup, redundancy, and other measures to ensure its safe use. Oracle Corporation and its affiliates disclaim any liability for any damages caused by use of this software or hardware in dangerous applications.

Oracle and Java are registered trademarks of Oracle and/or its affiliates. Other names may be trademarks of their respective owners.

Intel and Intel Xeon are trademarks or registered trademarks of Intel Corporation. All SPARC trademarks are used under license and are trademarks or registered trademarks of SPARC International, Inc. AMD, Opteron, the AMD logo, and the AMD Opteron logo are trademarks or registered trademarks of Advanced Micro Devices. UNIX is a registered trademark of The Open Group.

This software or hardware and documentation may provide access to or information about content, products, and services from third parties. Oracle Corporation and its affiliates are not responsible for and expressly disclaim all warranties of any kind with respect to third-party content, products, and services unless otherwise set forth in an applicable agreement between you and Oracle. Oracle Corporation and its affiliates will not be responsible for any loss, costs, or damages incurred due to your access to or use of third-party content, products, or services, except as set forth in an applicable agreement between you and Oracle.

# **Contents**

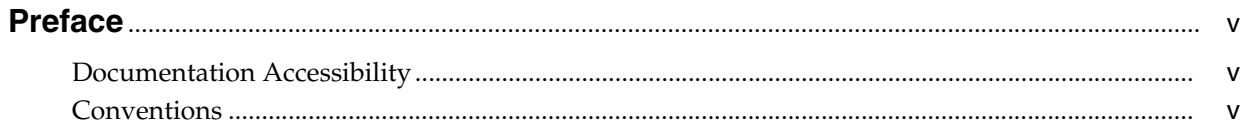

#### 1 Introduction

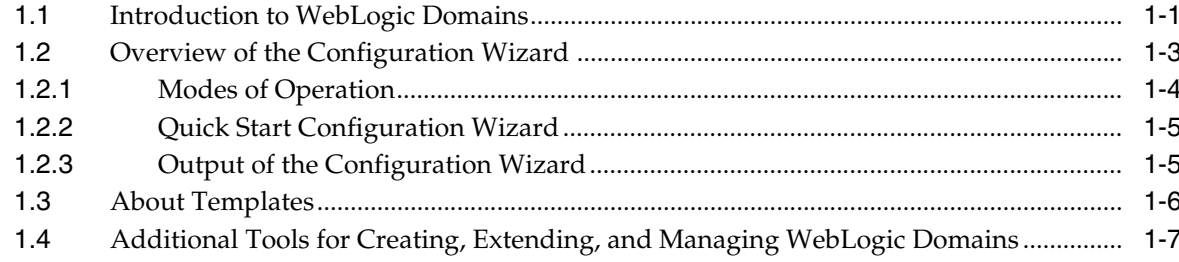

# 2 Creating a WebLogic Domain

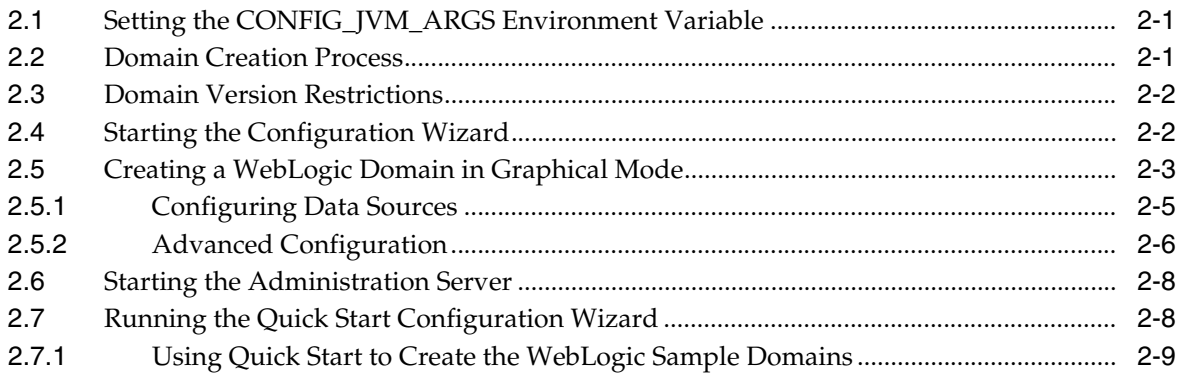

# **3 Updating WebLogic Domains**

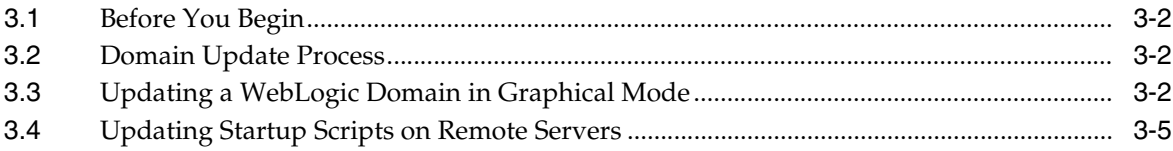

## 4 Configuring Fusion Middleware Domains

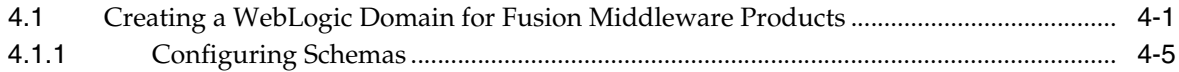

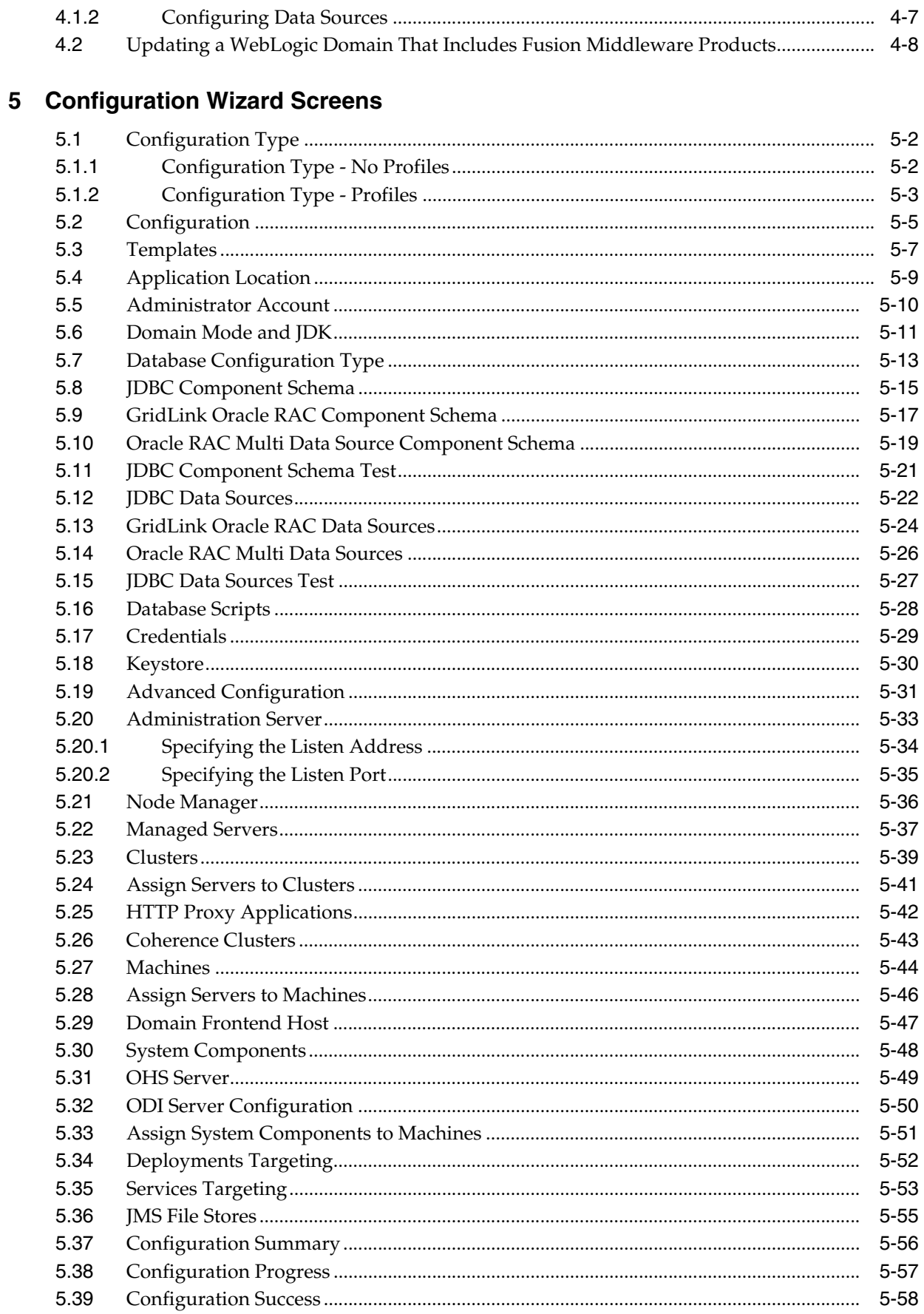

# **Preface**

<span id="page-4-0"></span>This preface describes the document accessibility features and conventions used in this guide–*Creating WebLogic 12.1.3 Domains Using the Configuration Wizard*.

# <span id="page-4-1"></span>**Documentation Accessibility**

For information about Oracle's commitment to accessibility, visit the Oracle Accessibility Program website at http://www.oracle.com/pls/topic/lookup?ctx=acc&id=docacc.

#### **Access to Oracle Support**

Oracle customers that have purchased support have access to electronic support through My Oracle Support. For information, visit http://www.oracle.com/pls/topic/lookup?ctx=acc&id=info or visit http://www.oracle.com/pls/topic/lookup?ctx=acc&id=trs if you are hearing impaired.

# <span id="page-4-2"></span>**Conventions**

The following text conventions are used in this document:

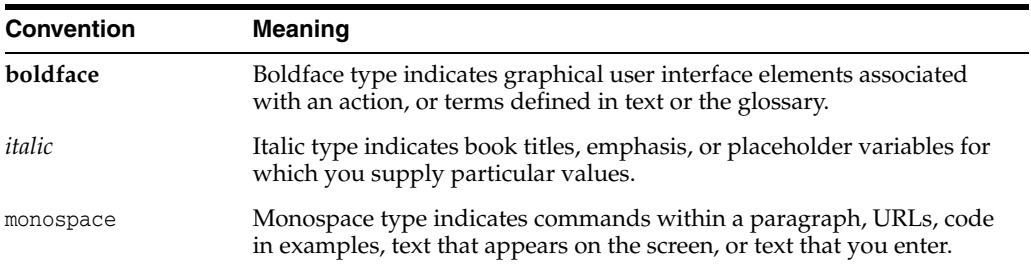

# **Introduction**

**1**

<span id="page-6-0"></span>This chapter introduces WebLogic Server 12.1.3 domains, provides an overview of the Configuration Wizard, and introduces templates. It also describes additional ways for creating domains.

This chapter includes the following sections:

- [Section 1.1, "Introduction to WebLogic Domains"](#page-6-1)
- [Section 1.2, "Overview of the Configuration Wizard"](#page-8-0)
- [Section 1.3, "About Templates"](#page-11-0)
- Section 1.4, "Additional Tools for Creating, Extending, and Managing WebLogic [Domains"](#page-12-0)

# <span id="page-6-1"></span>**1.1 Introduction to WebLogic Domains**

A WebLogic domain is the basic administrative unit of WebLogic Server. It consists of one or more WebLogic Server instances, and logically related resources and services that are managed collectively as one unit.

<span id="page-6-2"></span>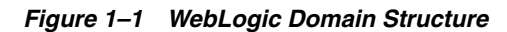

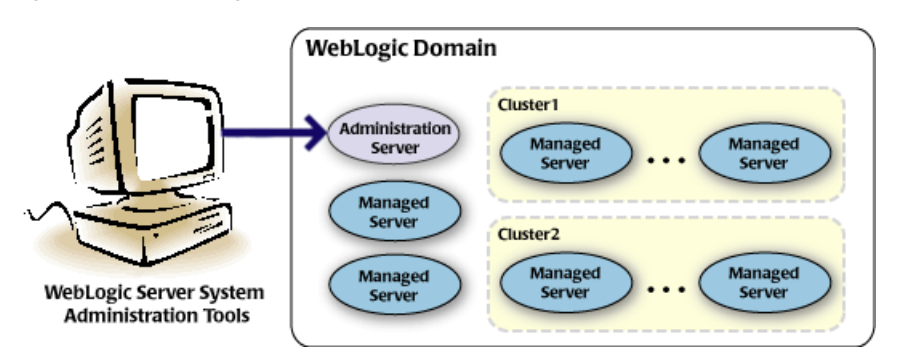

As shown in [Figure 1–1,](#page-6-2) the basic domain infrastructure consists of one Administration Server and optional Managed Servers and clusters. A WebLogic domain can also contain Coherence clusters.

The components of a WebLogic domain are described in [Table 1–1](#page-7-0).

| <b>Component</b>                | <b>Description</b>                                                                                                    |
|---------------------------------|----------------------------------------------------------------------------------------------------|
| Administration<br>Server        | A domain includes one WebLogic Server instance that is configured as an<br>Administration Server. All changes to configuration and deployment of<br>applications are done through the Administration Server.                                                                                                    |
|                                 | The Administration Server provides a central point for managing the<br>domain and providing access to the WebLogic Server administration tools.<br>These tools include:                                                                                                    |
|                                 | WebLogic Server Administration Console: Graphical user interface to<br>the Administration Server.                                                                                                    |
|                                 | WebLogic Server Node Manager: A Java program that lets you start and<br>stop server instances—both Administration Servers and Managed<br>Servers—remotely, and to monitor and automatically restart them after<br>an unexpected failure.                                                                                                    |
|                                 | Note that the Node Manager is installed on all the machines that host<br>any server instance—both the Administration Server and Managed<br>Servers.                                                                                                    |
|                                 | For more information about the WebLogic Server administration tools, see<br>"Summary of System Administration Tools and APIs" in Understanding<br>Oracle WebLogic Server.                                                                                                    |
| Managed<br>Servers              | All other WebLogic Server instances in a domain are called Managed<br>Servers. Managed Servers host application components and resources,<br>which are also deployed and managed as part of the domain. In a domain<br>with only a single WebLogic Server instance, that single server works as<br>both the Administration Server and the Managed Server.                                                                                                    |
| Clusters                        | A domain may also include WebLogic Server clusters, which are groups of<br>Managed Server instances that work together to provide scalability and high<br>availability for applications. Clusters can improve performance and provide<br>failover when a server instance becomes unavailable. The servers within a<br>cluster can either run on the same machine or reside in different machines.<br>To the client, a cluster appears as a single WebLogic Server instance. |
| Coherence<br>clusters           | A domain may also include Coherence clusters. A Coherence cluster is a<br>group of cluster nodes that share a group address, which allows the cluster<br>nodes to communicate. For more information on Coherence clusters, see<br>"Clustering in Coherence" in Oracle Coherence Getting Started Guide.                                                                                                    |
| Managed<br>Coherence<br>servers | A domain may also include managed Coherence servers. A managed<br>Coherence server is any WebLogic Managed Server that is assigned to a<br>Coherence cluster. For more information on managed Coherence servers, see<br>"Configuring Managed Coherence Clusters" in Administering Clusters for<br>Oracle WebLogic Server.                                                                                                    |

<span id="page-7-0"></span>*Table 1–1 WebLogic Domain Infrastructure Components*

**Note:** All Managed Servers in a domain must run the same version of WebLogic Server. The Administration Server can run either the same version as the Managed Servers in the domain, or a later patch set.

In addition to infrastructure components, a domain defines the basic network configuration for the server instances that it contains. Specifically, a domain defines application deployments, supported application services (such as database and messaging services), security options, and physical host machines.

Domain configuration information is stored in the configuration directories under the domain directory.

#### **Common WebLogic Domain Configurations**

You might find it useful to configure multiple WebLogic Domains based on specific criteria, such as system administrator responsibilities, the logical classification of applications, the geographical locations of servers, or size. The following table outlines the most common domain configurations.

| Configuration                               | <b>Description</b>                                                                                                    |  |
|---------------------------------------------|----------------------------------------------------------------------------------------------------|--|
| Domain with Managed<br><b>Servers</b>       | In typical production environments, several Managed Servers can<br>host applications, and an Administration Server performs<br>management operations.                                                                                                    |  |
| Domain with Managed<br>Servers and clusters | In production environments that require increased performance,<br>throughput, or availability for an application, several Managed<br>Servers might be grouped in a cluster.                                                                                                    |  |
|                                             | In such a case, the WebLogic domain consists of one or more<br>clusters with the applications they host, additional Managed<br>Servers (if necessary), and an Administration Server to perform<br>management operations.                                                                        |  |
| Standalone server domain                    | In development or test environments, a single application server<br>might be deployed independently without Managed Servers. In<br>such a case, you can have a WebLogic domain consisting of a<br>single Administration Server that also hosts the applications you<br>want to test or develop. |  |

*Table 1–2 Common WebLogic Domain Configurations*

**Note:** In production environments, Oracle recommends that you deploy applications only on Managed Servers, and that you reserve the Administration Server for management tasks.

For more information about WebLogic domains, see "Understanding Oracle WebLogic Server Domains" in *Understanding Domain Configuration for Oracle WebLogic Server*.

# <span id="page-8-0"></span>**1.2 Overview of the Configuration Wizard**

Before you can develop and run an application on a WebLogic domain, you must first create the WebLogic domain. The Configuration Wizard (illustrated in [Figure 1–2\)](#page-9-1), simplifies the process of creating and updating a domain.

**Note:** If your domain includes Fusion Middleware products, you can use the Reconfiguration Wizard to reconfigure the Fusion Middleware applications in the domain when you upgrade to a new version of WebLogic Server and the applications. See "Reconfiguring WebLogic Domains" in *Upgrading Oracle WebLogic Server*.

To create or extend a WebLogic domain by using the Configuration Wizard, you simply select the product components (product templates) to be included in the domain (or choose a template that best meets your requirements), and provide basic configuration information. The Configuration Wizard then creates or updates the domain by adding the resources defined in the selected product templates.

For more information about templates, see [Section 1.3, "About Templates."](#page-11-0)

<span id="page-9-1"></span>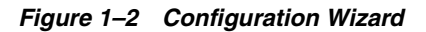

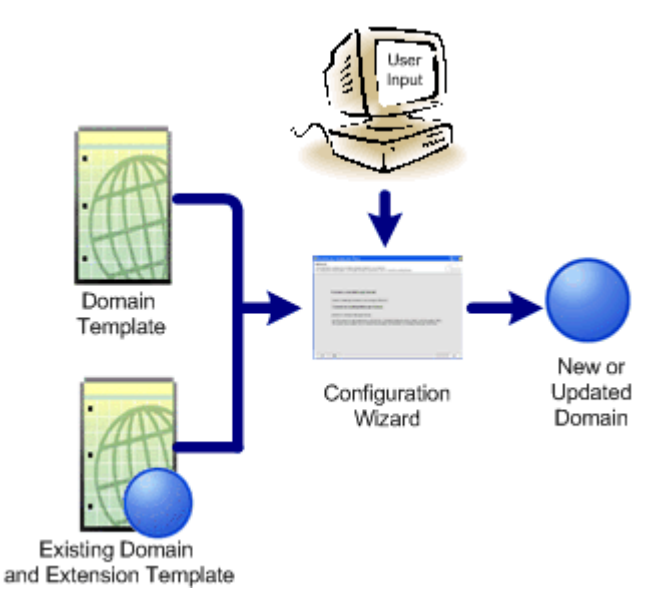

After you use the Configuration Wizard to create a WebLogic domain, you can start a WebLogic Server instance in the domain to develop, test, and deploy applications.

**Note:** The Domain Template Builder tool simplifies the process of creating templates by guiding you through the process of creating custom domain and extension templates. You can select these templates to create and update domains either by using the Configuration Wizard or the WebLogic Scripting Tool (WLST). For information about the Domain Template Builder, see *Creating Domain Templates Using the Domain Template Builder*. For information about creating domains using WLST, see "Creating Domains Using WLST Offline" in *Understanding the WebLogic Scripting Tool*.

#### <span id="page-9-0"></span>**1.2.1 Modes of Operation**

You can use the Configuration Wizard only when there is no server running. It supports only the following GUI modes:

- Normal GUI mode, which displays all of the applicable screens for configuring or extending your domain. See [Section 2.4, "Starting the Configuration Wizard,"](#page-15-2) for information about how to start the wizard in this mode.
- Quick Start mode, which displays a small subset of configuration screens from which you can specify the critical settings for the WebLogic Server samples domains. See [Section 2.7, "Running the Quick Start Configuration Wizard."](#page-21-2)
- Reconfiguration mode, which is used to upgrade your WebLogic domain after installing a new WebLogic Server version and, if applicable, any installed Fusion Middleware applications to be compatible with a newly installed WebLogic Server version. For more information on this mode, see "Reconfiguring a WebLogic Domain in Graphical Mode" in *Upgrading Oracle WebLogic Server*.

**Note:** For a scripted, silent-mode method, you can use WLST. For more information, see *Understanding the WebLogic Scripting Tool*.

## <span id="page-10-0"></span>**1.2.2 Quick Start Configuration Wizard**

When installing WebLogic Server (standalone), if you included the samples, an option is provided on the Installation Complete screen to run the Quick Start Configuration Wizard to configure the WebLogic Server sample domains. If you select this option, the Quick Start Configuration Wizard starts after the installer completes. In this mode, you are presented with one screen, [Configuration,](#page-46-1) from which you specify the following critical settings for the samples domains:

- Administration Server username and password
- Domain parent directory
- Application parent directory
- Administration Server listen address and listen port
- SSL listen port
- Coherence listen port (if applicable)

The following Administration Server settings are enabled by default for the samples domains and cannot be changed:

- **SSL**
- **Coherence**
- Coherence storage

**Note:** You can also run the Quick Start Wizard manually to create the samples domains. See [Section 2.7, "Running the Quick Start](#page-21-2)  [Configuration Wizard."](#page-21-2)

### <span id="page-10-1"></span>**1.2.3 Output of the Configuration Wizard**

A WebLogic domain that was created using the Configuration Wizard has the following directories.

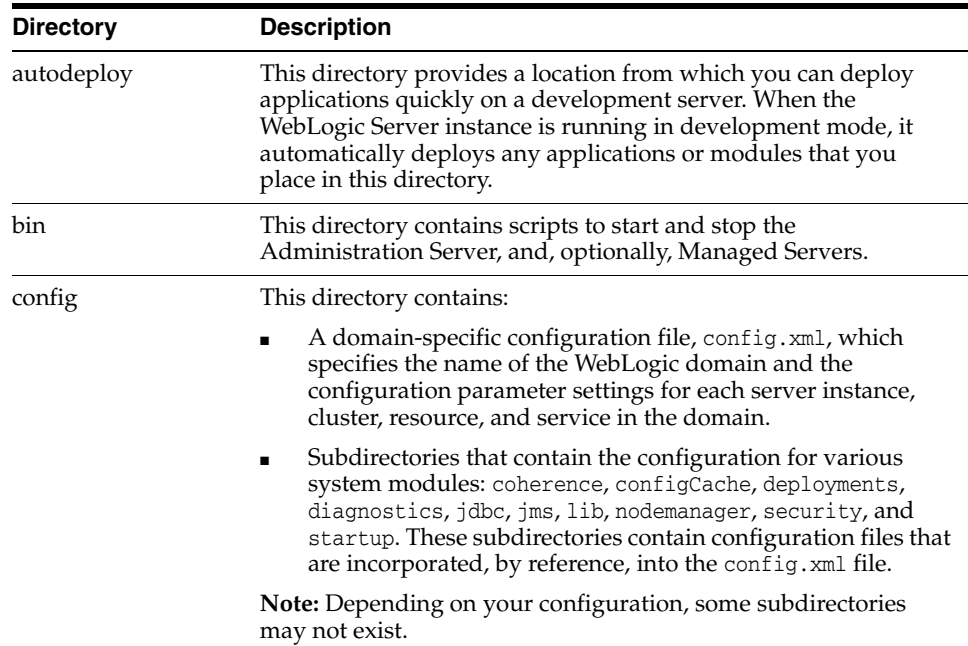

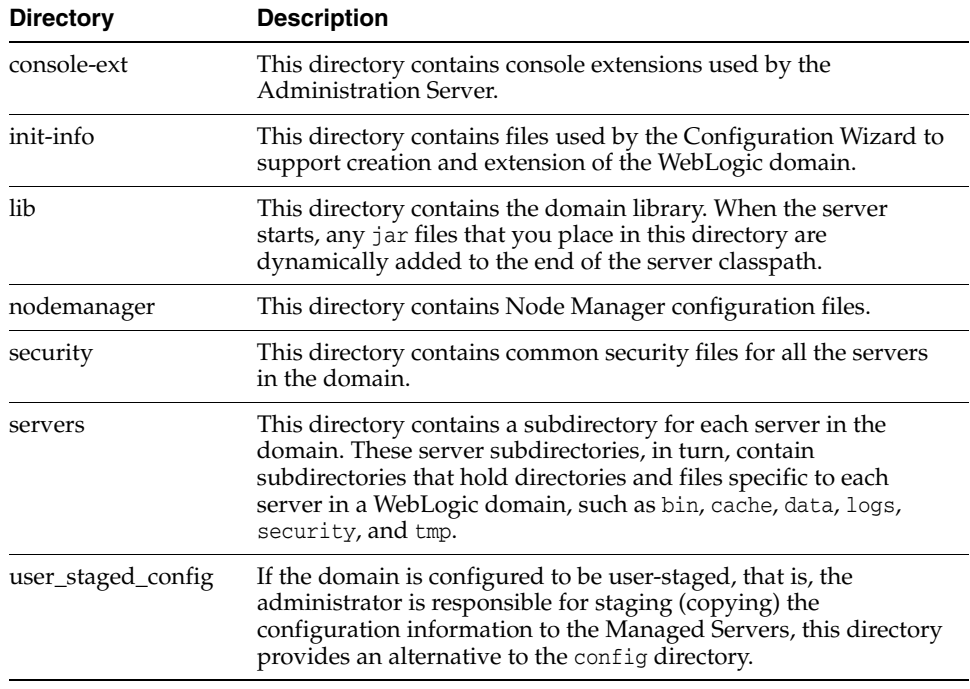

If the template used to create a WebLogic domain includes applications, the application files are located, by default, in *ORACLE\_HOME*/user\_ projects/applications/*domain\_name*, unless you specified another location.

> **Note:** Oracle recommends that you create your domains outside of the Oracle Home directory. This makes it easier for you to upgrade to a newer version of WebLogic Server without having to recreate your domains and applications.

For more information, see "Domain Configuration Files" in *Understanding Domain Configuration for Oracle WebLogic Server*

### <span id="page-11-0"></span>**1.3 About Templates**

In the context of the Configuration Wizard, the term *template* refers to a Java Archive (JAR) file, which contains the files and scripts required to create or extend a WebLogic domain. The types of templates that the Configuration Wizard uses to create or update WebLogic domains include:

**Domain template**: This type of template defines the full set of resources within a WebLogic domain, including infrastructure components, applications, services, security options, and general environment and operating system options. You can create this type of template from an existing WebLogic domain by using the Domain Template Builder tool or the pack command. Subsequently, you can create a WebLogic domain based on the template by using the Configuration Wizard.

The product distribution includes a base WebLogic domain template. A domain template defines the core set of resources within a domain, including

- **–** An Administration Server and basic configuration information
- **–** Infrastructure components

**–** General environment and operating system requirements.

The domain templates provided by Oracle do not include sample applications, although domain templates that were created using the pack command may contain sample applications if they were installed in the domain that was packed. You can use a domain template to create a basic WebLogic domain, which you can then extend with applications and services, or additional product components.

- **Extension template**: Whereas a domain template can create a self-sufficient WebLogic domain, you use an extension template to add functionality to an existing domain. In the Configuration Wizard, before selecting the extension template to use, you must select the WebLogic domain you want to extend.
- **Reconfiguration template**: Reconfiguration templates are provided by Oracle to make it easier for you to update a domain that contains Fusion Middleware products. These templates are automatically applied, and your Fusion Middleware applications are automatically updated, when you use the Reconfiguration Wizard as part of the process for upgrading to a new version of WebLogic Server and Fusion Middleware products. The Reconfiguration Wizard detects which Fusion Middleware products are installed, and, if a reconfiguration template is available for a given product, automatically applies it. For more information, see "Reconfiguring WebLogic Domains" in *Upgrading Oracle WebLogic Server*.
- **Managed Server template**: This type of template defines the subset of resources within a WebLogic domain that are required to create a Managed Server domain on a remote machine. You can create this type of template by using the pack command.

The WebLogic Server product installation includes a set of predefined domain and extension templates. This set includes the base WebLogic domain template and various extension templates that allow you to add component features and samples to the base domain. For more information about these templates and how they relate to each other, see *Domain Template Reference*.

# <span id="page-12-0"></span>**1.4 Additional Tools for Creating, Extending, and Managing WebLogic Domains**

In addition to the Configuration Wizard, you can use the tools listed in [Table 1–3](#page-13-0) to create, extend, and manage domains. You can also perform run-time configuration by using the consoles of the product components (for example, the WebLogic Server Administration Console).

<span id="page-13-0"></span>

| To do this                                        | Use the following tools                                                                                                    |  |
|---------------------------------------------------|----------------------------------------------------------------------------------------------------|--|
| Create a WebLogic                                 | WebLogic Scripting Tool (WLST)<br>$\blacksquare$                                                                                                    |  |
| domain or extend<br>an existing domain            | WLST is a command-line scripting interface that you can use to<br>interact with and configure WebLogic Server instances and<br>domains. When WLST is offline, it enables you to create a WebLogic<br>domain or update an existing domain without connecting to a<br>running WebLogic Server, supporting the same functionality as the<br>Configuration Wizard. |  |
|                                                   | For more information, see Understanding the WebLogic Scripting Tool.                                                                                                    |  |
|                                                   | unpack command<br>п                                                                                                    |  |
|                                                   | You can use this command to create a WebLogic domain from the<br>command line, by using a template that is compatible with your<br>current installation. You cannot use unpack to extend an existing<br>domain.                                                                                                    |  |
|                                                   | For more information, see Creating Templates and Domains Using the<br>Pack and Unpack Commands.                                                                                                    |  |
| Add applications                                  | WebLogic Server Administration Console<br>$\blacksquare$                                                                                                    |  |
| and services, or<br>modify existing<br>settings   | For more information, see the Oracle WebLogic Server Administration<br>Console Online Help.                                                                                                    |  |
|                                                   | Other system administration tools, such as WLST, JMX, and Ant.<br>$\blacksquare$                                                                                                    |  |
|                                                   | For more information, see "Summary of System Administration<br>Tools and APIs" in Understanding Oracle WebLogic Server.                                                                                                    |  |
| Manage and                                        | WebLogic Diagnostics Framework (WLDF)<br>$\blacksquare$                                                                                                    |  |
| monitor the health<br>and status of the<br>domain | For more information, see Configuring and Using the Diagnostics<br>Framework for Oracle WebLogic Server.                                                                                                    |  |
|                                                   | WebLogic Server Administration Console<br>$\blacksquare$                                                                                                    |  |
|                                                   | For more information, see the Oracle WebLogic Server Administration<br>Console Online Help.                                                                                                    |  |
|                                                   | WebLogic Server Node Manager<br>$\blacksquare$                                                                                                    |  |
|                                                   | For more information, see Administering Server Startup and Shutdown<br>for Oracle WebLogic Server and Administering Node Manager for Oracle<br>WebLogic Server.                                                                                                    |  |

*Table 1–3 Additional Tools for Creating, Extending, and Managing WebLogic Domains*

# **Creating a WebLogic Domain**

<span id="page-14-0"></span>This chapter describes how to create a new WebLogic Server 12.1.3 domain by using the Configuration Wizard in graphical mode. It also describes how to start the domain and the Administration Server.

This chapter includes the following sections:

- [Section 2.1, "Setting the CONFIG\\_JVM\\_ARGS Environment Variable"](#page-14-1)
- [Section 2.2, "Domain Creation Process"](#page-14-2)
- [Section 2.3, "Domain Version Restrictions"](#page-15-0)
- [Section 2.4, "Starting the Configuration Wizard"](#page-15-1)
- [Section 2.5, "Creating a WebLogic Domain in Graphical Mode"](#page-16-0)
- [Section 2.6, "Starting the Administration Server"](#page-21-0)
- [Section 2.7, "Running the Quick Start Configuration Wizard"](#page-21-1)

### <span id="page-14-1"></span>**2.1 Setting the CONFIG\_JVM\_ARGS Environment Variable**

Prior to running the Configuration Wizard to create a domain on a UNIX or Linux operating system, if you have not already done so, set the CONFIG\_JVM\_ARGS environment variable to the following value:

-Djava.security.egd=file:/dev/./urandom

This decreases the amount of time it takes for the Configuration Wizard to create or update a domain.

In addition, if you want to create a compact domain on either Windows or Linux, include the following value in the CONFIG\_JVM\_ARGS environment variable:

-Dcom.oracle.cie.config.showProfile=true

This causes domain profile selections (compact and expanded) to be displayed on the [Configuration Type](#page-43-2) screen of the Configuration Wizard. For more information on domain profiles, see "Domain Profile Types" in *Domain Template Reference*.

### <span id="page-14-2"></span>**2.2 Domain Creation Process**

The Configuration Wizard guides you through the process of creating a WebLogic domain for your target environment by selecting the product components to include in your domain, or by selecting template JAR files. If necessary, you can also customize the domain to suit your environment by adding and configuring Managed Servers,

clusters, and machine definitions, or customizing predefined JDBC data sources and JMS file store directories.

[Table 2–1](#page-17-0) shows the sequence of screens that are presented by the Configuration Wizard. The screens that you see depend on your domain requirements and whether or not you need to customize your domain.

You may want to customize your domain in the following circumstances:

- To create a multi-server or clustered domain when using the default settings. All the predefined WebLogic Server templates (those delivered with WebLogic Server) create single-server domains.
- To use a database that is different from the default database in the domain or extension template. In this case, you must customize the JDBC settings to point to the appropriate database.
- To customize the listen port and the SSL port.
- To create a test environment by using a domain template that you received, and to modify the domain configuration to work in the test environment based on your requirements.

# <span id="page-15-3"></span><span id="page-15-0"></span>**2.3 Domain Version Restrictions**

When creating a domain using a custom template, either using WLST or the **Create Domain Using Custom Template** option on the [Templates](#page-48-1) screen of the Configuration Wizard, keep the following restrictions in mind:

- The versions of the WebLogic Server templates that were used to create the custom domain and custom domain template must be the same version as the WebLogic Server installation in which the domain will be used. For example, if you created a WebLogic domain using the WebLogic Server Base Domain 10.3.6 template, and then created a custom domain template from that domain, you cannot use the custom domain template to create a domain in a WebLogic Server 12.1.3 installation.
- If you want to create a custom domain template that was created from a domain from a previous version of WebLogic Server, you must first upgrade that domain to the WebLogic Server version in which you want to use the domain. You can upgrade the domain using either WLST or the Fusion Middleware Reconfiguration Wizard as described in *Upgrading Oracle WebLogic Server*.

For more information about domain version restrictions, see "Domain Restrictions" in *Understanding Domain Configuration for Oracle WebLogic Server*.

# <span id="page-15-2"></span><span id="page-15-1"></span>**2.4 Starting the Configuration Wizard**

The console for the machine on which the product installation resides must support Java-based GUIs. All Windows-based consoles support Java-based GUIs; only some UNIX-based consoles support Java-based GUIs.

You can start the Configuration Wizard in graphical mode from either the Windows **Start** menu or from the command line.

- To start the Configuration Wizard in graphical mode on a Windows platform, choose **Start > All Programs > Oracle > Oracle Home > WebLogic Server** *version* **> Tools > Configuration Wizard**.
- To start the Configuration Wizard in graphical mode from a Windows command prompt or on UNIX systems:
- **1.** Log in to the system on which the product is installed.
- **2.** Open an MS-DOS command prompt window (on Windows) or a command shell (on UNIX).
- **3.** Go to the following directory:

On Windows: *ORACLE\_HOME*\oracle\_common\common\bin

On UNIX: *ORACLE\_HOME*/oracle\_common/common/bin

Replace *ORACLE\_HOME* with the Oracle Home directory that was specified at installation.

**4.** Execute the following command:

On Windows: config.cmd

On UNIX: sh config.sh

**Notes:** When you run the config.cmd or config.sh command, the following error message might be displayed to indicate that the default cache directory is not valid:

\*sys-package-mgr\*: can't create package cache dir

You can change the cache directory by including the -Dpython.cachedir=*valid\_directory* option in the command line.

To create a log file of the Configuration Wizard session, include the -log=config.log -log\_priority=debug parameter in the command. You can specify any file name for the log file, such as config\_ today.log. The log file is stored in the *logs* directory of the Oracle Home directory. Other valid values for log\_priority are OFF, SEVERE, WARNING, INFO, CONFIG, FINE, FINER, FINEST, and ALL.

The [Configuration Type](#page-43-2) screen is displayed.

# <span id="page-16-0"></span>**2.5 Creating a WebLogic Domain in Graphical Mode**

To create a new WebLogic Domain by using the Configuration Wizard in graphical mode, start the Configuration Wizard as described in [Section 2.4, "Starting the](#page-15-1)  [Configuration Wizard."](#page-15-1)

**Note:** In situations where you cannot run the Configuration Wizard in GUI mode, Oracle recommends that you use a WLST script to create or extend a domain. For more information, see "Creating and Using a Domain Template (Offline)" in *Understanding the WebLogic Scripting Tool*.

If your installation includes Fusion Middleware products, refer to [Chapter 4, "Configuring Fusion Middleware Domains,"](#page-30-2) for instructions. Fusion Middleware product configuration includes additional Configuration Wizard screens that are not included in the workflow in this chapter.

The Configuration Wizard displays a sequence of screens, in the order listed in [Table 2–1.](#page-17-0) For more information on each screen, refer to the related section in

[Chapter 5, "Configuration Wizard Screens,"](#page-42-1) or click the link in the **Screen** column.

<span id="page-17-0"></span>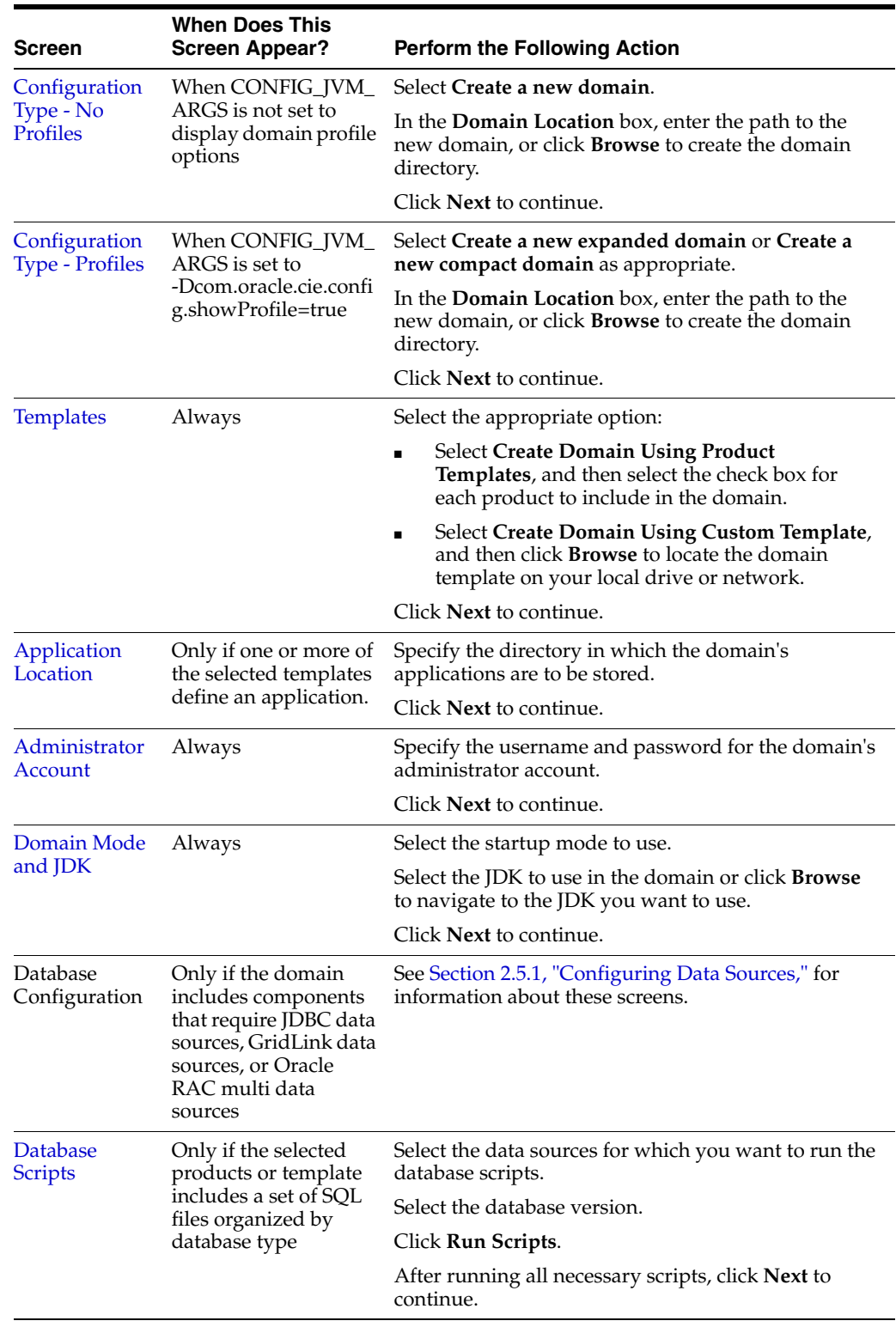

#### *Table 2–1 Configuration Screens for Creating a New WebLogic Domain*

| <b>Screen</b>             | <b>When Does This</b><br><b>Screen Appear?</b> | <b>Perform the Following Action</b>                                                                                                    |
|---------------------------|------------------------------------------------|----------------------------------------------------------------------------------------------------|
| Advanced<br>Configuration | Always                                         | Select the check box for each category (if any) for<br>which you want to perform advanced configuration<br>tasks                                |
|                           |                                                | The available check boxes depend on the resources<br>that are configured in the selected products or<br>template.                               |
|                           |                                                | Click Next to continue.                                                                                                    |
|                           |                                                | See Section 2.5.2, "Advanced Configuration," for the<br>screens that are displayed if you select all available<br>options.                      |
| Configuration<br>Summary  | Always                                         | Review the configuration for your domain by<br>selecting a Summary View, and then selecting<br>individual items in the list for that view.      |
|                           |                                                | If the domain is configured as you want it, click<br><b>Create</b> to create the domain.                                                        |
|                           |                                                | If you need to make changes to the configuration,<br>click Previous to return to the appropriate screen for<br>the settings you want to change. |
| Configuration             | Always                                         | Shows the progress of the domain creation.                                                                                                    |
| Progress                  |                                                | When the process completes, click Next.                                                                                                    |
| Configuration             | Always                                         | Review the domain creation results.                                                                                                    |
| <b>Success</b>            |                                                | Click Finish to exit the Configuration Wizard.                                                                                                  |

*Table 2–1 (Cont.) Configuration Screens for Creating a New WebLogic Domain*

#### <span id="page-18-2"></span><span id="page-18-0"></span>**2.5.1 Configuring Data Sources**

The screens described in this section are displayed in the Configuration Wizard only if the domain includes components that require JDBC data sources or Oracle RAC multi data sources. [Table 2–2](#page-18-1) lists the sequences of data source screens. For more information on each screen, refer to the related section in [Chapter 5, "Configuration Wizard](#page-42-1)  [Screens,"](#page-42-1) or click the link in the **Screen** column.

After configuring the screens described in this section, return to [Table 2–1](#page-17-0).

<span id="page-18-1"></span>

| <b>Screen</b>            | <b>When Does This Screen</b><br>Appear?        | <b>Perform the Following Action</b>                                                                                                    |
|--------------------------|------------------------------------------------|----------------------------------------------------------------------------------------------------|
| <b>IDBC</b> Data Sources | Only if the domain<br>includes components that | Select a data source to configure, and then do<br>one of the following:                                                                                                    |
|                          | require JDBC data<br>sources                   | Configure the fields for the data source<br>$\blacksquare$<br>Select the Convert to GridLink option<br>$\blacksquare$<br>Select the Convert to RAC multi data<br>source option |
|                          |                                                | Click Next to continue.                                                                                                    |

*Table 2–2 Data Source Configuration Screens*

| Screen                                            | <b>When Does This Screen</b><br>Appear?                                                                                                    | <b>Perform the Following Action</b>                                                                                                    |
|---------------------------------------------------|----------------------------------------------------------------------------------------------------|----------------------------------------------------------------------------------------------------|
| <b>GridLink Oracle</b><br><b>RAC Data Sources</b> | Only if the domain<br>includes components that<br>require JDBC data<br>sources, and you selected<br>the Convert to GridLink<br>option for at least one<br>data source on the<br>Configure JDBC Data<br>Source screen                     | Configure the fields for the Gridlink RAC<br>data source, including the Service Name,<br>Service Instance, ONS Host, wallet file, and<br>wallet password.<br>Click <b>Next</b> to continue. |
| <b>Oracle RAC Multi</b><br>Data Sources           | Only if the domain<br>includes components that<br>require JDBC data<br>sources, and you selected<br>the Convert to RAC<br>multi data source option<br>for at least one data<br>source on the Configure<br><b>JDBC</b> Data Source screen | Configure the fields for the Oracle RAC multi<br>data source, including the Oracle RAC host<br>name, instance name, and port.<br>Click Next to continue.                                    |
| <b>IDBC Data Sources</b><br><b>Test</b>           | Only if the domain<br>includes components that<br>require JDBC data                                                                                                    | Select the data sources to test, and click Test<br><b>Connection.</b> Wait for the connection test(s) to<br>complete.                                                                       |
|                                                   | sources                                                                                                    | Note: In order to test connections, the<br>database to which you are trying to connect<br>must be running.                                                                                  |
|                                                   |                                                                                                    | If you do not want to test connections at this<br>time, deselect all data sources.                                                                                                    |
|                                                   |                                                                                                    | Click Next to continue.                                                                                                    |

*Table 2–2 (Cont.) Data Source Configuration Screens*

#### <span id="page-19-0"></span>**2.5.2 Advanced Configuration**

This section describes the sequence of screens that is displayed if you select the options listed on [Advanced Configuration](#page-72-1) screen.

| <b>Screen</b>            | <b>When Does This Screen</b><br>Appear?                                                | <b>Perform the Following Action</b>                                |
|--------------------------|----------------------------------------------------------------------------------------|--------------------------------------------------------------------|
| Administration<br>Server | Only if you selected<br><b>Administration Server</b>                                   | Change the settings for the Administration<br>Server as needed.    |
|                          | on the Advanced<br>Configuration screen                                                | Click Next to continue.                                            |
| Node Manager             | Only if you selected<br>Node Manager on the<br><b>Advanced Configuration</b><br>screen | Select the <b>Node Manager Type.</b>                               |
|                          |                                                                                        | Enter the username and password for<br>accessing the Node Manager. |
|                          |                                                                                        | Click <b>Next</b> to continue.                                     |
| <b>Managed Servers</b>   | Only if you selected<br><b>Managed Servers,</b>                                        | Add, delete, clone, or reconfigure Managed<br>Servers as needed.   |
|                          | <b>Clusters, and Coherence</b><br>on the Advanced<br>Configuration screen              | Click <b>Next</b> to continue.                                     |

*Table 2–3 Advanced Configuration Screens*

| Screen                                      | <b>When Does This Screen</b><br>Appear?                                                                                                    | <b>Perform the Following Action</b>                                                                                                    |
|---------------------------------------------|----------------------------------------------------------------------------------------------------|----------------------------------------------------------------------------------------------------|
| Clusters                                    | Only if you selected<br><b>Managed Servers,</b>                                                                                                    | Add, delete, or reconfigure clusters as<br>needed.                                                                                                    |
|                                             | <b>Clusters, and Coherence</b><br>on the Advanced<br>Configuration screen                                                                                                    | Click Next to continue.                                                                                                    |
| <b>Assign Servers to</b><br><b>Clusters</b> | Only if you selected<br><b>Managed Servers,</b><br><b>Clusters, and Coherence</b><br>on the Advanced<br>Configuration screen,<br>and your domain<br>includes at least one<br>cluster                                                                          | Add servers to or remove servers from the<br>clusters in your domain.<br>Click <b>Next</b> to continue.                                                                                                    |
| <b>HTTP Proxy</b><br><b>Applications</b>    | Only if you selected<br><b>Managed Servers,</b><br><b>Clusters, and Coherence</b><br>on the Advanced<br>Configuration screen,<br>and your domain<br>includes at least one<br>cluster, and at least one<br>Managed Server that is<br>not assigned to a cluster | For each cluster, specify whether or not you<br>want to create an HTTP proxy application for<br>the cluster. If you select the Create HTTP<br><b>Proxy</b> check box for a cluster, select the proxy<br>server to use for that cluster. a<br>Click <b>Next</b> to continue. |
| <b>Coherence Clusters</b>                   | Only if you selected<br><b>Managed Servers,</b><br><b>Clusters, and Coherence</b><br>on the Advanced<br>Configuration screen,<br>and Coherence is<br>installed with WebLogic<br>Server                                                                        | Accept the default cluster name or type a<br>new name for the Coherence cluster.<br>Enter the port number to use as the<br>Coherence cluster listen port.<br>Click Next to continue.                                                                                        |
| <b>Machines</b>                             | Only if you selected<br><b>Managed Servers,</b><br><b>Clusters, and Coherence</b><br>on the Advanced<br>Configuration screen                                                                                                    | Select the <b>Machine</b> tab (Windows) or <b>Unix</b><br><b>Machine</b> tab (UNIX).<br>Add machines as needed.<br>Configure the settings for each machine.<br>Click <b>Next</b> to continue.                                                                               |
| Assign Servers to<br><b>Machines</b>        | Only if you selected<br><b>Managed Servers,</b><br><b>Clusters, and Coherence</b><br>on the Advanced<br>Configuration screen,<br>and there is at least one<br>machine configured in<br>the domain                                                             | Assign the Administration Server and<br>Managed Servers to the appropriate<br>machines.<br>Click Next to continue.                                                                                                    |
| Deployments<br>Targeting                    | Only if you selected<br>Deployments and<br><b>Services</b> on the<br><b>Advanced Configuration</b><br>screen, and a selected<br>product or template<br>contains J2EE<br>applications or libraries                                                             | Select the target server or cluster on which<br>you want to deploy applications or libraries.<br>Select the check box for each application or<br>library you want to deploy on the selected<br>target.<br>Click <b>Next</b> to continue.                                    |

*Table 2–3 (Cont.) Advanced Configuration Screens*

| <b>Screen</b>             | <b>When Does This Screen</b><br>Appear?                                                  | <b>Perform the Following Action</b>                                                                                       |
|---------------------------|------------------------------------------------------------------------------------------|----------------------------------------------------------------------------------------------------|
| <b>Services Targeting</b> | Only if you selected                                                                     | Select the target server or cluster.                                                                                      |
|                           | Deployments and<br>Services on the<br><b>Advanced Configuration</b>                      | Select the check box for each service you<br>want to target to it.                                                        |
| screen                    |                                                                                          | Click Next to continue.                                                                                                   |
| <b>IMS</b> File Stores    | Only if you selected JMS<br>File Store on the<br><b>Advanced Configuration</b><br>screen | Change the settings for each JMS file store as<br>needed, and select the synchronous write<br>policy for each file store. |
|                           |                                                                                          | Click Next to continue.                                                                                                   |

*Table 2–3 (Cont.) Advanced Configuration Screens*

# <span id="page-21-0"></span>**2.6 Starting the Administration Server**

When you finish creating your domain, you can start the Administration Server. For more information on the various methods you can use to start the Administration Server, see "Starting and Stopping Servers" in *Administering Server Startup and Shutdown for Oracle WebLogic Server*.

# <span id="page-21-2"></span><span id="page-21-1"></span>**2.7 Running the Quick Start Configuration Wizard**

The Quick Start Configuration Wizard can be used only to:

- Configure the various sample domains, such as MedRec and the Examples Server, in your WebLogic Server installation. In this case, to run the wizard, select the **Automatically Launch Quick Start Configuration Wizard** option on the Installation Complete screen of the WebLogic Server installer.
- Configure Fusion Middleware product domains, only if you want to use the Derby (JavaDB) database driver for the domain. In this case, run the wizard manually as described in this section. Schema JARs that are provided with the product will be used to populate a *domain\_home*/common/db directory.

**Note:** The Quick Start Configuration Wizard supports only the Derby (JavaDB) database driver. If you are using another database, you cannot use the Quick Start Configuration Wizard to create your domain.

Prior to manually running the Configuration Wizard in Quick Start mode, you must set the CONFIG\_JVM\_ARGS environment variable to specify the full path and JAR file name for each template that you want to use for the domain. For the location and filename of templates provided by Oracle for WebLogic Server and other Fusion Middleware products, see the *Domain Template Reference*.

#### **Windows**

To set CONFIG\_JVM\_ARGS on a Windows system:

```
set CONFIG_JVM_ARGS="-DuserTemplates=template1,template2,template3, ..., 
templaten"
```
The following example uses the WebLogic Server base domain template and the Web Services JAX-WS template to create the domain:

set CONFIG\_JVM\_ARGS="-DuserTemplates=C:/Oracle/Middleware/wlserver/common/

templates/wls/wls.jar,C:/Oracle/Middleware/wlserver/common/templates/ wls/wls\_webservice\_jaxws.jar"

To run the Configuration Wizard in Quick Start mode on Windows systems, enter the following commands, where *ORACLE\_HOME* is your Oracle home directory:

```
cd ORACLE_HOME/oracle_common/common/bin
config.cmd -target=config-oneclick
```
#### **UNIX**

To set CONFIG\_JVM\_ARGS on a UNIX or Linux system:

export CONFIG\_JVM\_ARGS="-DuserTemplates=*template1*,*template2*,*template3*, ..., *templaten*"

The following example uses the WebLogic Server base domain template and the Web Services JAX-WS template to create the domain:

export CONFIG\_JVM\_ARGS="-DuserTemplates=/Oracle/Middleware/wlserver/common/ templates/wls/wls.jar,/Oracle/Middleware/wlserver/common/templates/ wls/wls\_webservice\_jaxws.jar"

To run the Configuration Wizard in Quick Start mode on UNIX systems, enter the following commands, where *ORACLE\_HOME* is your Oracle home directory:

cd *ORACLE\_HOME*/oracle\_common/common/bin config.sh -target=config-oneclick

[Table 2–4](#page-22-1) shows the sequence of screens that are presented by the Quick Start Configuration Wizard:

<span id="page-22-1"></span>

|   | No. Screen                | <b>When Does This</b><br><b>Screen Appear?</b> | <b>Perform the Following Action</b>                                                   |
|---|---------------------------|------------------------------------------------|---------------------------------------------------------------------------------------|
|   | Configuration             | Always                                         | Complete all fields and selections, and then<br>click Create.                         |
|   | Configuration<br>Progress | Always                                         | Shows the progress of the domain creation.<br>When the process completes, click Next. |
| З | Configuration             | Always                                         | Review the domain creation results.                                                   |
|   | <b>Success</b>            |                                                | Click Finish to exit the Configuration<br>Wizard.                                     |

*Table 2–4 Quick Start Configuration Screens*

#### <span id="page-22-0"></span>**2.7.1 Using Quick Start to Create the WebLogic Sample Domains**

If you included the WebLogic samples during the WebLogic installation, but did not select the option to run the Quick Start Wizard at the end of the installation to create the three sample domains, you can create the sample domains at a later time by running the Quick Start Wizard from the command line.

In this case, you must create the sample domains one at a time. This requires you to run the Quick Start Wizard three times to create all three domains.

Refer to [Table 2–5](#page-23-0) for the templates that you must include in the CONFIG\_JVM\_ARGS variable to create each domain. For example, to create the WebLogic Server Examples domain, enter the following commands, substituting your WebLogic Server home directory for *WL\_HOME*:

set CONFIG\_JVM\_ARGS="-DuserTemplates=*WL\_HOME*/common/

templates/wls/wls.jar,*WL\_HOME*/common/templates/wls/wls\_default.jar, *WL\_HOME*/common/templates/wls/wls\_examples\_jaxws.jar"

cd *ORACLE\_HOME*/oracle\_common/common/bin config.sh -target=config-oneclick

| To create this domain             | Include these templates                            |
|-----------------------------------|----------------------------------------------------|
| MedRec (Avitek Medical Records    | WL_HOME/common/templates/wls/wls.jar               |
| Sample Domain)                    | WL_HOME/common/templates/wls/medrec.jar            |
| MedRec Spring (Avitek Medical     | WL_HOME/common/templates/wls/wls.jar               |
| Records Sample Domain for Spring) | WL_HOME/common/templates/wls/medrec_<br>spring.jar |
| WebLogic Server Examples          | WL_HOME/common/templates/wls/wls.jar               |
|                                   | WL_HOME/common/templates/wls/wls_<br>examples.jar  |

<span id="page-23-0"></span>*Table 2–5 Templates Required for WebLogic Sample Domains*

# **Updating WebLogic Domains**

<span id="page-24-0"></span>This chapter describes how to use the Fusion Middleware 12.1.3 Configuration Wizard to update a WebLogic domain. It also describes how to update startup scripts on remote servers.

**Note:** To update a WebLogic domain that includes other Fusion Middleware products in addition to WebLogic Server, see [Section 4.2,](#page-37-1)  ["Updating a WebLogic Domain That Includes Fusion Middleware](#page-37-1)  [Products."](#page-37-1)

You can add product component functionality or additional applications and services to an existing WebLogic domain by updating it using the Configuration Wizard. For example, if you created a base WebLogic domain and you want to add Advanced Web Services for JAX-WS, you can select the **WebLogic Advanced Web Services for JAX-WS Extension** template on the Templates screen. You can also use the Configuration Wizard to change your domain configuration without adding additional applications. For example, you may want to add additional Managed Servers and clusters, or you may want to change service targeting or migratable target settings.

**Note:** You can only update a domain that was created by the same WebLogic Server installation from which you run the Configuration Wizard. That is, the domain you are updating must be registered in the domain-registry.xml file of your WebLogic Server installation. You cannot update a domain that was created by another WebLogic Server installation.

Prior to updating a domain that was created with an earlier release of WebLogic Server, you must use the Reconfiguration Wizard to reconfigure the domain. Doing so updates the domain to be compatible with the current WebLogic Server release, and registers the domain in your current WebLogic Server installation. For more information, see "Reconfiguring WebLogic Domains" in *Upgrading Oracle WebLogic Server*.

The Configuration Wizard simplifies the task of updating an existing WebLogic domain by using extension templates. Oracle provides various sample extension templates, as well as extension templates for various Fusion Middleware products. You can also create your own extension templates using WLST or the unpack command.

For information about extension templates provided by Oracle, see the *Domain Template Reference*.

This chapter includes the following sections:

- [Section 3.1, "Before You Begin"](#page-25-0)
- [Section 3.2, "Domain Update Process"](#page-25-1)
- [Section 3.3, "Updating a WebLogic Domain in Graphical Mode"](#page-25-2)
- [Section 3.4, "Updating Startup Scripts on Remote Servers"](#page-28-0)

#### <span id="page-25-0"></span>**3.1 Before You Begin**

Prior to running the Configuration Wizard to update a domain on a UNIX or Linux operating system, if you have not already done so, set the CONFIG\_JVM\_ARGS environment variable to the following value:

-Djava.security.egd=file:/dev/./urandom

This decreases the amount of time it takes for the Configuration Wizard to create or update a domain.

## <span id="page-25-1"></span>**3.2 Domain Update Process**

To update a WebLogic domain, select the domain to update and, if you want to add additional products to the domain, select one or more additional product components on the [Templates](#page-48-1) screen. Alternatively, you can update an existing domain by specifying an extension template JAR file that includes additional applications and services, or defines additional components (such as Managed Servers and clusters). You can also customize the JDBC connections and change the JMS file store. The Configuration Wizard uses your input to update the configuration files, such as config.xml, and all other generated components in the domain directory, as required.

### <span id="page-25-2"></span>**3.3 Updating a WebLogic Domain in Graphical Mode**

To update a new WebLogic Domain by using the Configuration Wizard in graphical mode, start the Configuration Wizard as described in [Section 2.4, "Starting the](#page-15-2)  [Configuration Wizard."](#page-15-2)

**Note:** In situations where you cannot run the Configuration Wizard in GUI mode, Oracle recommends that you use a WLST script to create or update a domain. For more information, see "Creating and Using a Domain Template (Offline)" in *Understanding the WebLogic Scripting Tool*.

If your installation includes Fusion Middleware products, refer to [Chapter 4, "Configuring Fusion Middleware Domains,"](#page-30-2) for instructions. Fusion Middleware product configuration includes additional Configuration Wizard screens that are not included in the workflow in this chapter.

The Configuration Wizard displays a sequence of screens, in the order listed in [Table 3–1.](#page-26-0) For more information on each screen, refer to the related section in [Chapter 5, "Configuration Wizard Screens,"](#page-42-1) or click the link in the **Screen** column.

<span id="page-26-0"></span>

| Screen                       | <b>When Does This Screen</b><br>Appear?                                                                                                    | <b>Perform the Following Action</b>                                                                                                    |
|------------------------------|----------------------------------------------------------------------------------------------------|----------------------------------------------------------------------------------------------------|
| <b>Configuration Type</b>    | Always                                                                                                    | Select Update an Existing Domain.                                                                                                    |
|                              |                                                                                                    | Select the domain directory from the <b>Existing</b><br>Domain Directory drop-down list, or click<br>Browse to navigate to and select the domain<br>directory.              |
|                              |                                                                                                    | Click Next to continue.                                                                                                    |
| <b>Templates</b>             | Always                                                                                                    | Do one of the following:                                                                                                    |
|                              |                                                                                                    | Select Update Domain Using Product<br><b>Templates</b> , and then select the check box<br>for each product to add to the domain.                                            |
|                              |                                                                                                    | <b>Select Update Domain Using Custom</b><br><b>Template</b> , and then click <b>Browse</b> to<br>locate the template on your local drive or<br>network.                     |
|                              |                                                                                                    | Click <b>Next</b> to continue.                                                                                                    |
|                              |                                                                                                    | Note: When updating a domain using a<br>custom template, you must comply with<br>domain version restrictions as described in<br>Section 2.3, "Domain Version Restrictions." |
| Application<br>Location      | Only if one or more of<br>the selected templates<br>define an application.                                                                   | Specify the directory in which the domain's<br>applications are to be stored.                                                                                               |
|                              |                                                                                                    | Click <b>Next</b> to continue.                                                                                                    |
| Data source<br>configuration | Only if the selected<br>products or template<br>includes components that<br>require JDBC data<br>sources or Oracle RAC<br>multi data sources | See Section 2.5.1, "Configuring Data Sources,"<br>for information about these screens.                                                                                      |
| Advanced<br>Configuration    | Always                                                                                                    | Select the check box for each category (if any)<br>for which you want to perform advanced<br>configuration tasks                                                            |
|                              |                                                                                                    | The available check boxes depend on the<br>resources that are configured in the selected<br>products or template.                                                           |
|                              |                                                                                                    | Note: When extending a domain, you cannot<br>change the Administration Server and Node<br>Manager configurations. Therefore, these<br>options are not available.            |
|                              |                                                                                                    | Click Next to continue.                                                                                                    |
| <b>Managed Servers</b>       | Only if you selected<br><b>Managed Servers,</b><br><b>Clusters, and Coherence</b><br>on the Select Advanced<br>Configuration screen          | Add, delete, or reconfigure Managed Servers<br>as needed.                                                                                                    |
|                              |                                                                                                    | Click Next to continue.                                                                                                    |
| <b>Clusters</b>              | Only if you selected<br><b>Managed Servers,</b>                                                                                              | Add, delete, or reconfigure clusters as<br>needed.                                                                                                    |
|                              | <b>Clusters, and Coherence</b><br>on the Select Advanced<br>Configuration screen                                                             | Click Next to continue.                                                                                                    |

*Table 3–1 Configuration Screens for Extending an Existing WebLogic Domain*

| Screen                                      | <b>When Does This Screen</b><br>Appear?                                                                                                    | <b>Perform the Following Action</b>                                                                                                    |
|---------------------------------------------|----------------------------------------------------------------------------------------------------|----------------------------------------------------------------------------------------------------|
| <b>Assign Servers to</b><br><b>Clusters</b> | Only if you selected<br><b>Managed Servers,</b><br><b>Clusters, and Coherence</b><br>on the Select Advanced<br>Configuration screen,<br>and your domain<br>includes at least one<br>cluster                                                                          | Add servers to or remove servers from the<br>clusters in your domain.<br>Click <b>Next</b> to continue.                                                                                                    |
| <b>HTTP Proxy</b><br><b>Applications</b>    | Only if you selected<br><b>Managed Servers,</b><br><b>Clusters, and Coherence</b><br>on the Select Advanced<br>Configuration screen,<br>and your domain<br>includes at least one<br>cluster, and at least one<br>Managed Server that is<br>not assigned to a cluster | For each cluster, specify whether or not you<br>want to create an HTTP proxy application for<br>the cluster. If you select the Create HTTP<br>Proxy check box for a cluster, select the proxy<br>server to use for that cluster. a<br>Click Next to continue. |
| <b>Coherence Clusters</b>                   | Only if you selected<br><b>Managed Servers,</b><br><b>Clusters, and Coherence</b><br>on the Advanced<br>Configuration screen,<br>and Coherence is<br>installed with WebLogic<br>Server                                                                               | Accept the default cluster name or type a<br>new name for the Coherence cluster.                                                                                                    |
|                                             |                                                                                                    | Enter the port number to use as the<br>Coherence cluster listen port.                                                                                                    |
|                                             |                                                                                                    | Click Next to continue.                                                                                                    |
| <b>Machines</b>                             | Only if you selected<br><b>Managed Servers,</b><br><b>Clusters, and Coherence</b><br>on the Select Advanced<br>Configuration screen.                                                                                                    | Add, delete, or reconfigure machines as<br>needed.                                                                                                    |
|                                             |                                                                                                    | Click <b>Next</b> to continue.                                                                                                    |
| <b>Assign Servers to</b><br><b>Machines</b> | Only if you selected<br><b>Managed Servers,</b><br><b>Clusters, and Coherence</b><br>on the Select Advanced<br>Configuration screen,<br>and there is at least on<br>machine configured in<br>the domain                                                              | Assign the Administration Server and<br>Managed Servers to the appropriate<br>machines.                                                                                                    |
|                                             |                                                                                                    | Click <b>Next</b> to continue.                                                                                                    |
| Deployments<br><b>Targeting</b>             | Only if you selected<br>Deployments and<br><b>Services</b> on the Select<br><b>Advanced Configuration</b><br>screen, and a selected<br>product or template<br>contains J2EE<br>applications or libraries                                                             | Select the target server or cluster on which<br>you want to deploy applications or libraries.                                                                                                    |
|                                             |                                                                                                    | Select the check box for each application or<br>library you want to deploy on the selected<br>target.                                                                                                    |
|                                             |                                                                                                    | Click Next to continue.                                                                                                    |
| <b>Services Targeting</b>                   | Only if you selected<br>Deployments and<br><b>Services</b> on the Select<br><b>Advanced Configuration</b><br>screen                                                                                                    | Select the target server or cluster.                                                                                                    |
|                                             |                                                                                                    | Select the check box for each service you<br>want to target to it.                                                                                                    |
|                                             |                                                                                                    | Click <b>Next</b> to continue.                                                                                                    |
| <b>JMS</b> File Stores                      | Only if you selected <b>JMS</b><br><b>File Store</b> on the Select<br><b>Advanced Configuration</b><br>screen                                                                                                    | Change the settings for each JMS file store as<br>needed, and select the synchronous write<br>policy for each file store.                                                                                                    |
|                                             |                                                                                                    | Click Next to continue.                                                                                                    |

*Table 3–1 (Cont.) Configuration Screens for Extending an Existing WebLogic Domain*

| <b>Screen</b>                    | <b>When Does This Screen</b><br>Appear? | <b>Perform the Following Action</b>                                                                                                    |
|----------------------------------|-----------------------------------------|----------------------------------------------------------------------------------------------------|
| Configuration<br>Summary         | Always                                  | Review the configuration for your domain by<br>selecting a Summary View, and then selecting<br>individual items in the list for that view.                |
|                                  |                                         | If the domain is configured as you want it,<br>click Update to extend the domain.                                                                         |
|                                  |                                         | If you need to make changes to the<br>configuration, click <b>Previous</b> to return to the<br>appropriate screen for the settings you want<br>to change. |
| Configuration<br><b>Progress</b> | Always                                  | Shows the progress of the domain creation.                                                                                                    |
|                                  |                                         | When the process completes, click <b>Next</b> .                                                                                                    |
| Configuration<br><b>Success</b>  | Always                                  | Click <b>Finish</b> to exit the Configuration<br>Wizard.                                                                                                  |

*Table 3–1 (Cont.) Configuration Screens for Extending an Existing WebLogic Domain*

## <span id="page-28-0"></span>**3.4 Updating Startup Scripts on Remote Servers**

When you update a WebLogic domain in which the Managed Servers are distributed (by using the pack and unpack commands) to remote machines, the startup scripts on the remote machines are not updated automatically.

To ensure that startup scripts on the remote machines are updated, perform the following steps after updating the domain:

- **1.** Delete the Managed Server directories on the remote machines.
- **2.** Create a Managed Server template from the updated domain by using the pack command with the -managed=true option.
- **3.** Create Managed Servers on the remote machines by using the unpack command to unpack the Managed Server template.

For more information about the pack and unpack commands, see *Creating Templates and Domains Using the Pack and Unpack Commands*.

# <span id="page-30-2"></span><span id="page-30-0"></span>**Configuring Fusion Middleware Domains** <sup>4</sup>

This chapter describes the configuration wizard workflow for WebLogic Server 12.1.3 installations in which other Fusion Middleware products are also installed in the same Oracle home.

This chapter includes the following sections:

- [Section 4.1, "Creating a WebLogic Domain for Fusion Middleware Products"](#page-30-1)
- Section 4.2, "Updating a WebLogic Domain That Includes Fusion Middleware [Products"](#page-37-0)

### <span id="page-30-1"></span>**4.1 Creating a WebLogic Domain for Fusion Middleware Products**

To create a new WebLogic domain which includes Fusion Middleware products installed with WebLogic Server, start the Configuration Wizard as described in [Section 2.4, "Starting the Configuration Wizard."](#page-15-2)

> **Note:** In situations where you cannot run the Configuration Wizard in GUI mode, Oracle recommends that you use a WLST script to create or extend a domain. For more information, see "Creating and Using a Domain Template (Offline)" in *Understanding the WebLogic Scripting Tool*.

The Configuration Wizard displays a sequence of screens, in the order listed in [Table 4–1.](#page-30-3) For more information on each screen, refer to the related section in [Chapter 5, "Configuration Wizard Screens,"](#page-42-1) or click the link in the **Screen** column.

<span id="page-30-3"></span>

| <b>Screen</b>                              | <b>When Does This Screen</b><br>Appear?                                    | <b>Perform the Following Action</b>                                                                                                    |
|--------------------------------------------|----------------------------------------------------------------------------|----------------------------------------------------------------------------------------------------|
| <b>Configuration Type</b><br>- No Profiles | When CONFIG_JVM<br>ARGS is not set to<br>display domain profile<br>options | Select Create a new domain.<br>In the <b>Domain Location</b> box, enter the path<br>to the new domain, or click <b>Browse</b> to create<br>the domain directory.<br>Click Next to continue. |

*Table 4–1 Configuration Screens for Creating a New WebLogic Domain*

| Screen                                       | <b>When Does This Screen</b><br>Appear?                                                                                                    | <b>Perform the Following Action</b>                                                                                                    |
|----------------------------------------------|----------------------------------------------------------------------------------------------------|----------------------------------------------------------------------------------------------------|
| <b>Configuration Type</b><br>- Profiles      | When CONFIG_JVM_<br>ARGS is set to<br>-Dcom.oracle.cie.config.s<br>howProfile=true                                                                                       | Select Create a new expanded domain or<br>Create a new compact domain as<br>appropriate.                                               |
|                                              |                                                                                                    | In the <b>Domain Location</b> box, enter the path<br>to the new domain, or click <b>Browse</b> to create<br>the domain directory.      |
|                                              |                                                                                                    | Click <b>Next</b> to continue.                                                                                                    |
| <b>Templates</b>                             | Always                                                                                                    | Do one of the following:                                                                                                    |
|                                              |                                                                                                    | <b>Select Create Domain Using Product</b><br>Templates, and then select the check box<br>for each product to include in the<br>domain. |
|                                              |                                                                                                    | Select Create Domain Using Custom<br>п<br>Template, and then click Browse to<br>locate the template on your local drive or<br>network. |
|                                              |                                                                                                    | Click Next to continue.                                                                                                    |
| Application<br>Location                      | Only if one or more of<br>the selected templates<br>define an application.                                                                                               | Specify the directory in which the domain's<br>applications are to be stored.                                                          |
|                                              |                                                                                                    | Click <b>Next</b> to continue.                                                                                                    |
| Administrator<br>Account                     | Always                                                                                                    | Specify the username and password for the<br>domain's administrator account.                                                           |
|                                              |                                                                                                    | Click <b>Next</b> to continue.                                                                                                    |
| Domain Mode and                              | Always                                                                                                    | Select the startup mode to use.                                                                                                    |
| JDK                                          |                                                                                                    | Select the JDK to use in the domain or click<br><b>Browse</b> to navigate to the JDK you want to<br>use.                               |
|                                              |                                                                                                    | Click <b>Next</b> to continue.                                                                                                    |
| <b>Database</b><br><b>Configuration Type</b> | Only if the domain<br>includes components that<br>require the use of the<br>Oracle Fusion<br>Middleware Repository<br>Creation Utility (RCU) to<br>load database schemas | Select whether you want to use RCU<br>parameters for schema configuration, or you<br>want to manually configure the schemas.           |
|                                              |                                                                                                    | If you elect to use RCU parameters, complete<br>the fields on the screen and click Get RCU<br>Configuration.                           |
|                                              |                                                                                                    | Click <b>Next</b> to continue.                                                                                                    |
| Schema<br>configuration                      | Only if the domain<br>includes components that<br>require the use of the<br>Oracle Fusion<br>Middleware Repository<br>Creation Utility (RCU) to<br>load database schemas | See Section 4.1.1, "Configuring Schemas," for<br>information about these screens.                                                      |
| Data source<br>configuration                 | Only if the domain<br>includes components that<br>require JDBC data<br>sources or Oracle RAC<br>multi data sources                                                       | See Section 4.1.2, "Configuring Data Sources,"<br>for information about these screens.                                                 |

*Table 4–1 (Cont.) Configuration Screens for Creating a New WebLogic Domain*

| Screen                               | <b>When Does This Screen</b><br>Appear?                                                                                                    | <b>Perform the Following Action</b>                                                                               |
|--------------------------------------|----------------------------------------------------------------------------------------------------|----------------------------------------------------------------------------------------------------|
| <b>Credentials</b>                   | Only if a selected<br>template includes<br>definitions for OPSS<br>security credentials                                                                                                    | Specify the username and password for each<br>security store/key.                                                 |
|                                      |                                                                                                    | Click <b>Next</b> to continue.                                                                                    |
| Keystore                             | Only if a selected<br>template includes a<br>definition for an OPSS<br>keystore                                                                                                    | Select the security store/key to configure.                                                                       |
|                                      |                                                                                                    | In the top table, enter the path for the trusted<br>certificate to use.                                           |
|                                      |                                                                                                    | In the bottom table, enter the path for the<br>private key and the password for the private<br>key.               |
|                                      |                                                                                                    | Repeat for each store/key.                                                                                        |
|                                      |                                                                                                    | When done, click <b>Next</b> to continue.                                                                         |
| Advanced<br>Configuration            | Always                                                                                                    | Select the check box for each category (if any)<br>for which you want to perform advanced<br>configuration tasks  |
|                                      |                                                                                                    | The available check boxes depend on the<br>resources that are configured in the selected<br>products or template. |
|                                      |                                                                                                    | Click <b>Next</b> to continue.                                                                                    |
| Administration<br><b>Server</b>      | Only if you selected<br><b>Administration Server</b><br>on the Select Advanced<br>Configuration screen                                                                                      | Change the settings for the Administration<br>Server as needed.                                                   |
|                                      |                                                                                                    | Click <b>Next</b> to continue.                                                                                    |
| Node Manager                         | Only if you selected<br><b>Node Manager</b> on the<br>Select Advanced<br>Configuration screen                                                                                               | Select the Node Manager Type.                                                                                     |
|                                      |                                                                                                    | Enter the username and password for<br>accessing the Node Manager.                                                |
|                                      |                                                                                                    | Click Next to continue.                                                                                           |
| <b>Managed Servers</b>               | Only if you selected<br><b>Managed Servers,</b><br><b>Clusters, and Coherence</b><br>on the Select Advanced<br>Configuration screen                                                         | Add, delete, clone, or reconfigure Managed<br>Servers as needed.                                                  |
|                                      |                                                                                                    | Click Next to continue.                                                                                           |
| <b>Clusters</b>                      | Only if you selected<br><b>Managed Servers,</b><br><b>Clusters, and Coherence</b><br>on the Select Advanced<br>Configuration screen                                                         | Add, delete, or reconfigure clusters as<br>needed.                                                                |
|                                      |                                                                                                    | Click Next to continue.                                                                                           |
| Assign Servers to<br><b>Clusters</b> | Only if you selected<br><b>Managed Servers,</b><br><b>Clusters, and Coherence</b><br>on the Select Advanced<br>Configuration screen,<br>and your domain<br>includes at least one<br>cluster | Add servers to or remove servers from the<br>clusters in your domain.                                             |
|                                      |                                                                                                    | Click Next to continue.                                                                                           |

*Table 4–1 (Cont.) Configuration Screens for Creating a New WebLogic Domain*

| Screen                                   | <b>When Does This Screen</b><br>Appear?                                                                                                    | <b>Perform the Following Action</b>                                                                                                    |
|------------------------------------------|----------------------------------------------------------------------------------------------------|----------------------------------------------------------------------------------------------------|
| <b>HTTP Proxy</b><br><b>Applications</b> | Only if you selected<br><b>Managed Servers,</b><br><b>Clusters, and Coherence</b><br>on the Select Advanced<br>Configuration screen,<br>and your domain<br>includes at least one<br>cluster, and at least one<br>Managed Server that is<br>not assigned to a cluster | For each cluster, specify whether or not you<br>want to create an HTTP proxy application for<br>the cluster. If you select the Create HTTP<br><b>Proxy</b> check box for a cluster, select the proxy<br>server to use for that cluster. a |
|                                          |                                                                                                    | Click <b>Next</b> to continue.                                                                                                    |
| <b>Coherence Clusters</b>                | Only if you selected<br><b>Managed Servers,</b>                                                                                                    | Accept the default cluster name or type a<br>new name for the Coherence cluster.                                                                                                    |
|                                          | <b>Clusters, and Coherence</b><br>on the Advanced                                                                                                    | Enter the port number to use as the<br>Coherence cluster listen port.                                                                                                    |
|                                          | Configuration screen,<br>and Coherence is<br>installed with WebLogic<br>Server                                                                                                    | Click <b>Next</b> to continue.                                                                                                    |
| <b>Machines</b>                          | Only if you selected<br><b>Managed Servers,</b>                                                                                                    | Select the <b>Machine</b> tab (Windows) or <b>Unix</b><br><b>Machine</b> tab (UNIX).                                                                                                    |
|                                          | <b>Clusters, and Coherence</b>                                                                                                    | Add machines as needed.                                                                                                    |
|                                          | on the Advanced<br>Configuration screen                                                                                                    | Configure the settings for each machine.                                                                                                    |
|                                          |                                                                                                    | Click <b>Next</b> to continue.                                                                                                    |
| Assign Servers to<br>Machines            | Only if you selected<br><b>Managed Servers,</b><br><b>Clusters, and Coherence</b><br>on the Select Advanced<br>Configuration screen,<br>and there is at least one<br>machine configured in<br>the domain                                                             | Assign the Administration Server and<br>Managed Servers to the appropriate<br>machines.                                                                                                    |
|                                          |                                                                                                    | Click Next to continue.                                                                                                    |
| Domain Frontend<br>Host                  | Only if you selected<br>Domain Frontend Host<br><b>Capture</b> on the<br><b>Advanced Configuration</b><br>screen                                                                                                    | Enable or disable the frontend host and, if<br>enabled, specify or update the configuration<br>for the frontend host.                                                                                                    |
|                                          |                                                                                                    | Click <b>Next</b> to continue.                                                                                                    |
| System<br>Components                     | Only if a system<br>component, such as OHS<br>or OID, is installed.                                                                                                    | Click Add to add system components to the<br>domain.                                                                                                    |
|                                          |                                                                                                    | Configure each system component.                                                                                                    |
|                                          |                                                                                                    | Click Next to continue.                                                                                                    |
| <b>OHS</b> Server                        | Only if OHS is installed.                                                                                                    | Select an OHS server to configure.                                                                                                    |
|                                          |                                                                                                    | Specify the settings for that server.                                                                                                    |
|                                          |                                                                                                    | Repeat for each server.                                                                                                    |
|                                          |                                                                                                    | Click Next to continue.                                                                                                    |
| <b>ODI</b> Server<br>Configuration       | Only if ODI is installed.                                                                                                    | Select the ODI server to configure.                                                                                                    |
|                                          |                                                                                                    | Specify the settings for that server.                                                                                                    |
|                                          |                                                                                                    | Repeat for each server.                                                                                                    |
|                                          |                                                                                                    | Click Next to continue.                                                                                                    |

*Table 4–1 (Cont.) Configuration Screens for Creating a New WebLogic Domain*

| Screen                                            | <b>When Does This Screen</b><br>Appear?                                                                                                    | <b>Perform the Following Action</b>                                                                                                    |
|---------------------------------------------------|----------------------------------------------------------------------------------------------------|----------------------------------------------------------------------------------------------------|
| Assign System<br>Components to<br><b>Machines</b> | Only if a system<br>component, such as OHS<br>or OID, is installed.                                                                                                    | Assign the system component servers to the<br>appropriate machines.                                                                                |
|                                                   |                                                                                                    | Click Next to continue.                                                                                                    |
| Deployments<br><b>Targeting</b>                   | Only if you selected<br>Deployments and<br>Services on the Select<br><b>Advanced Configuration</b><br>screen, and a selected<br>product or template<br>contains J2EE<br>applications or libraries | Select the target server or cluster on which<br>you want to deploy applications or libraries.                                                      |
|                                                   |                                                                                                    | Select the check box for each application or<br>library you want to deploy on the selected<br>target.                                              |
|                                                   |                                                                                                    | Click Next to continue.                                                                                                    |
| <b>Services Targeting</b>                         | Only if you selected<br>Deployments and<br>Services on the Select<br><b>Advanced Configuration</b><br>screen                                                                                      | Select the target server or cluster.                                                                                                    |
|                                                   |                                                                                                    | Select the check box for each service you<br>want to target to it.                                                                                 |
|                                                   |                                                                                                    | Click <b>Next</b> to continue.                                                                                                    |
| <b>JMS</b> File Stores                            | Only if you selected JMS<br>File Store on the Select<br><b>Advanced Configuration</b><br>screen                                                                                                   | Change the settings for each JMS file store as<br>needed, and select the synchronous write<br>policy for each file store.                          |
|                                                   |                                                                                                    | Click Next to continue.                                                                                                    |
| Configuration<br>Summary                          | Always                                                                                                    | Review the configuration for your domain by<br>selecting a Summary View, and then selecting<br>individual items in the list for that view.         |
|                                                   |                                                                                                    | If the domain is configured as you want it,<br>click <b>Create</b> to create the domain.                                                           |
|                                                   |                                                                                                    | If you need to make changes to the<br>configuration, click Previous to return to the<br>appropriate screen for the settings you want<br>to change. |
| Configuration<br>Progress                         | Always                                                                                                    | Shows the progress of the domain creation.                                                                                                    |
|                                                   |                                                                                                    | When the process completes, click Next.                                                                                                    |
| Configuration                                     | Always                                                                                                    | Review the domain creation results.                                                                                                    |
| Success                                           |                                                                                                    | Click <b>Finish</b> to exit the Configuration<br>Wizard.                                                                                           |

*Table 4–1 (Cont.) Configuration Screens for Creating a New WebLogic Domain*

## <span id="page-34-0"></span>**4.1.1 Configuring Schemas**

The screens described in this section are displayed in the Configuration Wizard only if the domain includes components that require the use of the Oracle Fusion Middleware Repository Creation Utility (RCU) to load database schemas. [Table 4–2](#page-35-0) lists the sequences of schema-related screens. For more information on each screen, refer to the related section in [Chapter 5, "Configuration Wizard Screens,"](#page-42-1) or click the link in the **Screen** column.

After configuring the screens in this section, return to row 9 in [Table 4–2.](#page-35-0)

<span id="page-35-0"></span>

| Screen                                                     | <b>When Does This Screen</b><br>Appear?                                                                                                    | <b>Perform the Following Action</b>                                                                                                    |
|------------------------------------------------------------|----------------------------------------------------------------------------------------------------|----------------------------------------------------------------------------------------------------|
| Database<br><b>Configuration Type</b>                      | Only if the domain<br>includes components that<br>require the use of the<br>Oracle Fusion<br>Middleware Repository<br>Creation Utility (RCU) to<br>load database schemas                                                                                                    | Enter connection information for connecting<br>to the database server from which service<br>table information is to be retrieved.<br>Click <b>Next</b> to continue.                                                                                                    |
| <b>JDBC</b> Component<br>Schema                            | Only if the domain<br>includes components that<br>require the use of the<br>Oracle Fusion<br>Middleware Repository<br>Creation Utility (RCU) to<br>load database schemas<br>There are two versions of<br>this screen, depending on<br>whether or not the<br>selected templates<br>contain multi data source<br>definitions or GridLink<br>data source definitions. | Configure the schema owner and password<br>for each component schema listed on this<br>screen. Changes to any of the fields on this<br>screen are applied to all selected component<br>schemas in the table.<br>For example, if all of your schemas reside on<br>the same database, select all of the schemas in<br>the table, then specify the appropriate<br>database values for the schemas<br>(DBMS/Service, Host Name, and Port).<br>If, for example, you have a different<br>password for each schema, then you must<br>select each schema individually and specify<br>the password for the selected schema only.<br>Click <b>Next</b> to continue.                                                |
| <b>GridLink Oracle</b><br><b>RAC Component</b><br>Schema   | Only if the domain<br>includes components that<br>require the use of the<br>Oracle Fusion<br>Middleware Repository<br>Creation Utility (RCU) to<br>load database schemas,<br>and you selected the<br><b>Convert to GridLink</b><br>option                                                                                                    | Configure the schema owner and password<br>for each component schema listed on this<br>screen. Changes to any of the fields on this<br>screen are applied to all selected component<br>schemas in the table.<br>For example, if all of your schemas reside on<br>the same database, select all of the schemas in<br>the table, then specify the appropriate<br>database values for the schemas (including<br>Service Name, Service Instance, ONS Host,<br>wallet file, and wallet password).<br>If, for example, you have a different<br>password for each schema, then you must<br>select each schema individually and specify<br>the password for the selected schema only.<br>Click Next to continue. |
| Oracle RAC Multi<br>Data Source<br><b>Component Schema</b> | Only if the domain<br>includes components that<br>require the use of the<br>Oracle Fusion<br>Middleware Repository<br>Creation Utility (RCU) to<br>load database schemas,<br>and you selected the<br><b>Convert to RAC multi</b><br>data source option                                                                                                    | Configure the schema owner and password<br>for each component schema listed on this<br>screen. Changes to any of the fields on this<br>screen are applied to all selected component<br>schemas in the table.<br>For example, if all of your schemas reside on<br>the same database, select all of the schemas in<br>the table, then specify the appropriate<br>database values for the schemas (Service<br>Name, Host Name, Instance Name, and<br>Port).<br>If, for example, you have a different<br>password for each schema, then you must<br>select each schema individually and specify<br>the password for the selected schema only.<br>Click <b>Next</b> to continue.                              |

*Table 4–2 Schema Configuration Screens*
| <b>Screen</b>                               | <b>When Does This Screen</b><br>Appear?                                                                                                    | <b>Perform the Following Action</b>                                                                                   |
|---------------------------------------------|----------------------------------------------------------------------------------------------------|----------------------------------------------------------------------------------------------------|
| <b>JDBC</b> Component<br><b>Schema Test</b> | Only if the domain<br>includes components that<br>require the use of the<br>Oracle Fusion<br>Middleware Repository<br>Creation Utility (RCU) to<br>load database schema | Test the configurations that you specified for<br>the data sources in the previous screen.<br>Click Next to continue. |

*Table 4–2 (Cont.) Schema Configuration Screens*

After configuring the screens described in this section, return to [Table 4–1](#page-30-0).

### <span id="page-36-1"></span>**4.1.2 Configuring Data Sources**

The screens described in this section are displayed in the Configuration Wizard only if the domain includes components that require JDBC data sources or Oracle RAC multi data sources. [Table 4–3](#page-36-0) lists the sequences of schema-related screens. For more information on each screen, refer to the related section in [Chapter 5, "Configuration](#page-42-0)  [Wizard Screens,"](#page-42-0) or click the link in the **Screen** column.

*Table 4–3 Data Source Configuration Screens*

<span id="page-36-0"></span>

| Screen                                            | <b>When Does This Screen</b><br>Appear?                                                                                                    | <b>Perform the Following Action</b>                                                                                                    |
|---------------------------------------------------|----------------------------------------------------------------------------------------------------|----------------------------------------------------------------------------------------------------|
| <b>IDBC</b> Data Sources                          | Only if the domain<br>includes components that<br>require JDBC data<br>sources                                                                                                    | Select a data source to configure, and then do<br>one of the following:                                                                                                    |
|                                                   |                                                                                                    | Configure the fields for the data source<br>$\blacksquare$                                                                                                    |
|                                                   |                                                                                                    | Select the Configure selected data<br>sources as RAC multi data sources<br>option                                                                                                    |
|                                                   |                                                                                                    | Click <b>Next</b> to continue.                                                                                                    |
| <b>GridLink Oracle</b><br><b>RAC Data Sources</b> | Only if the domain<br>includes components that<br>require JDBC data<br>sources, and you selected<br>the Convert to GridLink<br>option for at least on data<br>source on the Configure<br>JDBC Data Source screen                 | Configure the fields for the Gridlink RAC<br>data source, including the Service Name,<br>Service Instance, ONS Host, wallet file, and<br>wallet password.<br>Click <b>Next</b> to continue. |
| Oracle RAC Multi<br>Data Sources                  | Only if the domain<br>includes components that<br>require JDBC data<br>sources, and you selected<br>the Convert to RAC<br>multi data source option<br>for at least on data source<br>on the Configure JDBC<br>Data Source screen | Configure the fields for the Oracle RAC multi<br>data source, including the Oracle RAC host<br>name, instance name, and port.<br>Click Next to continue.                                    |

| <b>Screen</b>                           | <b>When Does This Screen</b><br>Appear?                                        | <b>Perform the Following Action</b>                                                                                   |
|-----------------------------------------|--------------------------------------------------------------------------------|----------------------------------------------------------------------------------------------------|
| <b>IDBC</b> Data Sources<br><b>Test</b> | Only if the domain<br>includes components that<br>require JDBC data<br>sources | Select the data sources to test, and click Test<br><b>Connection.</b> Wait for the connection test(s) to<br>complete. |
|                                         |                                                                                | <b>Note:</b> In order to test connections, the<br>database to which you are trying to connect<br>must be running.     |
|                                         |                                                                                | If you do not want to test connections at this<br>time, deselect all data sources.                                    |
|                                         |                                                                                | Click Next to continue.                                                                                               |
| Database Scripts                        | Only if the selected<br>products or template                                   | Select the data sources for which you want to<br>run the database scripts.                                            |
|                                         | includes a set of SQL files<br>organized by database                           | Select the database version.                                                                                          |
|                                         | type                                                                           | Click Run Scripts.                                                                                                    |
|                                         |                                                                                | After running all necessary scripts, click Next<br>to continue.                                                       |

*Table 4–3 (Cont.) Data Source Configuration Screens*

### **4.2 Updating a WebLogic Domain That Includes Fusion Middleware Products**

To update a new WebLogic Domain that includes Fusion Middleware products, start the Configuration Wizard as described in [Section 2.4, "Starting the Configuration](#page-15-0)  [Wizard."](#page-15-0)

**Note:** In situations where you cannot run the Configuration Wizard in GUI mode, Oracle recommends that you use a WLST script to create or update a domain. For more information, see "Creating and Using a Domain Template (Offline)" in *Understanding the WebLogic Scripting Tool*.

The Configuration Wizard displays a sequence of screens, in the order listed in [Table 4–4.](#page-37-0) For more information on each screen, refer to the related section in [Chapter 5, "Configuration Wizard Screens,"](#page-42-0) or click the link in the **Screen** column.

<span id="page-37-0"></span>

| <b>Screen</b>             | <b>When Does This Screen</b><br>Appear? | <b>Perform the Following Action</b>                                                                                                    |
|---------------------------|-----------------------------------------|----------------------------------------------------------------------------------------------------|
| Configuration Type Always |                                         | Select Update an Existing Domain.                                                                                                    |
|                           |                                         | Select the domain directory from the Existing<br>Domain Directory drop-down list, or click<br>Browse to navigate to and select the domain<br>directory. |
|                           |                                         | Click Next to continue.                                                                                                    |

*Table 4–4 Configuration Screens for Updating an Existing WebLogic Domain*

| Screen                                       | <b>When Does This Screen</b><br>Appear?                                                                                                    | <b>Perform the Following Action</b>                                                                                                    |
|----------------------------------------------|----------------------------------------------------------------------------------------------------|----------------------------------------------------------------------------------------------------|
| <b>Templates</b>                             | Always                                                                                                    | Do one of the following:                                                                                                    |
|                                              |                                                                                                    | Select Update Domain Using Product<br>Templates, and then select the check box<br>for each product to add to the domain.                      |
|                                              |                                                                                                    | <b>Select Update Domain Using Custom</b><br>п<br>Template, and then click Browse to<br>locate the template on your local drive or<br>network. |
|                                              |                                                                                                    | Click <b>Next</b> to continue.                                                                                                    |
| Application<br>Location                      | Only if one or more of<br>the selected templates                                                                                                    | Specify the directory in which the domain's<br>applications are to be stored.                                                                 |
|                                              | define an application.                                                                                                    | Click <b>Next</b> to continue.                                                                                                    |
| <b>Database</b><br><b>Configuration Type</b> | Only if the domain<br>includes components that<br>require the use of the<br>Oracle Fusion<br>Middleware Repository<br>Creation Utility (RCU) to<br>load database schemas                           | Select whether you want to use RCU<br>parameters for schema configuration, or you<br>want to manually configure the schemas.                  |
|                                              |                                                                                                    | If you elect to use RCU parameters, complete<br>the fields on the screen and click Get<br>Defaults.                                           |
|                                              |                                                                                                    | Click <b>Next</b> to continue.                                                                                                    |
| Schema<br>configuration                      | Only if the selected<br>products or template<br>includes components that<br>require the use of the<br>Oracle Fusion<br>Middleware Repository<br>Creation Utility (RCU) to<br>load database schemas | See Section 4.1.1, "Configuring Schemas," for<br>information about these screens.                                                             |
| Data source<br>configuration                 | Only if the selected<br>products or template<br>includes components that<br>require JDBC data<br>sources or Oracle RAC<br>multi data sources                                                       | See Section 4.1.2, "Configuring Data Sources,"<br>for information about these screens.                                                        |
| Credentials                                  | Only if a selected<br>template includes<br>definitions for OPSS<br>security credentials and<br>keystores                                                                                           | Specify the username and password for each<br>security store/key.                                                                             |
|                                              |                                                                                                    | Click Next to continue.                                                                                                    |
| Keystore                                     | Only if a selected<br>template includes<br>definitions for OPSS<br>security credentials and<br>keystores,                                                                                          | Select the security store/key to configure.                                                                                                   |
|                                              |                                                                                                    | In the top table, enter the path for the trusted<br>certificate to use.                                                                       |
|                                              |                                                                                                    | In the bottom table, enter the path for private<br>key and the password for the private key.                                                  |
|                                              |                                                                                                    | Repeat for each store/key.                                                                                                    |
|                                              |                                                                                                    | When done, click <b>Next</b> to continue.                                                                                                    |

*Table 4–4 (Cont.) Configuration Screens for Updating an Existing WebLogic Domain*

| Screen                                   | <b>When Does This Screen</b><br>Appear?                                                                                                    | <b>Perform the Following Action</b>                                                                                                    |
|------------------------------------------|----------------------------------------------------------------------------------------------------|----------------------------------------------------------------------------------------------------|
| Advanced<br>Configuration                | Always                                                                                                    | Select the check box for each category (if any)<br>for which you want to perform advanced<br>configuration tasks                                                                                                    |
|                                          |                                                                                                    | The available check boxes depend on the<br>resources that are configured in the selected<br>products or template.                                                                                                    |
|                                          |                                                                                                    | Note: When extending a domain, the you<br>cannot change the Administration Server and<br>Node Manager configurations. Therefore,<br>these options are not available.                                                                      |
|                                          |                                                                                                    | Click <b>Next</b> to continue.                                                                                                    |
| <b>Managed Servers</b>                   | Only if you selected<br><b>Managed Servers,</b><br><b>Clusters, and Coherence</b><br>on the Select Advanced<br>Configuration screen                                                                                                    | Add, delete, or reconfigure Managed Servers<br>as needed.                                                                                                    |
|                                          |                                                                                                    | Click Next to continue.                                                                                                    |
| <b>Clusters</b>                          | Only if you selected<br>Managed Servers,<br>Clusters, and Coherence<br>on the Select Advanced<br>Configuration screen                                                                                                    | Add, delete, or reconfigure clusters as<br>needed.                                                                                                    |
|                                          |                                                                                                    | Click <b>Next</b> to continue.                                                                                                    |
| Assign Servers to<br>Clusters            | Only if you selected<br><b>Managed Servers,</b><br>Clusters, and Coherence<br>on the Select Advanced<br>Configuration screen,<br>and your domain<br>includes at least one<br>cluster                                                                                 | Add servers to or remove servers from the<br>clusters in your domain.                                                                                                    |
|                                          |                                                                                                    | Click <b>Next</b> to continue.                                                                                                    |
| <b>HTTP Proxy</b><br><b>Applications</b> | Only if you selected<br><b>Managed Servers,</b><br><b>Clusters, and Coherence</b><br>on the Select Advanced<br>Configuration screen,<br>and your domain<br>includes at least one<br>cluster, and at least one<br>Managed Server that is<br>not assigned to a cluster | For each cluster, specify whether or not you<br>want to create an HTTP proxy application for<br>the cluster. If you select the Create HTTP<br><b>Proxy</b> check box for a cluster, select the proxy<br>server to use for that cluster. a |
|                                          |                                                                                                    | Click <b>Next</b> to continue.                                                                                                    |
| <b>Machines</b>                          | Only if you selected<br><b>Managed Servers,</b><br><b>Clusters, and Coherence</b><br>on the Select Advanced<br>Configuration screen.                                                                                                    | Add, delete, or reconfigure machines as<br>needed.                                                                                                    |
|                                          |                                                                                                    | Click <b>Next</b> to continue.                                                                                                    |
| Domain Frontend<br>Host                  | Only if you selected<br>Domain Frontend Host<br>Capture on the<br><b>Advanced Configuration</b><br>screen                                                                                                    | Enable or disable the frontend host and, if<br>enabled, specify or update the configuration<br>for the frontend host.                                                                                                    |
|                                          |                                                                                                    | Click <b>Next</b> to continue.                                                                                                    |

*Table 4–4 (Cont.) Configuration Screens for Updating an Existing WebLogic Domain*

| Screen                                            | <b>When Does This Screen</b><br>Appear?                                                                                                    | <b>Perform the Following Action</b>                                                                                                    |
|---------------------------------------------------|----------------------------------------------------------------------------------------------------|----------------------------------------------------------------------------------------------------|
| Assign Servers to<br><b>Machines</b>              | Only if you selected<br><b>Managed Servers,</b><br><b>Clusters, and Coherence</b><br>on the Select Advanced<br>Configuration screen,<br>and there is at least on<br>machine configured in<br>the domain | Assign the Administration Server and<br>Managed Servers to the appropriate<br>machines.                                                            |
|                                                   |                                                                                                    | Click <b>Next</b> to continue.                                                                                                    |
| <b>System</b><br>Components                       | Only if a system<br>component, such as OHS,                                                                                                    | Click Add to add system components to the<br>domain.                                                                                               |
|                                                   | is installed.                                                                                                    | Configure each system component.                                                                                                    |
|                                                   |                                                                                                    | Click Next to continue.                                                                                                    |
| <b>OHS Server</b>                                 | Only if OHS is installed.                                                                                                    | Select a system component to configure.                                                                                                    |
|                                                   |                                                                                                    | Specify the settings for that component.                                                                                                    |
|                                                   |                                                                                                    | Click <b>Next</b> to continue.                                                                                                    |
| <b>ODI</b> Server                                 | Only if ODI is installed.                                                                                                    | Select the ODI server to configure.                                                                                                    |
| Configuration                                     |                                                                                                    | Specify the settings for that server.                                                                                                    |
|                                                   |                                                                                                    | Repeat for each server.                                                                                                    |
|                                                   |                                                                                                    | Click Next to continue.                                                                                                    |
| Assign System<br>Components to<br><b>Machines</b> | Only if a system<br>component, such as OHS,<br>is installed.                                                                                                    | Assign the system component servers to the<br>appropriate machines.                                                                                |
|                                                   |                                                                                                    | Click <b>Next</b> to continue.                                                                                                    |
| Deployments<br><b>Targeting</b>                   | Only if you selected<br>Deployments and<br><b>Services</b> on the Select<br>Optional Configuration<br>screen, and a selected<br>product or template<br>contains J2EE<br>applications or libraries       | Select the target server or cluster on which<br>you want to deploy applications or libraries.                                                      |
|                                                   |                                                                                                    | Select the check box for each application or<br>library you want to deploy on the selected<br>target.                                              |
|                                                   |                                                                                                    | Click Next to continue.                                                                                                    |
| <b>Services Targeting</b>                         | Only if you selected<br>Deployments and<br><b>Services</b> on the Select<br>Optional Configuration<br>screen                                                                                            | Select the target server or cluster.                                                                                                    |
|                                                   |                                                                                                    | Select the check box for each service you<br>want to target to it.                                                                                 |
|                                                   |                                                                                                    | Click Next to continue.                                                                                                    |
| <b>IMS</b> File Stores                            | Only if you selected <b>JMS</b><br><b>File Store</b> on the Select<br>Optional Configuration<br>screen                                                                                                  | Change the settings for each JMS file store as<br>needed, and select the synchronous write<br>policy for each file store.                          |
|                                                   |                                                                                                    | Click <b>Next</b> to continue.                                                                                                    |
| Configuration<br>Summary                          | Always                                                                                                    | Review the configuration for your domain by<br>selecting a Summary View, and then selecting<br>individual items in the list for that view.         |
|                                                   |                                                                                                    | If the domain is configured as you want it,<br>click <b>Update</b> to extend the domain.                                                           |
|                                                   |                                                                                                    | If you need to make changes to the<br>configuration, click Previous to return to the<br>appropriate screen for the settings you want<br>to change. |

*Table 4–4 (Cont.) Configuration Screens for Updating an Existing WebLogic Domain*

| <b>Screen</b>                   | <b>When Does This Screen</b><br>Appear? | <b>Perform the Following Action</b>                                                   |
|---------------------------------|-----------------------------------------|---------------------------------------------------------------------------------------|
| Configuration<br>Progress       | Always                                  | Shows the progress of the domain creation.<br>When the process completes, click Next. |
| Configuration<br><b>Success</b> | Always                                  | Click <b>Finish</b> to exit the Configuration<br>Wizard.                              |

*Table 4–4 (Cont.) Configuration Screens for Updating an Existing WebLogic Domain*

**5**

# <span id="page-42-0"></span>**Configuration Wizard Screens**

This chapter contains screen shots and descriptions for all of the Fusion Middleware 12.1.3 Configuration Wizard screens.

- [Configuration Type](#page-43-1)
- **[Configuration](#page-46-0)**
- **[Templates](#page-48-1)**
- **[Application Location](#page-50-1)**
- **[Administrator Account](#page-51-0)**
- [Domain Mode and JDK](#page-52-0)
- [Database Configuration Type](#page-54-1)
- [JDBC Component Schema](#page-56-0)
- [GridLink Oracle RAC Component Schema](#page-58-0)
- [Oracle RAC Multi Data Source Component Schema](#page-60-0)
- [JDBC Component Schema Test](#page-62-1)
- **[JDBC Data Sources](#page-63-1)**
- [GridLink Oracle RAC Data Sources](#page-65-1)
- [Oracle RAC Multi Data Sources](#page-67-1)
- **[JDBC Data Sources Test](#page-68-1)**
- [Database Scripts](#page-69-1)
- **[Credentials](#page-70-1)**
- **[Keystore](#page-71-1)**
- **[Advanced Configuration](#page-72-1)**
- **[Administration Server](#page-74-0)**
- [Node Manager](#page-77-0)
- **[Managed Servers](#page-78-1)**
- **[Clusters](#page-80-1)**
- **[Assign Servers to Clusters](#page-82-1)**
- **[HTTP Proxy Applications](#page-83-1)**
- [Coherence Clusters](#page-84-0)
- **[Machines](#page-85-1)**
- [Assign Servers to Machines](#page-87-1)
- [Domain Frontend Host](#page-88-1)
- **[System Components](#page-89-1)**
- **OHS** Server
- **[ODI Server Configuration](#page-91-1)**
- [Assign System Components to Machines](#page-92-1)
- [Deployments Targeting](#page-93-1)
- **[Services Targeting](#page-94-1)**
- **JMS** File Stores
- [Configuration Summary](#page-97-1)
- **[Configuration Progress](#page-98-1)**
- **[Configuration Success](#page-99-1)**

### <span id="page-43-1"></span><span id="page-43-0"></span>**5.1 Configuration Type**

There are two versions of this screen, depending on whether or not you set the CONFIG\_JVM\_ARGS environment variable to display profile types:

- [Configuration Type No Profiles](#page-43-2)
- [Configuration Type Profiles](#page-44-0)

### <span id="page-43-2"></span>**5.1.1 Configuration Type - No Profiles**

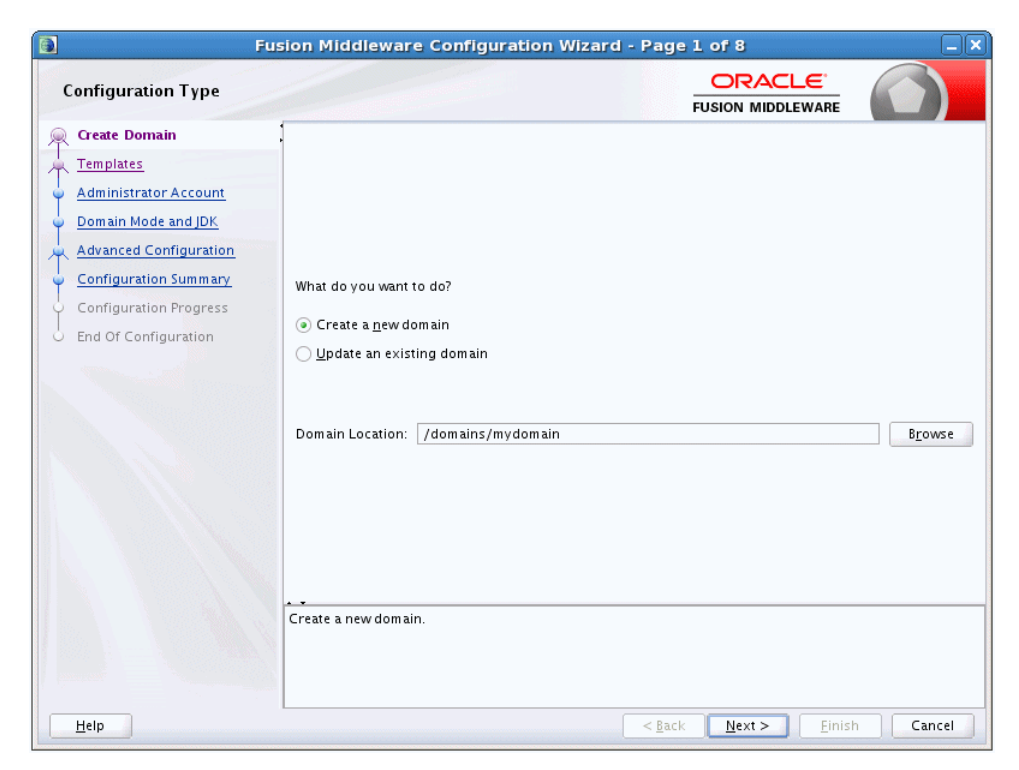

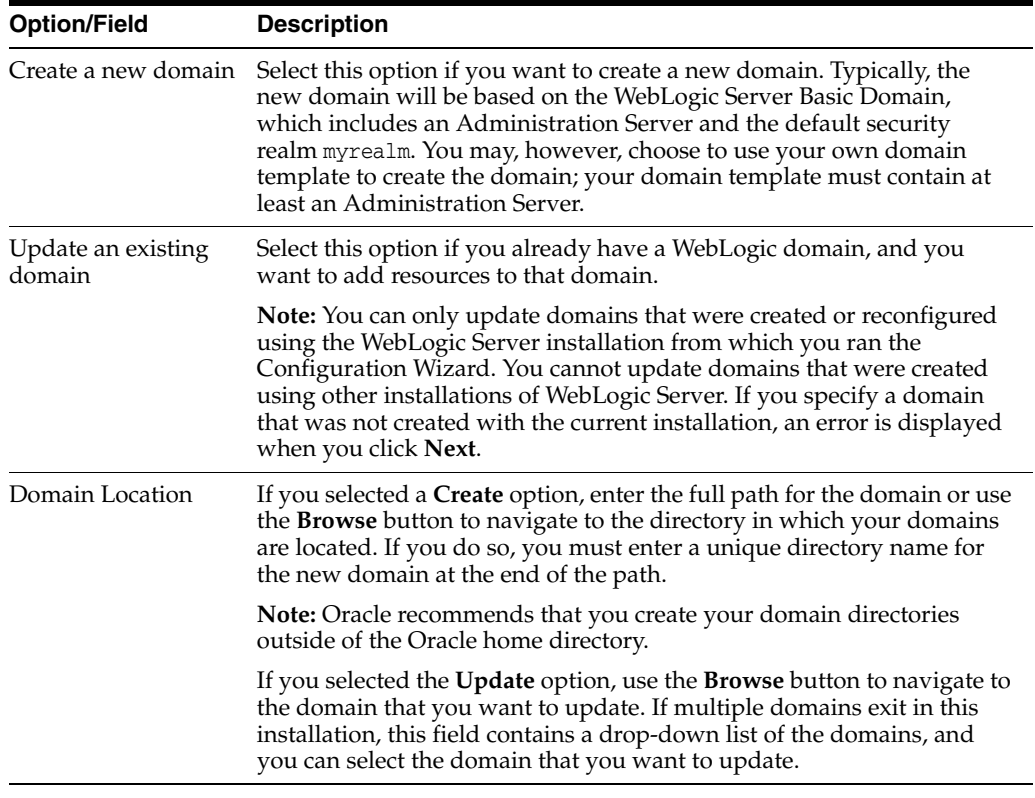

From this screen, you can select whether to create a domain or update an existing domain.

# <span id="page-44-0"></span>**5.1.2 Configuration Type - Profiles**

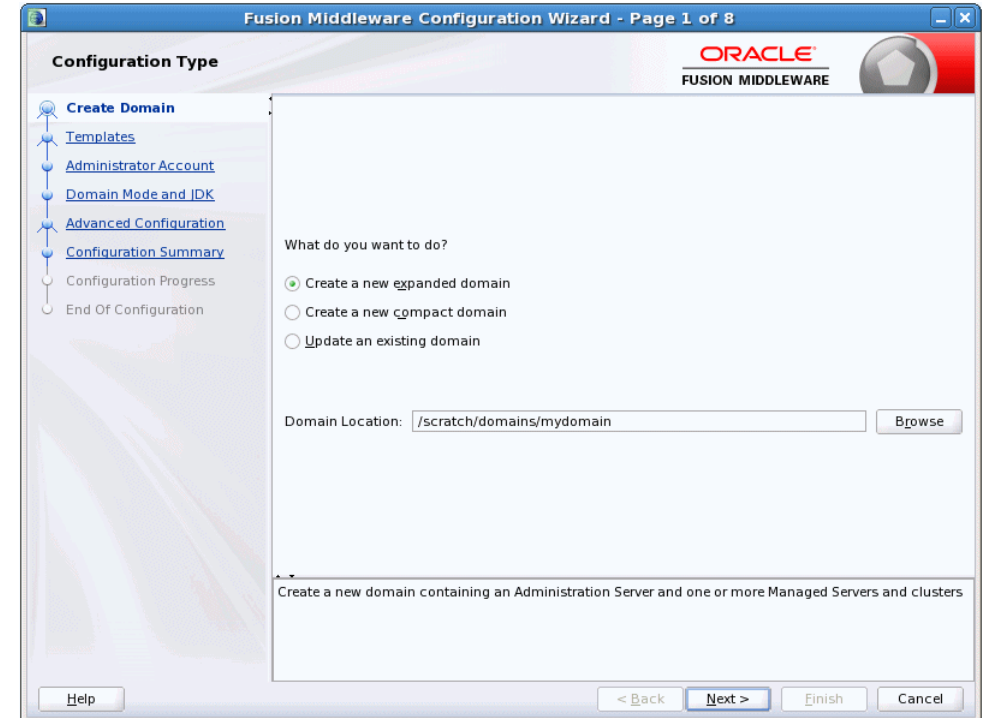

From this screen, you can select whether to create a domain (expanded or compact) or update an existing domain. When creating a domain, the selection you make is permanent and cannot be changed later. The default is an expanded domain. compact domains, if defined in a product template, are typically used only for development environments with limited hardware resources, but may also be used for some Fusion Middleware product domains such as OHS domains.

**Note:** If you are creating a domain that will *not* include Fusion Middleware components installed with WebLogic Server, always create an expanded domain. compact domain profiles are defined only for some Fusion Middleware components.

Compact domains are not available for all WebLogic domains that include Fusion Middleware components. If these domain types are defined in the templates you are using to create the domain, your selection determines the server groups that are available for your Managed Servers and the applications and services that are mapped to those server groups. When you are creating your domain, some of the templates you select may have expanded and compact profiles defined, while others may not.

For more information on domain profiles and server groups, see "Domain Profile Types" in *Domain Template Reference*.

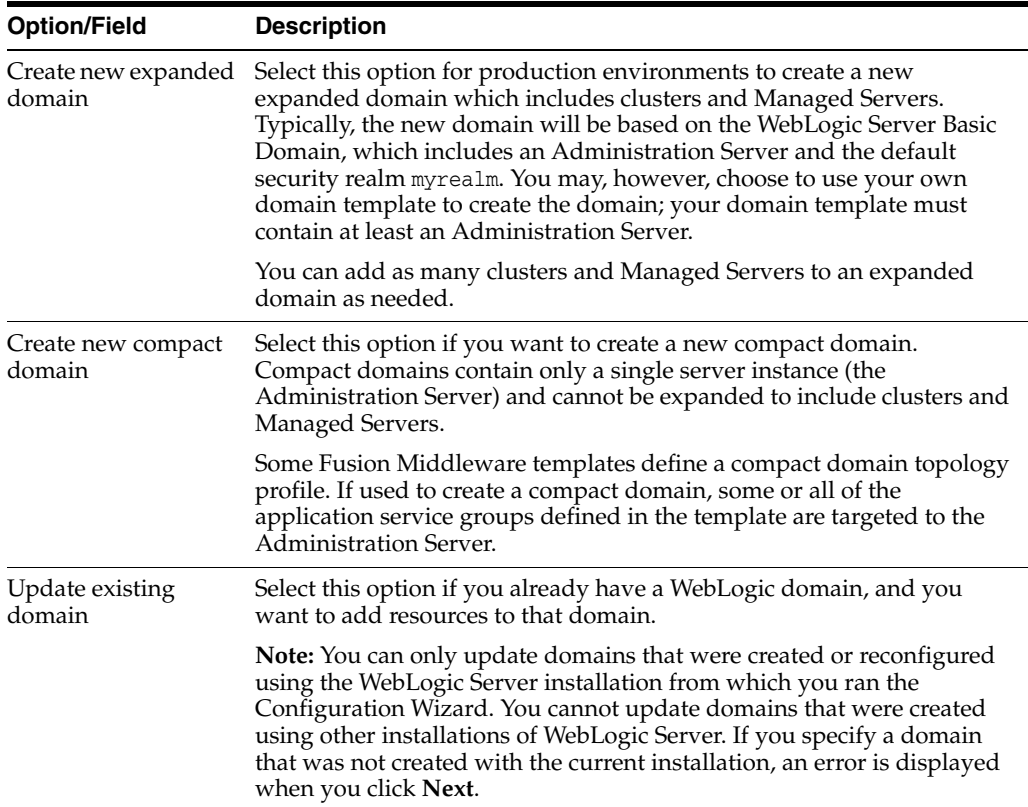

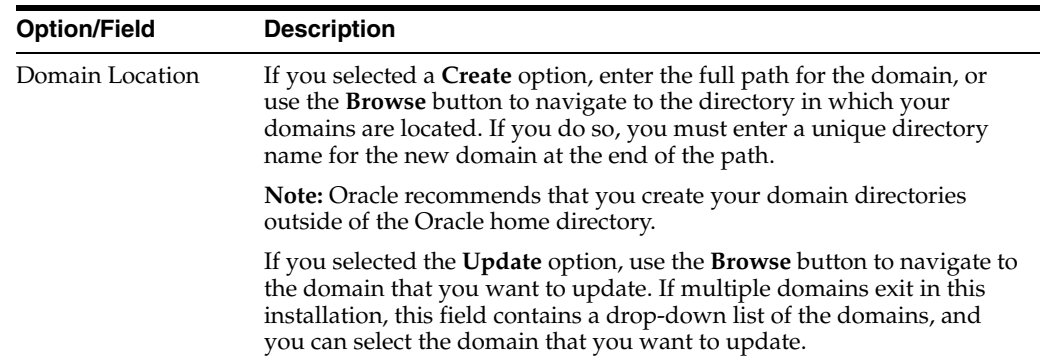

# <span id="page-46-0"></span>**5.2 Configuration**

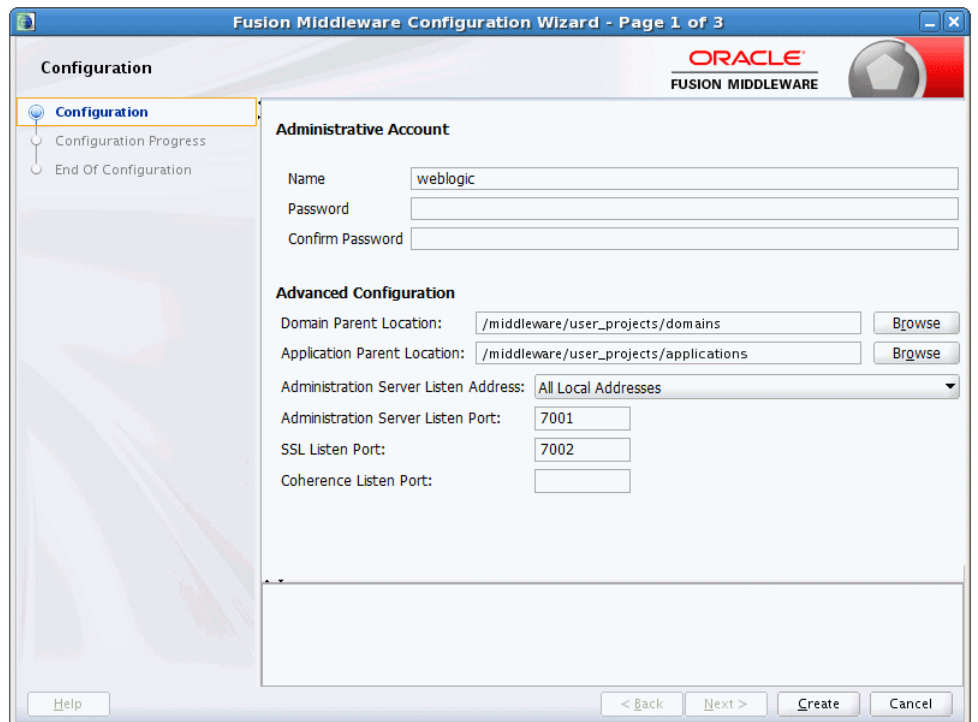

The Configuration screen appears only if you ran the Quick Start Configuration Wizard at the end of WebLogic Server installation to configure the WebLogic Server sample domains or if you ran the wizard from the command line. Configure the following fields for the sample domains.

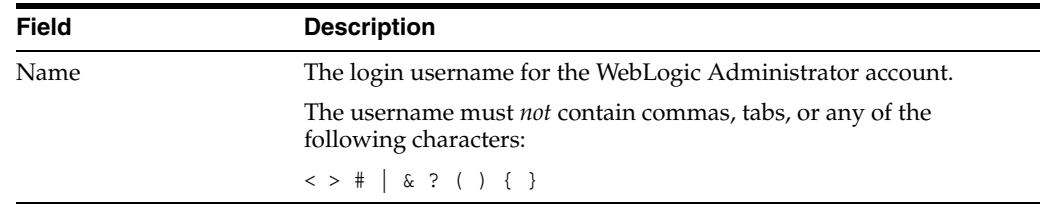

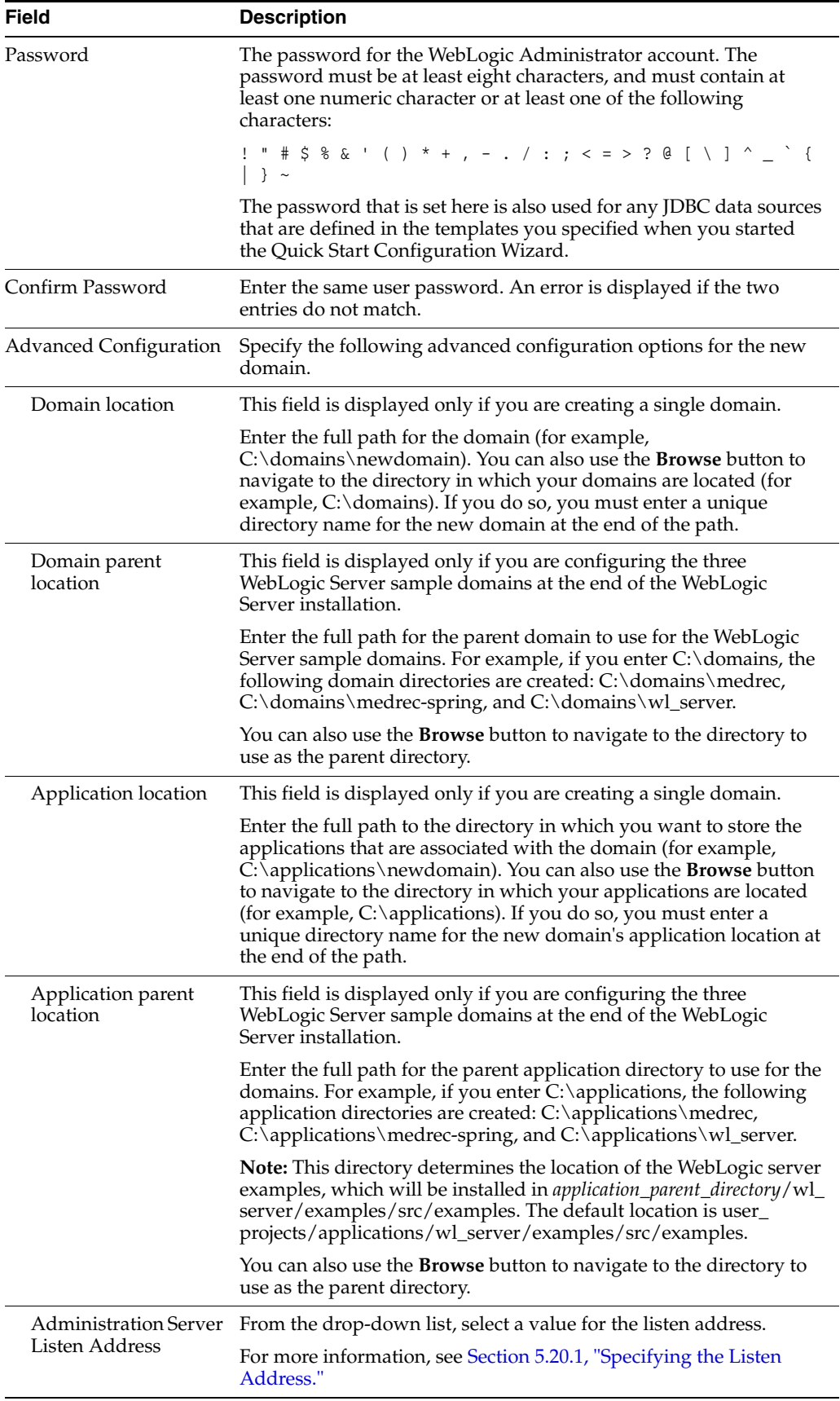

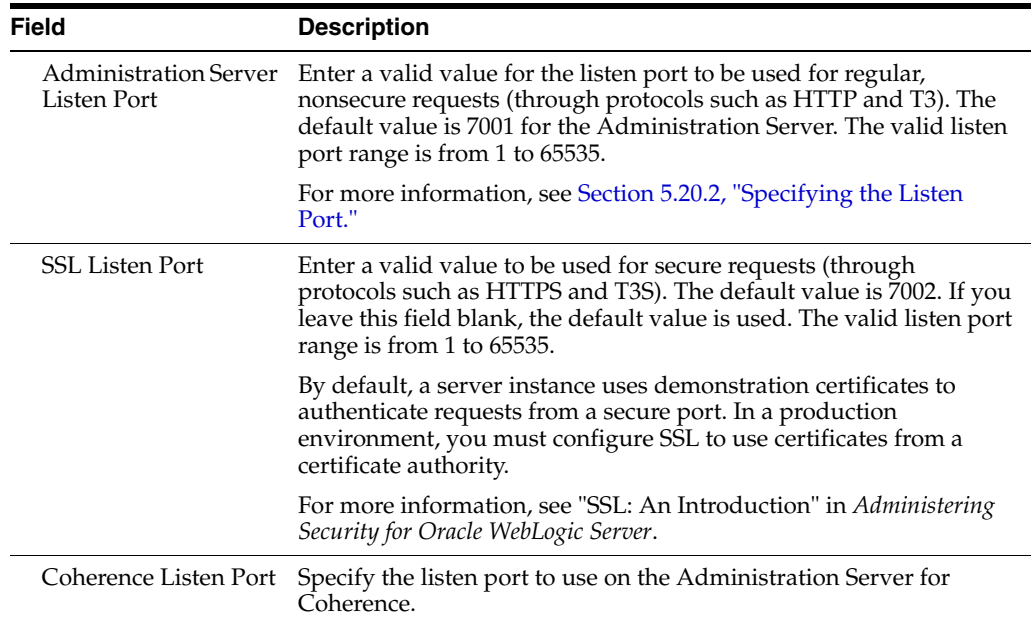

### <span id="page-48-1"></span><span id="page-48-0"></span>**5.3 Templates**

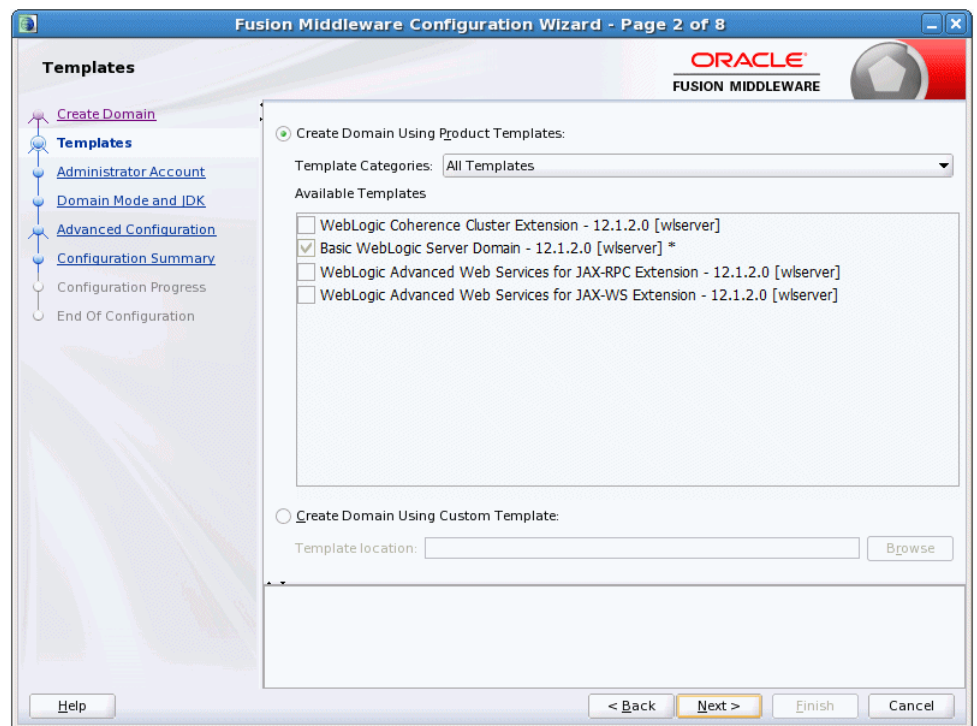

Choose whether to create or extend a domain that is configured automatically to support selected products, or to create or extend a domain based on an existing domain or application template. Each template in the displayed list is associated with a single product template (a JAR file) which configures the required domain resources for the product. If the selected template has dependencies on other templates, the dependency templates are automatically selected or included in the domain.

**Note:** Positioning the cursor over a template displays a description of template and the location and name of the template JAR file.

See "Template Dependencies" in *Domain Template Reference* for more information.

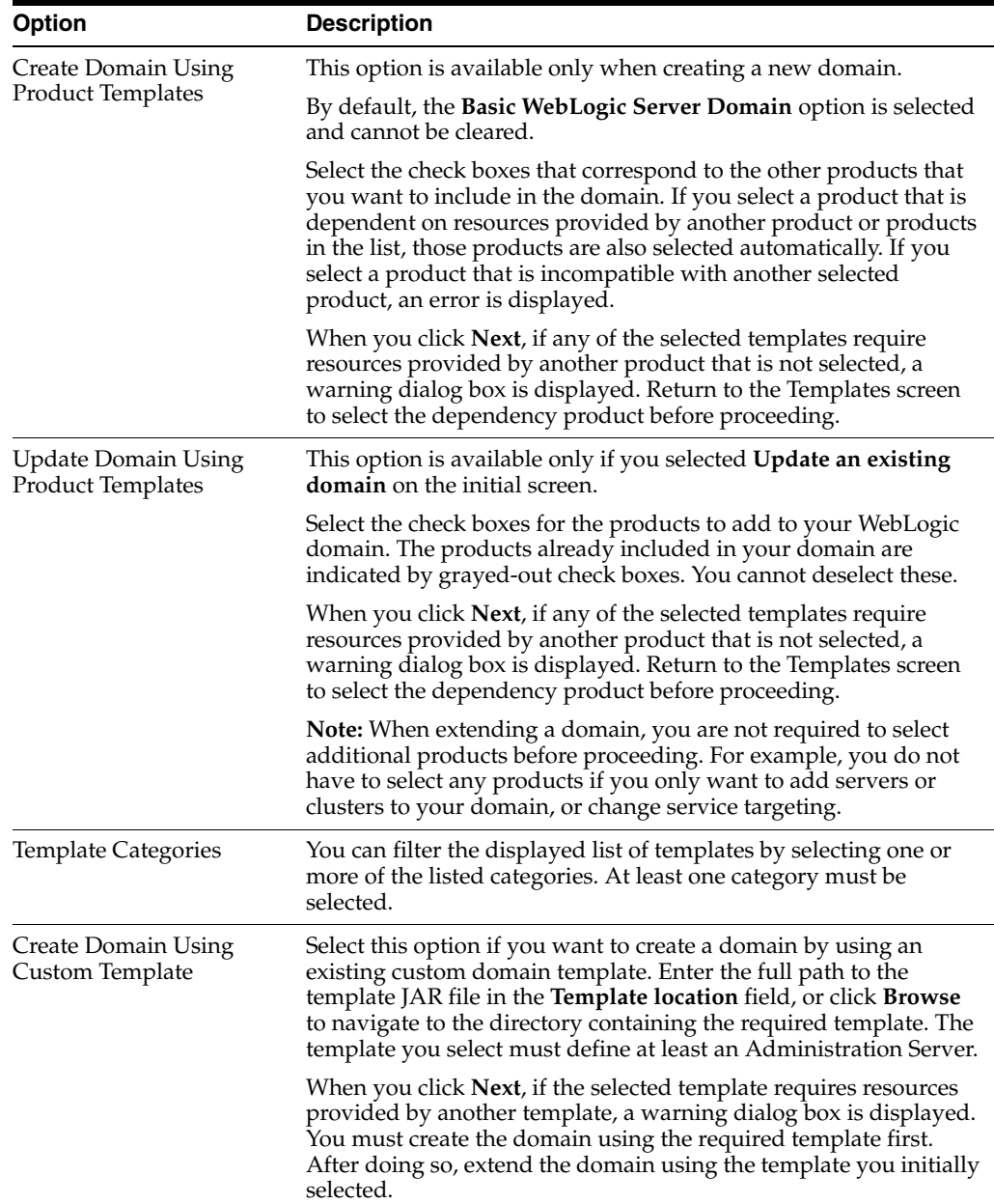

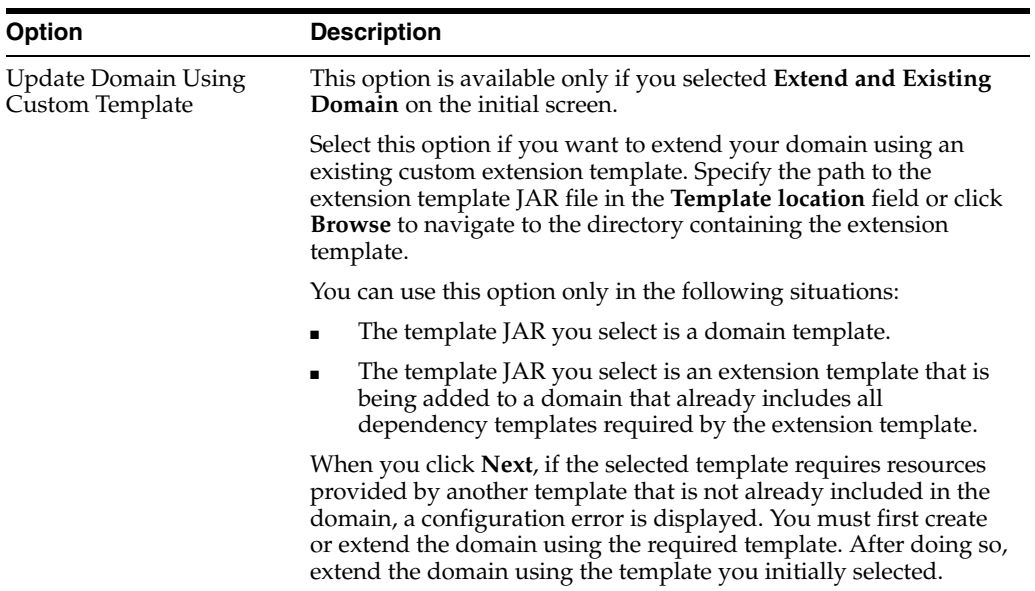

# <span id="page-50-1"></span><span id="page-50-0"></span>**5.4 Application Location**

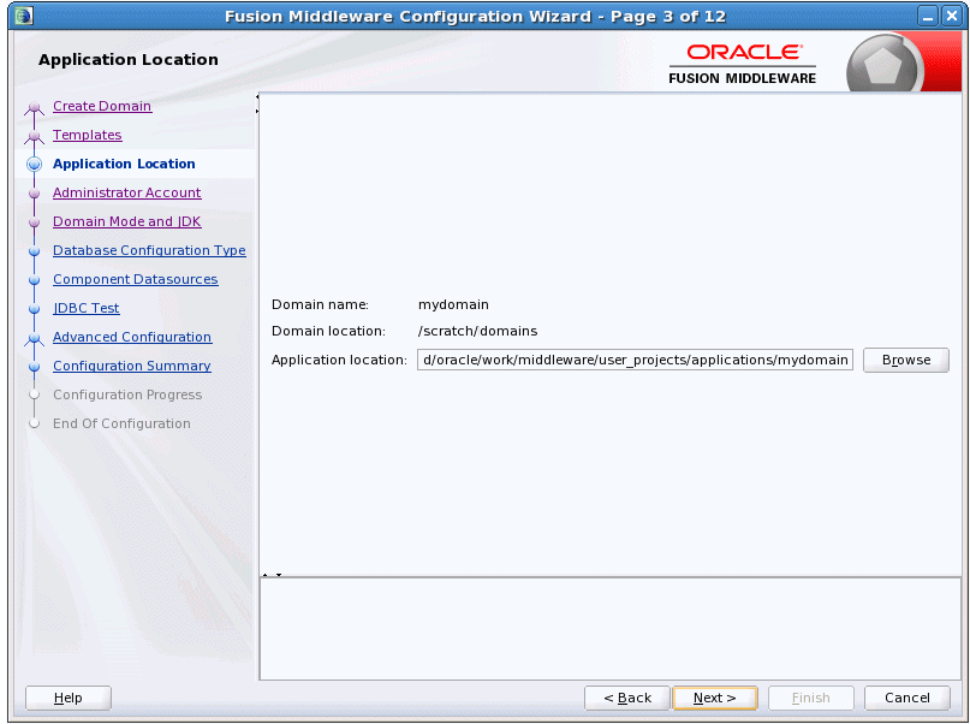

In the **Application location** field, enter the full path to the directory in which you want to store the applications that are associated with the domain. You can use the **Browse** button to navigate to a top-level directory, and then type in the remainder of the application path.

As with domain directories, Oracle recommends that you store your applications in an application directory outside of your Oracle home directory.

# <span id="page-51-0"></span>**5.5 Administrator Account**

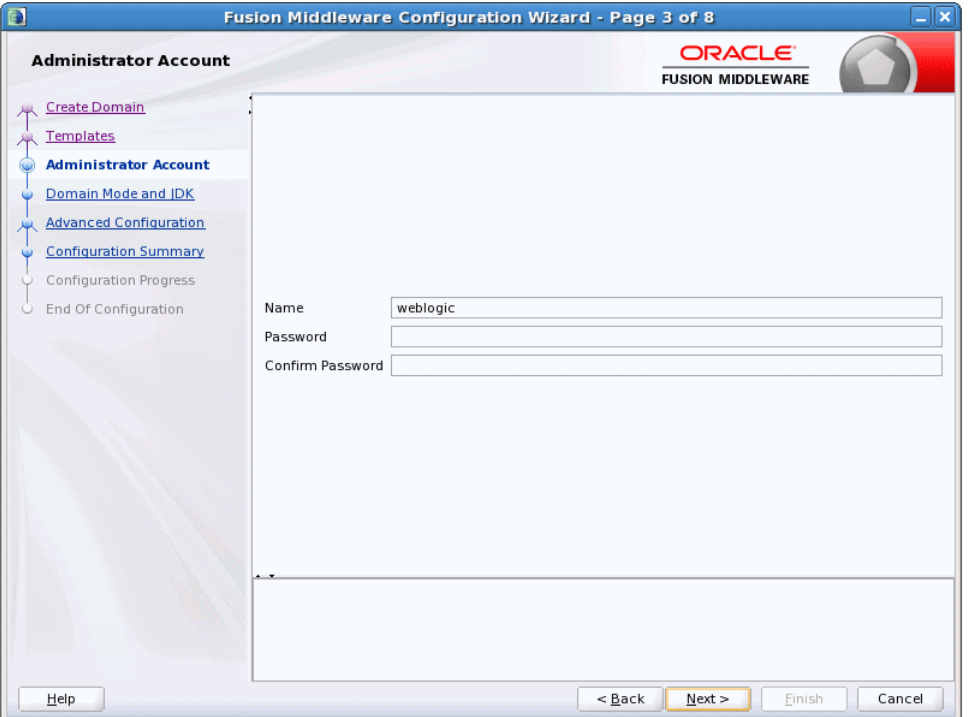

Use this screen to define the default WebLogic Administrator account for the domain. This account is used to boot and connect to the domain's Administration Server.

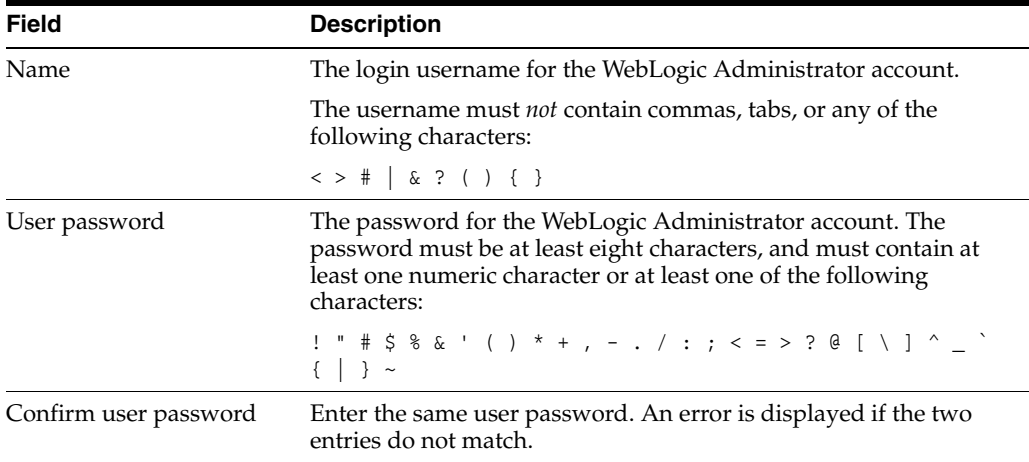

### <span id="page-52-0"></span>**5.6 Domain Mode and JDK**

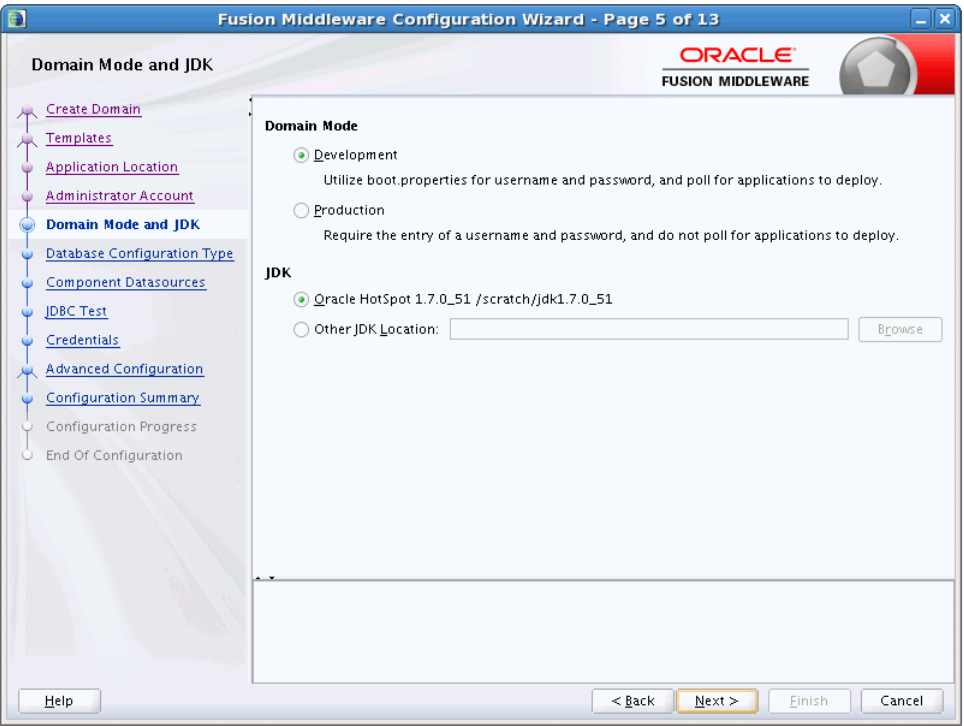

#### **Domain Mode**

Use this section to specify whether you want to run WebLogic in Production mode or Development mode.

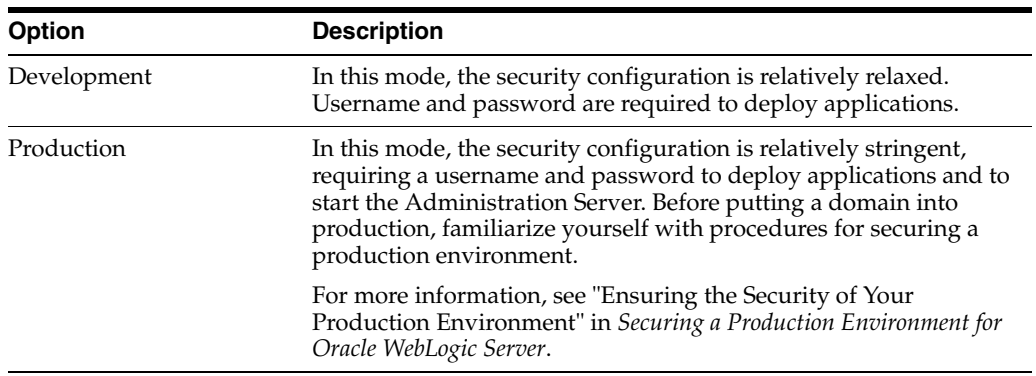

The following table provides more details on the differences between development mode and production mode:

| <b>Feature</b>            | <b>Development Mode</b>                                                                                                    | <b>Production Mode</b>                                                                                                    |  |
|---------------------------|----------------------------------------------------------------------------------------------------|----------------------------------------------------------------------------------------------------|--|
| <b>SSL</b>                | You can use the demonstration digital<br>certificates and the demonstration keystores<br>provided by the WebLogic Server security<br>services. With these certificates, you can<br>design your application to work within<br>environments secured by SSL. | You must not use the demonstration digital<br>certificates and the demonstration<br>keystores. If you do so, a warning message<br>is displayed.                                                            |  |
|                           | For more information, see "Overview of<br>Configuring SSL in WebLogic Server" in<br>Administering Security for Oracle WebLogic<br>Server.                                                                                                    |                                                                                                    |  |
| Deploying<br>applications | WebLogic Server instances can deploy and<br>update applications that reside in the <i>domain</i><br>name/autodeploy directory automatically.                                                                                                    | The auto-deployment feature is disabled.<br>You must use the WebLogic Server<br>Administration Console, the                                                                                                |  |
|                           | Oracle recommends that you use this method<br>only in a single-server development<br>environment.                                                                                                    | weblogic.deployer tool, or the WebLogic<br>Scripting Tool.                                                                                                    |  |
|                           | For more information, see "Deploying<br>Applications and Modules with<br>weblogic.deployer" in Deploying Applications<br>to Oracle WebLogic Server.                                                                                                    |                                                                                                    |  |
| Log file rotation         | By default, when you start the WebLogic<br>Server instance, the server automatically                                                                                                    | The server rotates the local log file after the<br>size of the file reaches 5000 kilobytes.                                                                                                    |  |
|                           | renames (rotates) its local server log file as<br>SERVER-NAME. log.n. For the remainder of the<br>server session, messages accumulate in the<br>log file until the file grows to a size of 500<br>kilobytes.                                              | When the server is configured for<br>production mode, by default, all versions of<br>the log files are kept. Administrators may<br>want to customize the number of log files<br>that are retained.         |  |
|                           | For more information, see "Rotate Log Files"<br>in the Oracle WebLogic Server Administration<br>Console Online Help.                                                                                                    | The default value of the Limit number of<br>retained files setting in Logging<br>Configuration is false. The server creates<br>new log files indefinitely, and you must<br>clean up those files as needed. |  |
|                           | The default value of the Limit number of<br>retained files setting in Logging<br>Configuration is true. This limits the number<br>of log files that the server instance creates to<br>store old messages.                                                 |                                                                                                    |  |
| boot.properties           | A boot properties file is created, which<br>allows you to boot the server without<br>specifying a username and password.                                                                                                    | A boot.properties file is not created.                                                                                                    |  |

*Table 5–1 Differences Between Development and Production Modes*

#### **JDK**

Use the JDK section to select the JDK for the domain. Select only a JDK that is supported on the platform you are using. For a list of the JDKs that are supported for a specific platform, see "Oracle Fusion Middleware Supported System Configurations" on Oracle Technology Network.

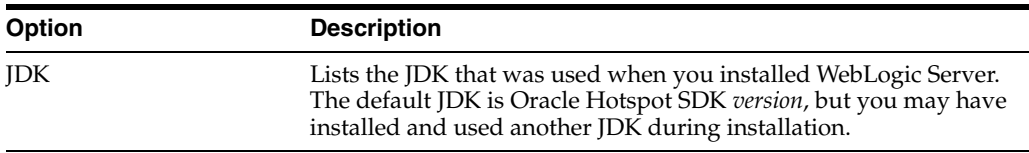

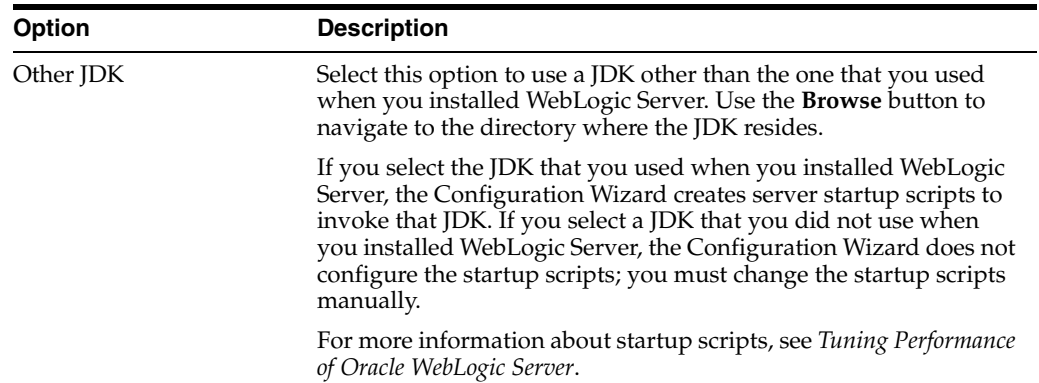

## <span id="page-54-1"></span><span id="page-54-0"></span>**5.7 Database Configuration Type**

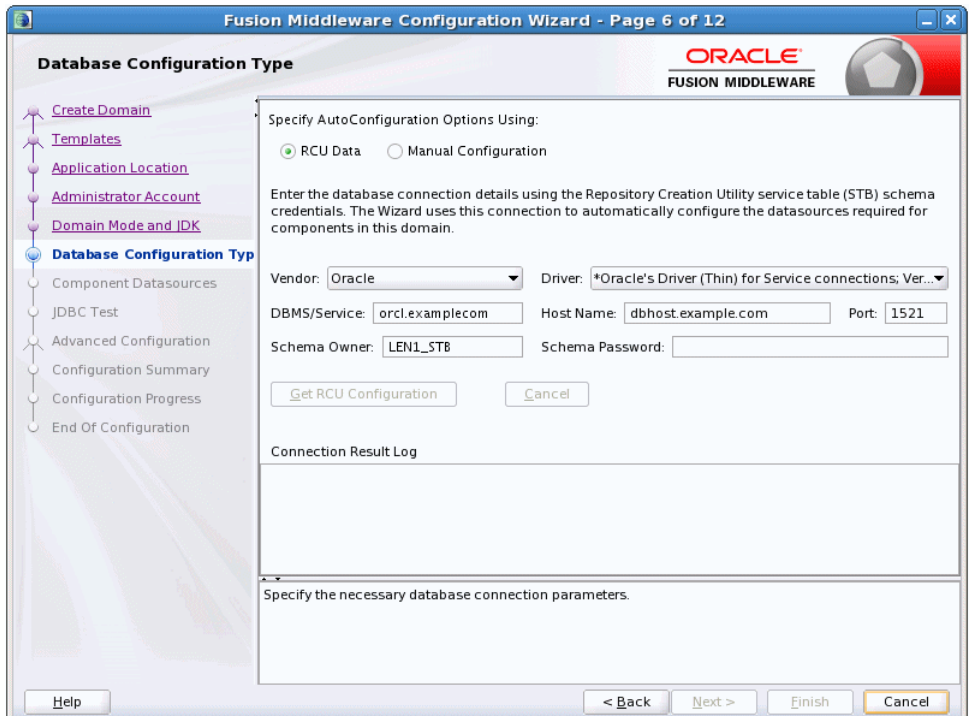

This screen and the subsequent schema configuration screens are displayed only for WebLogic Server installations that include the Fusion Middleware infrastructure components.

You can use this screen to specify the information for connecting to the database to retrieve schema information that will be used to populate the schema fields on subsequent component schema screens ([JDBC Component Schema,](#page-56-0) [GridLink Oracle](#page-58-0)  [RAC Component Schema,](#page-58-0) or [Oracle RAC Multi Data Source Component Schema](#page-60-0)). You also have the option to skip this step and manually configure each component schema on the component schema screen.

Select one of the following options.

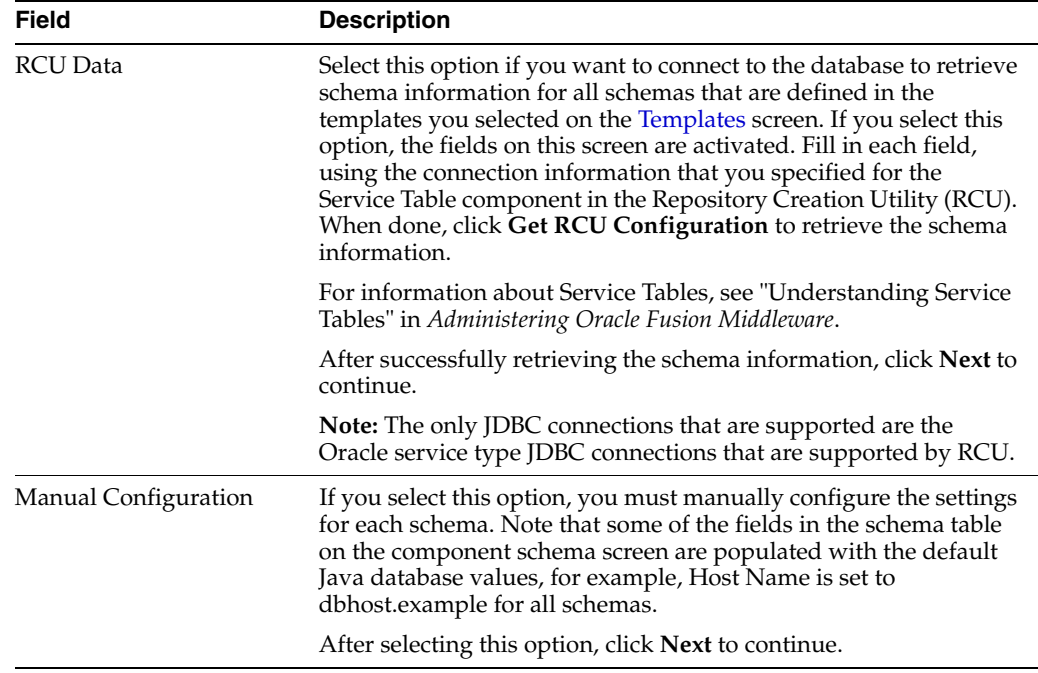

#### Complete the following fields for the **RCU Data** option, and then click **Get RCU Configuration**.

See "Database Connection Details" in *Creating Schemas with the Repository Creation Utility* for more information.

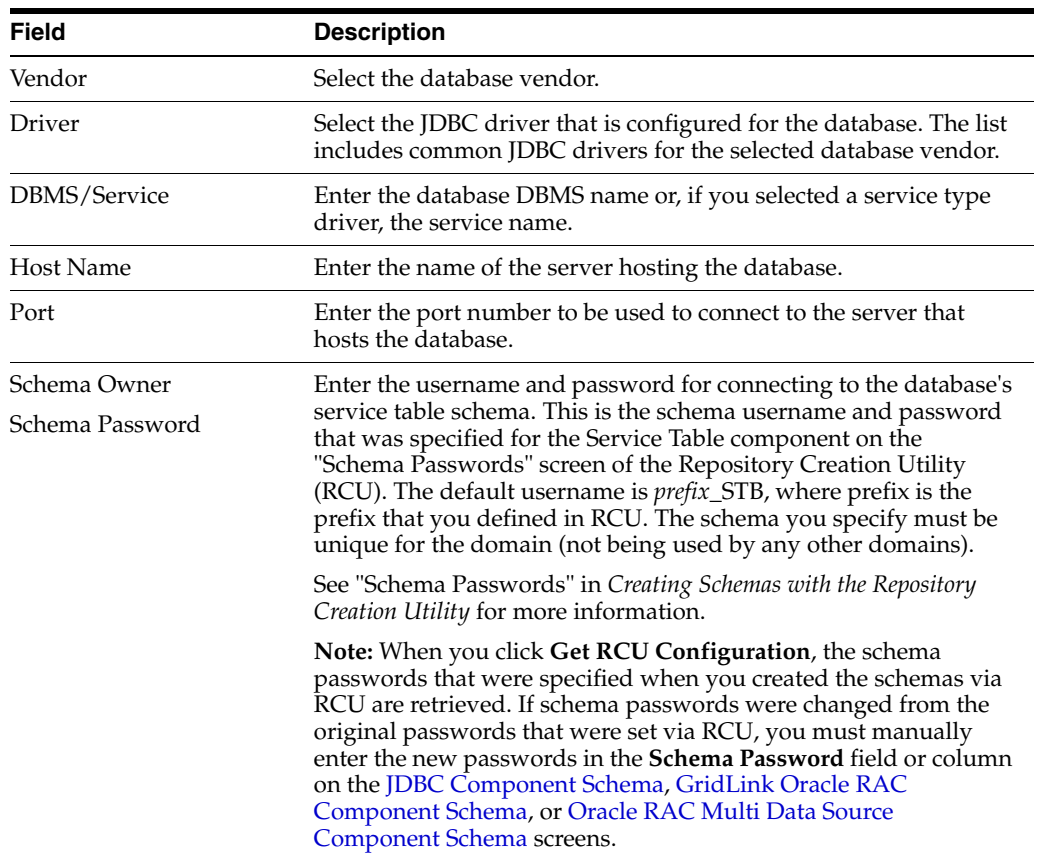

### <span id="page-56-0"></span>**5.8 JDBC Component Schema**

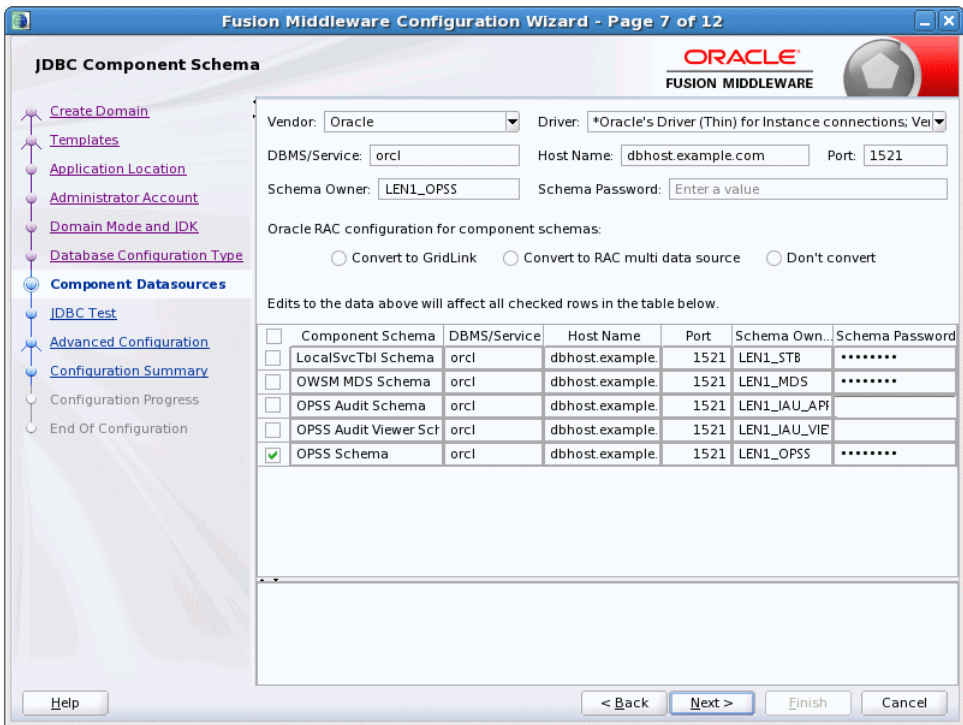

For some Fusion Middleware components, JDBC data sources might be defined as part of the component's database schema, which are loaded during installation of the component by using the Repository Creation Utility (RCU).

When you create a WebLogic domain for such components by using the Configuration Wizard, you can configure the JDBC component schema settings, such as database driver, schema owner, password, and so on.

If you selected the **RCU Data** option on the [Database Configuration Type](#page-54-1) screen, the schema table has already been populated appropriately and you can click **Next** to continue.

If, however, schema passwords were changed from the original passwords that were set via RCU, you must manually enter the new password(s) in the **Schema Password** field or column.

- If you selected the **Configure Using Embedded Database** option, any schema components that have a corresponding dev-database entry in database.xml will not be displayed on this screen.
- If you selected the **Manual Configuration** option on the Database Configuration [Type](#page-54-1) screen, you must configure the schemas listed in this table manually before continuing.

The JDBC component schemas associated with the products for which you are creating the domain are listed in the lower half of the screen.

Select the schemas for which you want to specify data source settings by selecting the check box adjacent to each schema name.

**Note:** When you select multiple component schemas, the text "Varies among component schemas" might be displayed in certain fields, indicating that the current values of those fields are different across the selected component schemas. If you change the values in such fields, the new values are applied uniformly across the selected component schemas.

The default values of component schema parameters such as vendor, driver, host name, and port number depend on the values that are specified in the application templates.

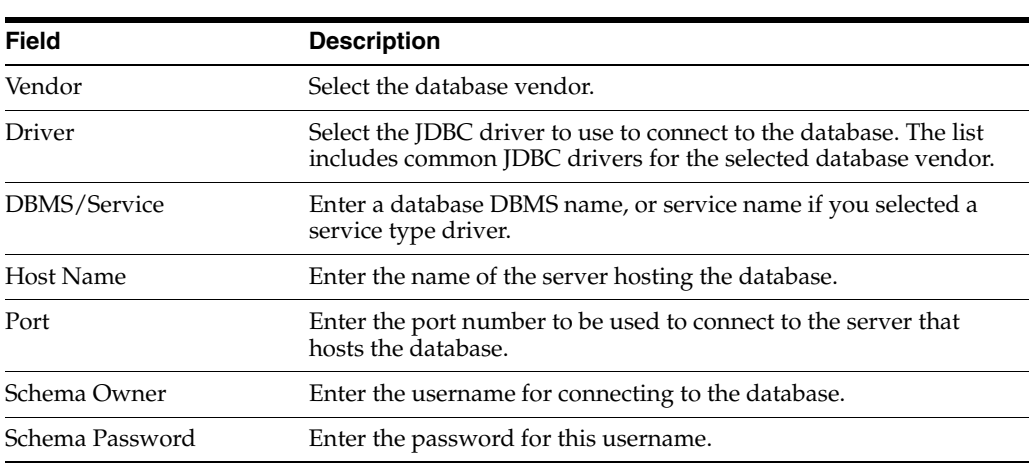

The values that you specify are displayed in the appropriate columns in the schema list, for the selected schemas.

To convert one or more schemas to GridLink RAC schemas, select the check boxes for those schemas, and select the **Convert to GridLink** option. Click **Next** when done. When you click **Next**, the [GridLink Oracle RAC Component Schema](#page-58-0) screen is displayed.

For more information, see "Using GridLink Data Sources" in *Administering JDBC Data Sources for Oracle WebLogic Server*

To convert one or more of the schemas to Oracle RAC multi data source schemas, select the check boxes adjacent to the name of the those schemas, and select the **Convert to RAC multi data source** option. Click **Next** when done. When you click **Next**, the [Oracle RAC Multi Data Source Component Schema](#page-60-0) screen is displayed.

For more information, see "Using WebLogic Server with Oracle RAC" in *Administering JDBC Data Sources for Oracle WebLogic Server*.

## <span id="page-58-0"></span>**5.9 GridLink Oracle RAC Component Schema**

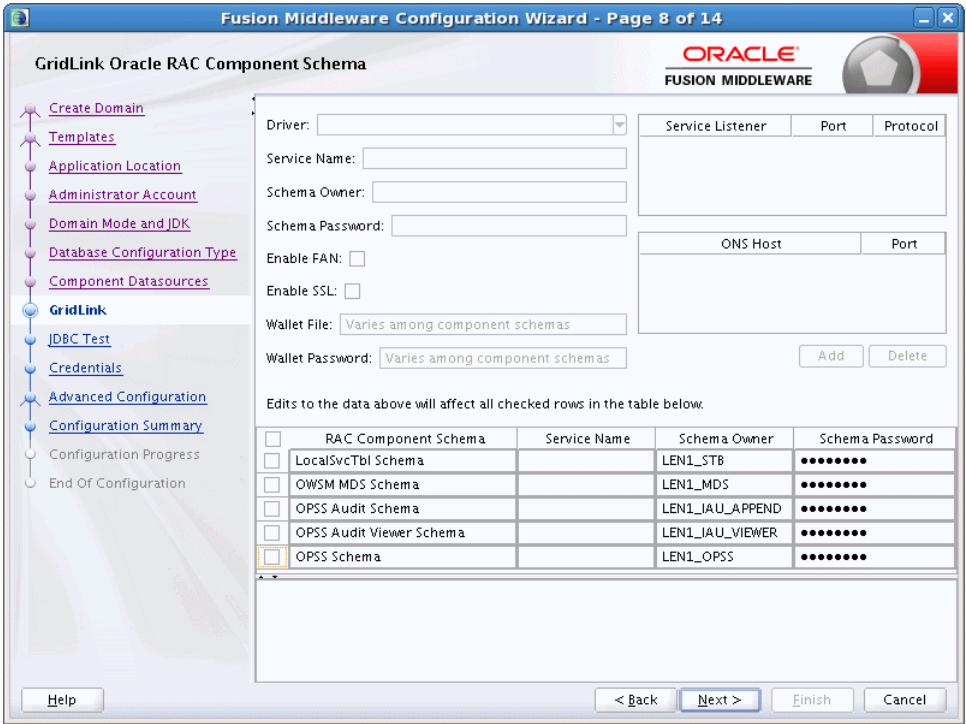

Use this screen to configure the component schemas that are included in your WebLogic domain as GridLink RAC data sources. A GridLink data source is a single data source that represents a service that responds to Fast Application Notification (FAN) events.

For more information on GridLink RAC data sources, see "Using GridLink Data Sources" in *Administering JDBC Data Sources for Oracle WebLogic Server*.

The component schemas that you opted to configure as GridLink RAC data sources in the [JDBC Component Schema](#page-56-0) screen of the wizard are listed in the lower half of the screen.

If you selected the **RCU Data** option on the [Database Configuration Type](#page-54-1) screen, the schema table has already been populated appropriately and you can click **Next** to continue.

If, however, schema passwords were changed from the original passwords that were set via RCU, you must manually enter the new password(s) in the **Schema Password** field or column.

If you selected the **Manual Configuration** option on the Database Configuration [Type](#page-54-1) screen, you must configure the schemas listed in this table manually before continuing.

In the schema list in the lower half of the screen, select the schemas to configure as GridLink RAC data sources by selecting the check box adjacent to each schema name. **Note:** When you select multiple data source schemas, the text "Varies among component schemas" might be displayed in certain fields, indicating that the current values of those fields are different across the selected schemas. If you go ahead and change the values in such fields, the new values are applied uniformly across the selected schemas.

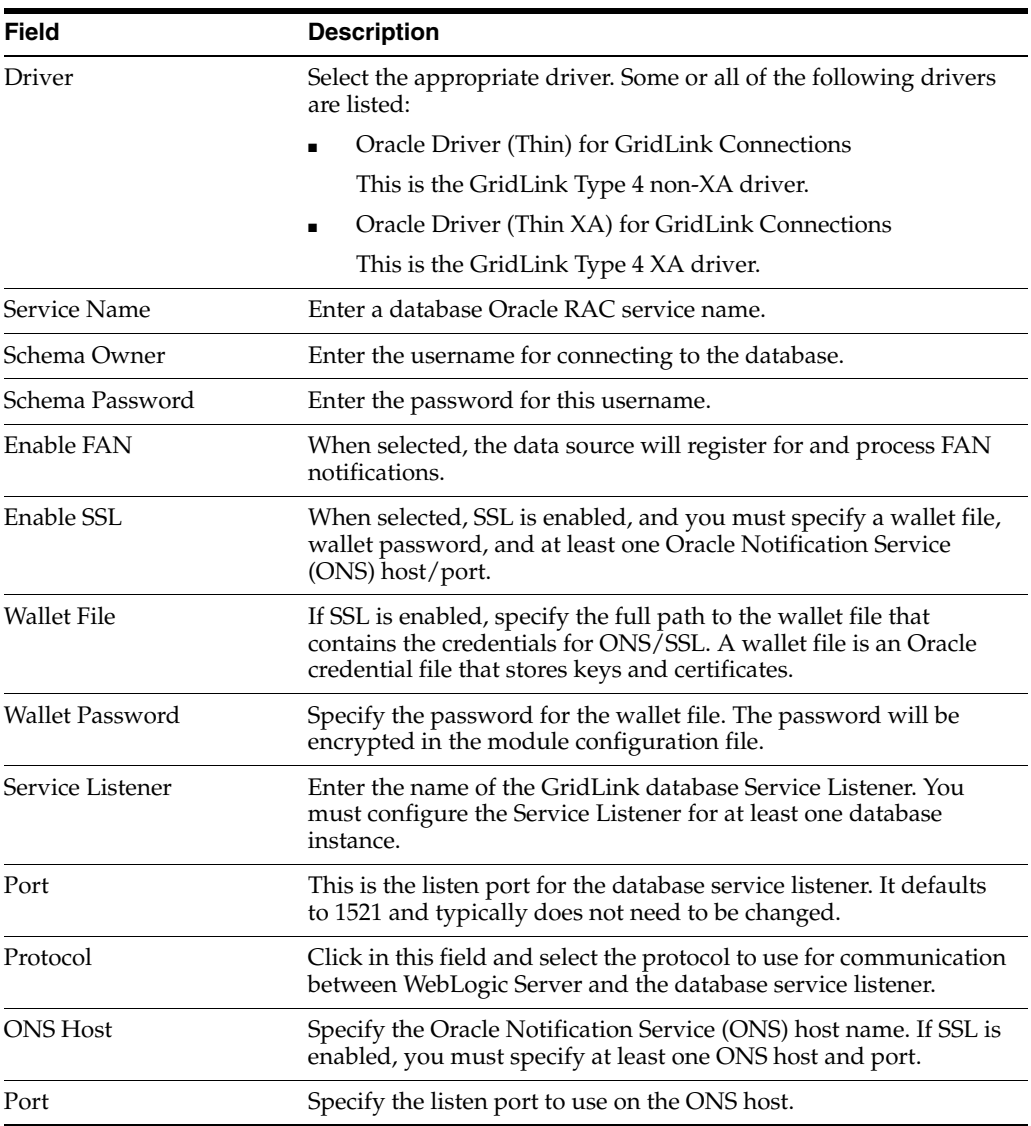

The values that you specify are displayed in the appropriate columns in the schema list, for the selected schemas.

To add another row to the **Service Listener** table, click anywhere in the table, and then click **Add**.

To add another row to the **ONS Host** table, click anywhere in the table, and then click **Add**.

To delete a row from the **Service Listener** table, click anywhere in the row, and then click **Delete**.

To delete a row from the **ONS Host** table, click anywhere in the row, and then click **Delete**.

### <span id="page-60-0"></span>**5.10 Oracle RAC Multi Data Source Component Schema**

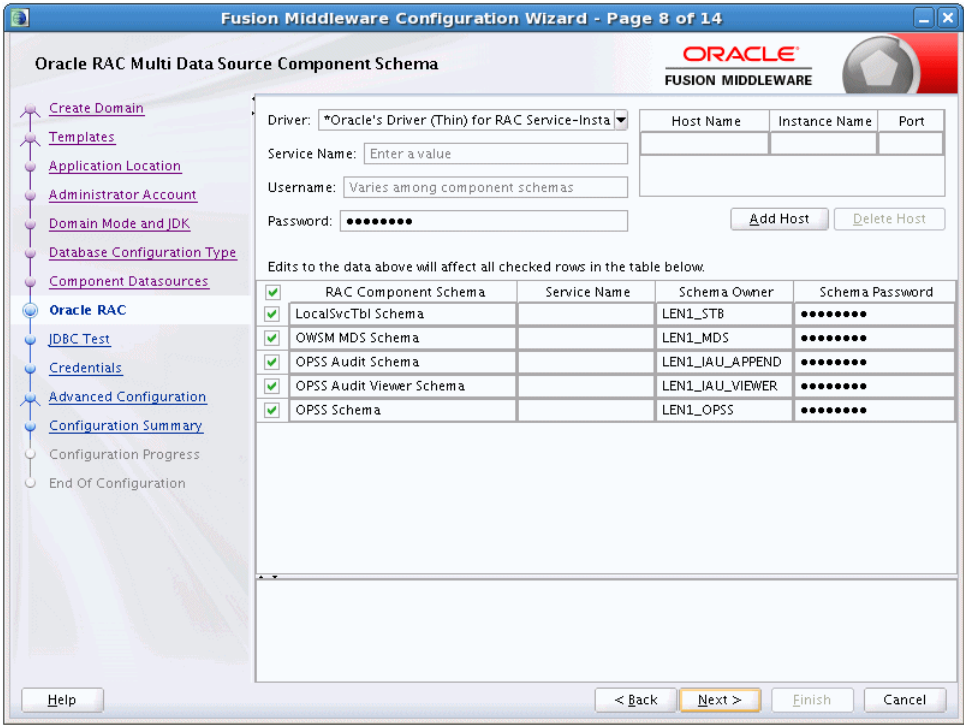

Use this screen to configure the component schemas that are included in the WebLogic domain as Oracle RAC multi data sources.

For more information, see "Using WebLogic Server with Oracle RAC" in *Administering JDBC Data Sources for Oracle WebLogic Server*.

The component schemas that you opted to configure as Oracle RAC multi data sources in the [JDBC Component Schema](#page-56-0) screen of the wizard are listed in the lower half of the screen.

■ If you selected the **RCU Data** option on the [Database Configuration Type](#page-54-1) screen, the schema table has already been populated appropriately and you can click **Next** to continue.

If, however, schema passwords were changed from the original passwords that were set via RCU, you must manually enter the new password(s) in the **Schema Password** field or column.

■ If you selected the **Manual Configuration** option on the [Database Configuration](#page-54-1)  [Type](#page-54-1) screen, you must configure the schemas listed in this table manually before continuing.

In the schema list in the lower half of the screen, select the schemas to configure as Oracle RAC multi data sources by selecting the check box adjacent to each schema name.

**Note:** When you select multiple data source schemas, the text "Varies among component schemas" might be displayed in certain fields, indicating that the current values of those fields are different across the selected schemas. If you go ahead and change the values in such fields, the new values are applied uniformly across the selected schemas.

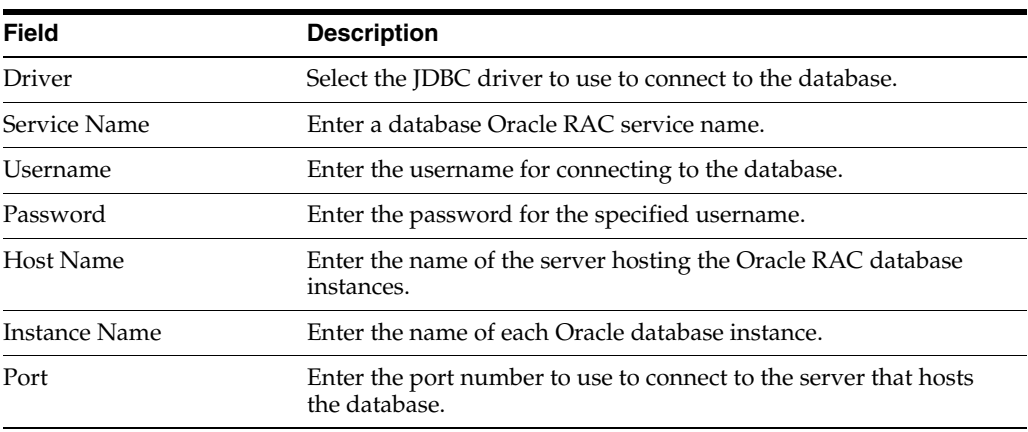

**Note:** You must specify the host name, instance name, and port number of at least one database instance.

To add another database instance for the currently selected schemas, click **Add Host**.

To delete a database instance, click anywhere in that row in the Host Name table, and then click **Delete**.

The values that you specify for the schema are displayed in the appropriate columns in the schema list, for the selected schemas.

### <span id="page-62-1"></span><span id="page-62-0"></span>**5.11 JDBC Component Schema Test**

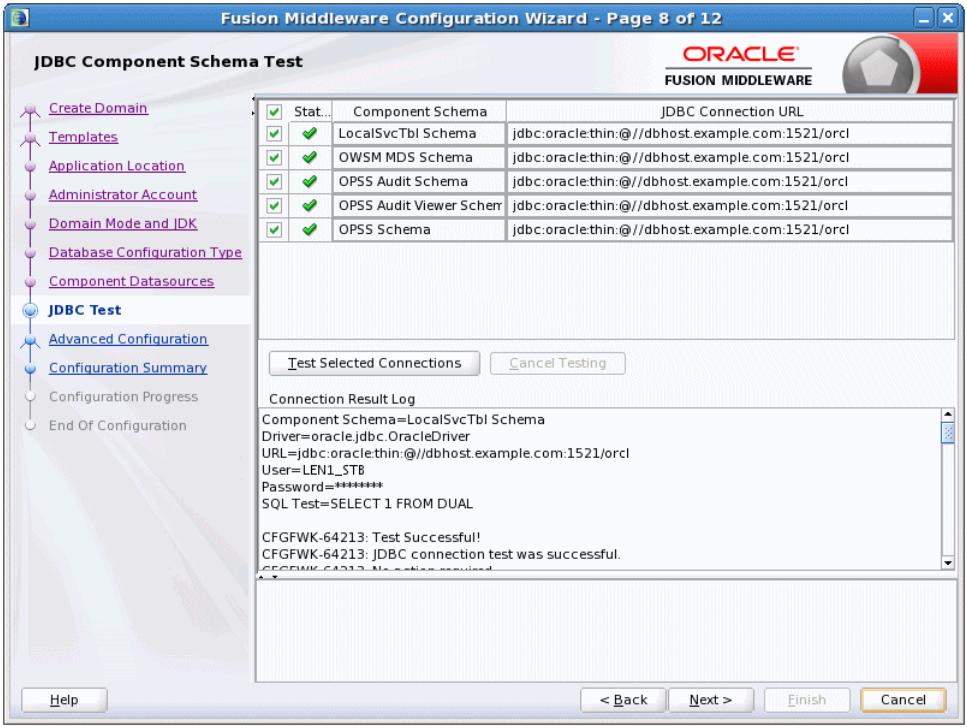

Use this screen to test the configurations that you specified for the data sources in the previous screen. Note that:

- If the JDBC driver JAR file for a data source is not in the classpath, the data source is not selectable for testing.
- If you are updating a domain, all data sources that exist in the original domain are not selected by default. Only new data sources are selected and tested by default.

Select the check boxes adjacent to the names of the schemas to test, and then click **Test Selected Connections**.

The wizard tests the configuration for each schema by attempting to connect to a URL that is constructed by using the driver, host, port, and other information that you specified while configuring the schema.

The result of the test is indicated in the **Status** column. Details are displayed in the **Connection Result Log** section.

### <span id="page-63-1"></span><span id="page-63-0"></span>**5.12 JDBC Data Sources**

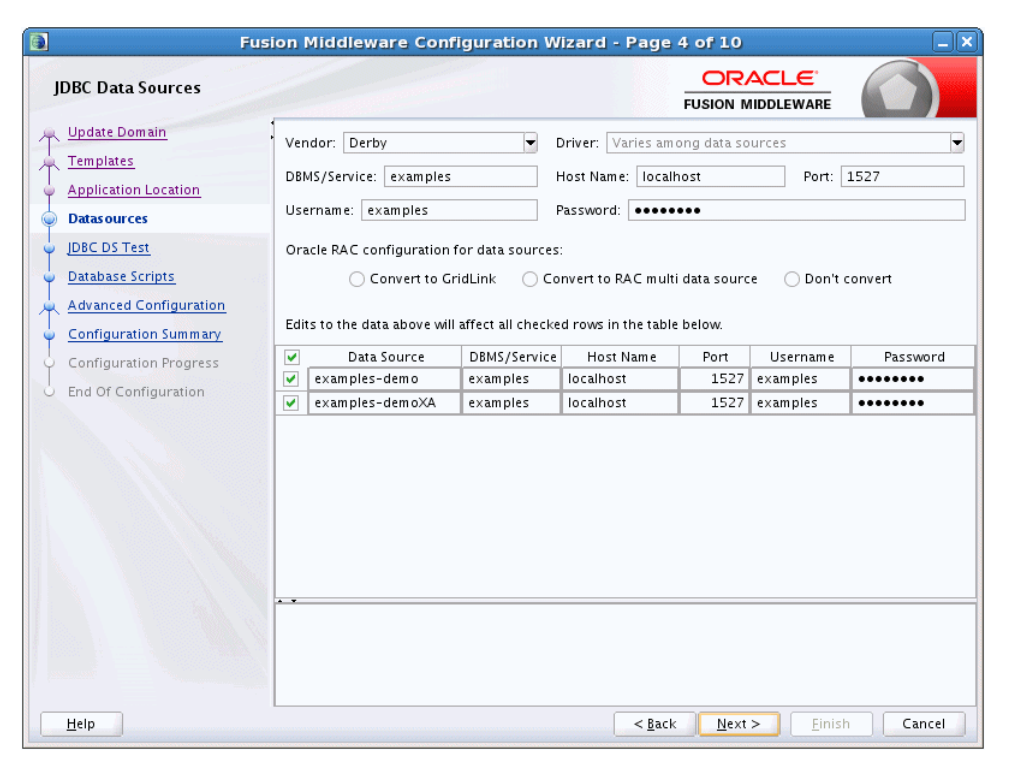

A JDBC data source contains a pool of database connections that are created when the data source instance is created—when it is deployed or targeted, or at server startup. Applications look up a data source on the JNDI tree, and then request a connection. When the applications no longer need the connections, they return the connections to the connection pool in the data source.

Use this screen to configure the JDBC data sources defined in your domain source.

The JDBC data sources associated with the products for which you are creating the domain are listed in the lower half of the screen.

Select the data source(s) for which you want to specify settings by selecting the check box adjacent to each data source name. The values that you specify are displayed in the appropriate columns in the data source list, for the selected data source.

**Notes:** When you select multiple data sources, the text "Varies among component schemas" might be displayed in certain fields, indicating that the current values of those fields are different across the selected data sources. If you change the values in such fields, the new values are applied uniformly across the selected data sources.

The default values of data source parameters such as vendor, driver, host name, and port number depend on the values that are specified in the application templates.

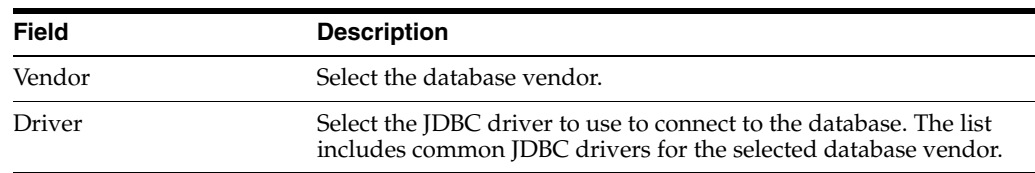

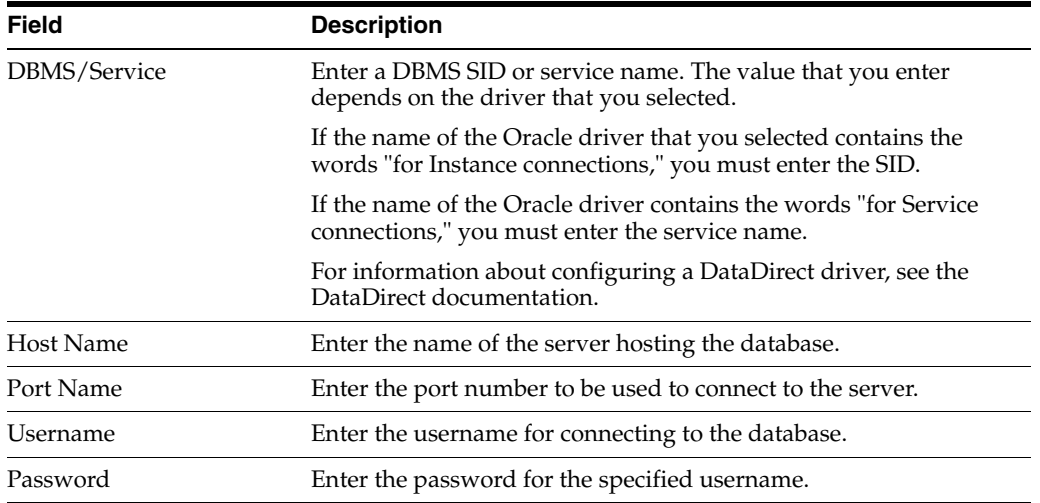

To convert one or more data sources to GridLink RAC data sources, select the check boxes for the data sources, and select the **Convert to GridLink** option. Click **Next** when done. When you click **Next**, the [GridLink Oracle RAC Data Sources](#page-65-1) screen is displayed.

For more information, see "Using GridLink Data Sources" in *Administering JDBC Data Sources for Oracle WebLogic Server*

To convert one or more of the data sources to Oracle RAC multi data sources, select the check box adjacent to the name of the required data source, and select the **Convert to RAC multi data source** option. When you click **Next**, the [Oracle RAC Multi Data](#page-67-1)  [Sources](#page-67-1) screen is displayed.

For more information, see "Using WebLogic Server with Oracle RAC" in *Administering JDBC Data Sources for Oracle WebLogic Server*.

### <span id="page-65-1"></span><span id="page-65-0"></span>**5.13 GridLink Oracle RAC Data Sources**

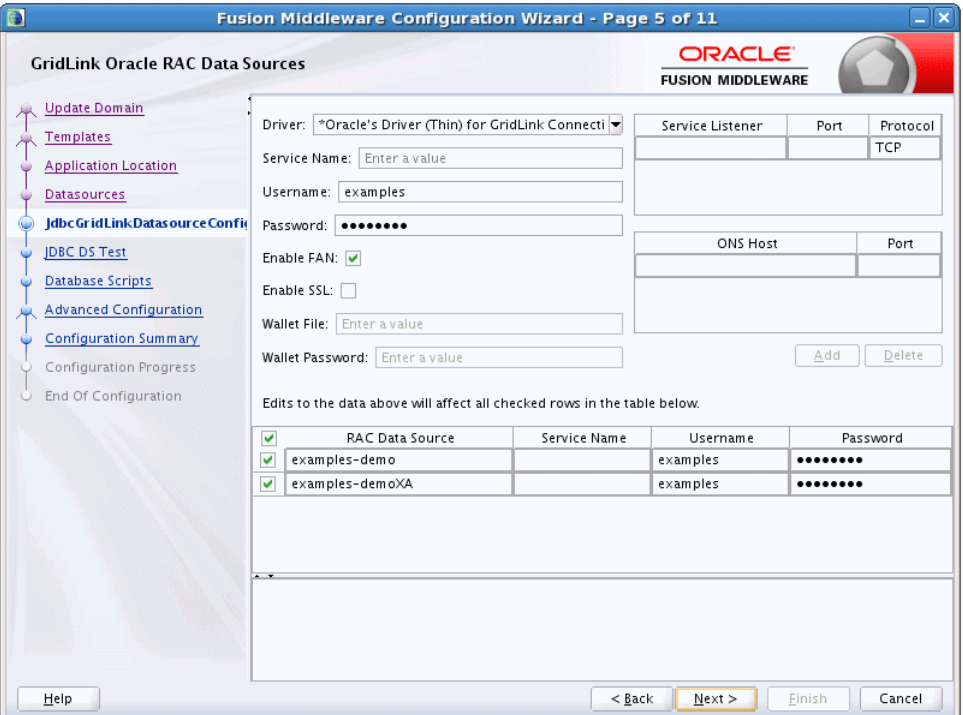

Use this screen to configure the data sources that are included in your WebLogic domain as GridLink Oracle RAC data sources. A GridLink data source is a single data source that represents a service that responds to Fast Application Notification (FAN) events.

For more information, see "Using GridLink Data Sources" in *Administering JDBC Data Sources for Oracle WebLogic Server*

The data sources that you opted to configure as GridLink RAC data sources in the [JDBC Data Sources](#page-63-1) screen of the wizard are listed in the lower half of the screen.

In the data source list in the lower half of the screen, select the data sources to configure as GridLink RAC data sources by selecting the check box adjacent to each data source name.

**Note:** When you select multiple data sources, the text "Varies among data sources" might be displayed in certain fields, indicating that the current values of those fields are different across the selected data sources. If you go ahead and change the values in such fields, the new values are applied uniformly across the selected data sources.

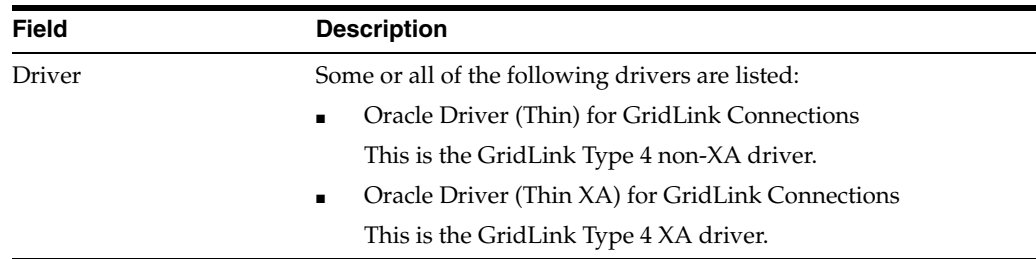

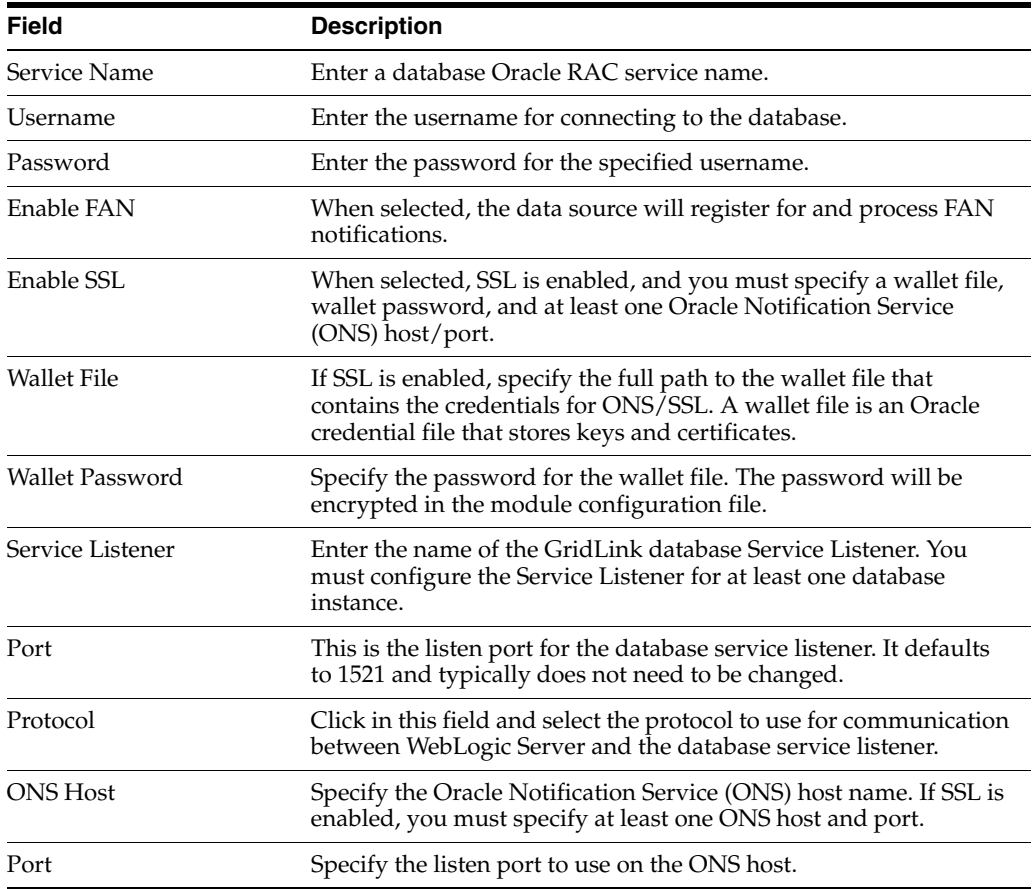

The values that you specify are displayed in the appropriate columns in the data source list, for the selected schemas.

To add another row to the **Service Listener** table, click anywhere in the table, and then click **Add**.

To add another row to the **ONS Host** table, click anywhere in the table, and then click **Add**.

To delete a row from the **Service Listener** table, click anywhere in the row, and then click **Delete**.

To delete a row from the **ONS Host** table, click anywhere in the row, and then click **Delete**.

# <span id="page-67-1"></span><span id="page-67-0"></span>**5.14 Oracle RAC Multi Data Sources**

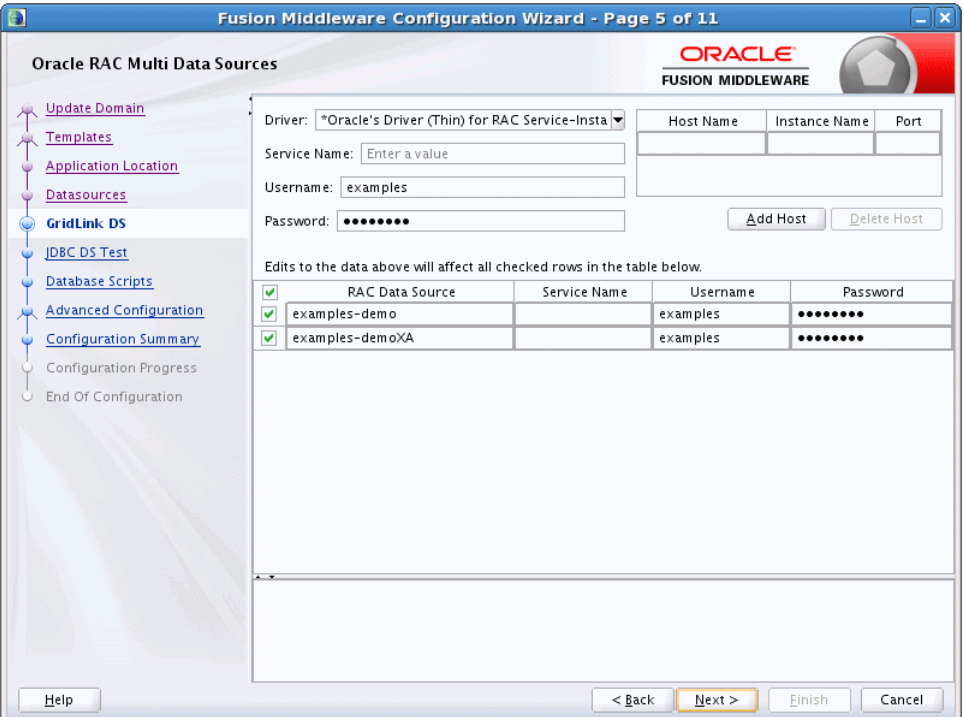

Use this screen to configure the data sources that are included in the domain as Oracle RAC data sources.

The data sources that you opted to configure as Oracle RAC data sources on the [JDBC](#page-63-1)  [Data Sources](#page-63-1) screen are listed in the lower half of the screen.

Select the data source(s) for which you want to specify settings by selecting the check box adjacent to each data source name.

For information about Oracle RAC data sources, see "Using WebLogic Server with Oracle RAC" in *Administering JDBC Data Sources for Oracle WebLogic Server*.

**Note:** When you select multiple data sources, the text "Varies among data sources" might be displayed in certain fields, indicating that the current values of those fields are different across the selected data sources. If you change the values in such fields, the new values are applied uniformly across the selected data sources.

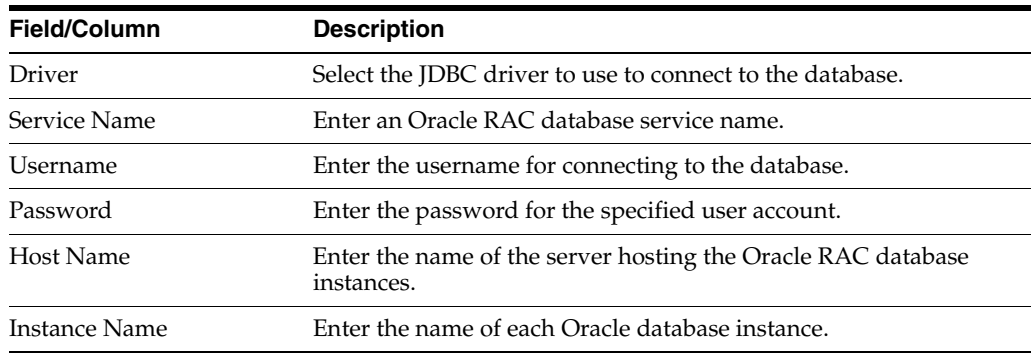

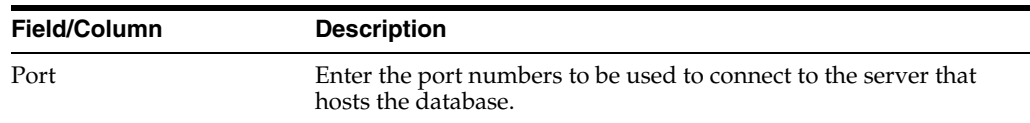

To add a new database instance, click **Add**, and then specify the host name, instance name and port number.

### <span id="page-68-1"></span><span id="page-68-0"></span>**5.15 JDBC Data Sources Test**

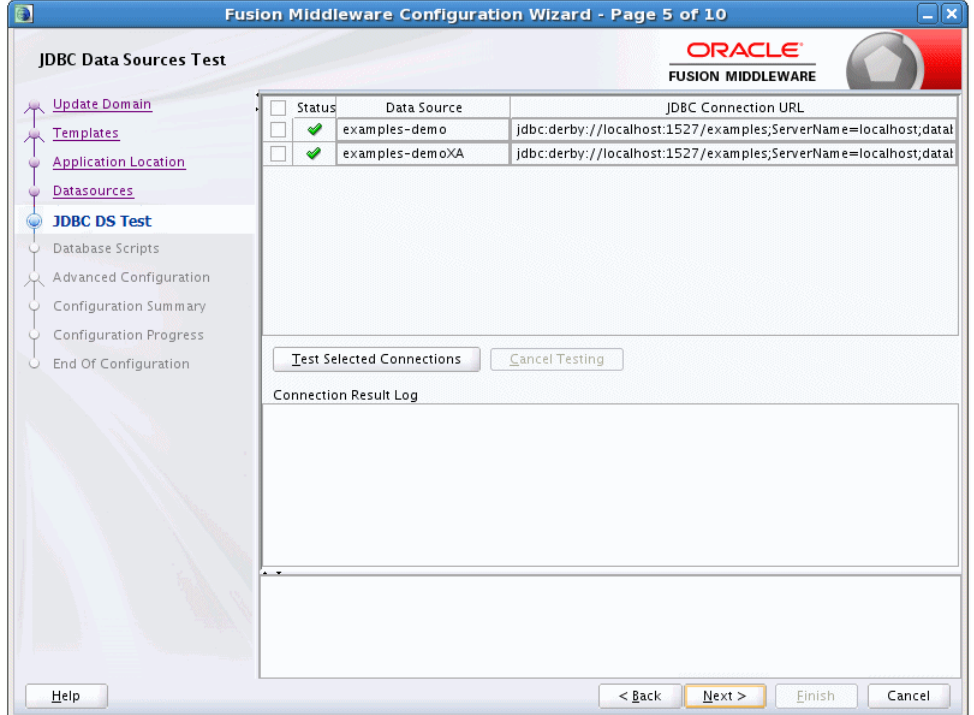

Use this screen to test the data source connections you configured on the [JDBC Data](#page-63-1)  [Sources](#page-63-1) and [Oracle RAC Multi Data Sources](#page-67-1) screens.

**Notes:** In order to test the database connections, the database to which you are connecting must be running.

If you do not want to test the connections at this time, do not select any data sources. Click **Next** to continue.

Select the check box for each data source you want to test, and then click **Test Connections**.

The wizard tests the configuration for each selected data source by attempting to connect to a URL that is constructed by using the driver, host, port, and other information that you specified while configuring the data source.

The result of the test is indicated in the **Status** column. Details are displayed in the **Connection Result Log** section.

### <span id="page-69-1"></span><span id="page-69-0"></span>**5.16 Database Scripts**

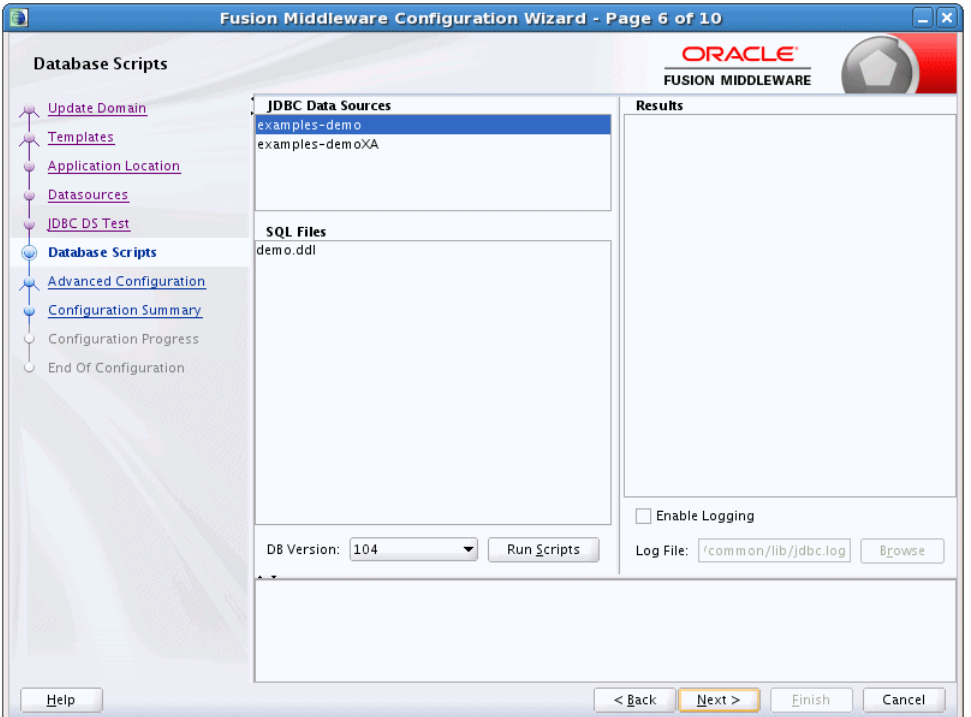

A domain template might contain a set of SQL files organized by database type. If the domain template contains SQL files, you can run them while creating the WebLogic domain, on the Database Scripts screen. Database content for each of the data sources defined in your WebLogic domain is set up by using pre-existing SQL or database loading files.

**Note:** No databases are defined in the WebLogic Server Base Domain (wls.jar) template. If you selected only the WebLogic Server Base Domain template as the basis for the WebLogic domain, the Configure JDBC Data Sources and the Run Database Scripts screens are not displayed.

- **1.** In the JDBC Data Sources section, select the data source for which you want to run the scripts. The scripts that can be executed are displayed in the SQL Files section.
- **2.** Select the database version from the **DB Version** drop-down list.
- **3.** Click **Run Scripts**.

All the scripts displayed in the SQL Files section for the selected data source are executed, and the results are displayed in the Results section. To capture test output in a log file, select the **Enable Logging** check box and specify the full path for the log file in the **Log File** field.

- **4.** Repeat steps 1 through 3 for each data source for which you want to execute SQL scripts.
- **5.** Click **Next** once you have executed all scripts.

## <span id="page-70-1"></span><span id="page-70-0"></span>**5.17 Credentials**

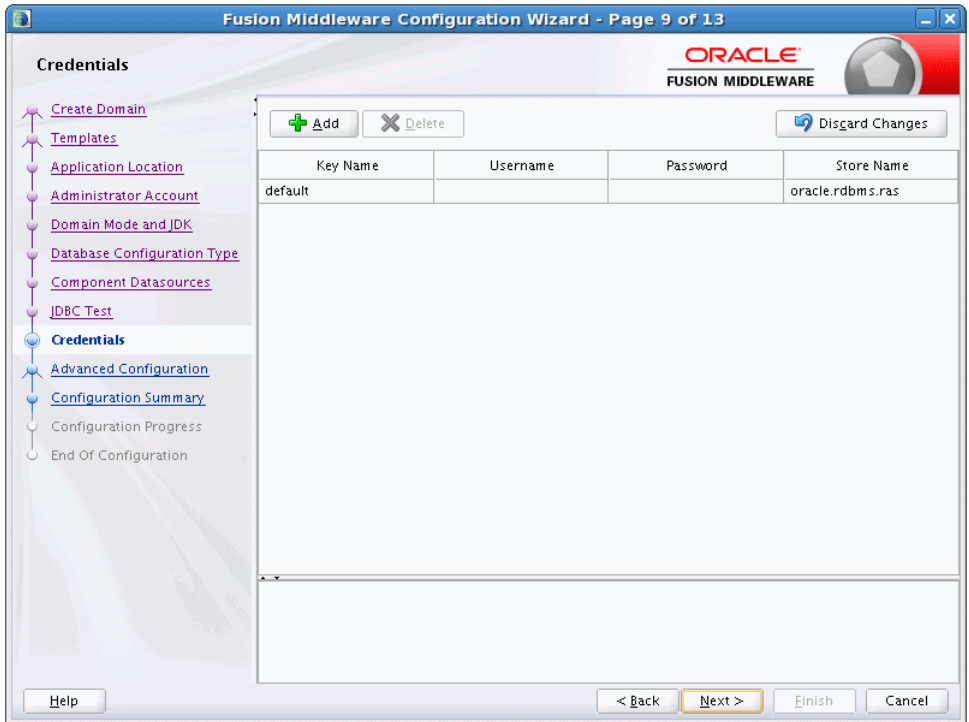

Use this screen to provide credentials for each key in the domain.

If you included the Oracle RAS Session Service template in the domain, the default key and RAS store, oracle.rdbms.ras, is listed.

For more information on credentials, see "Understanding Identities, Policies, Credentials, Keys, Certificates, and Auditing" in *Application Security Guide*.

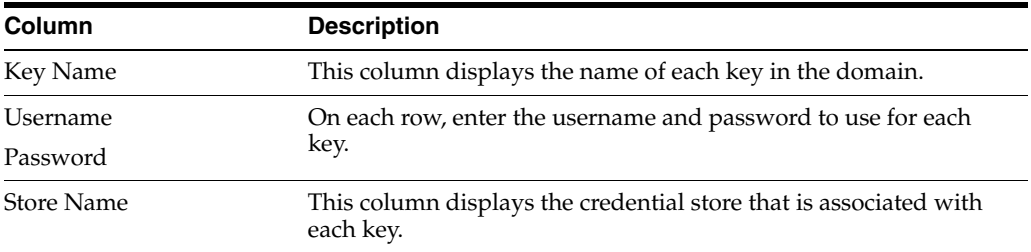

# <span id="page-71-1"></span><span id="page-71-0"></span>**5.18 Keystore**

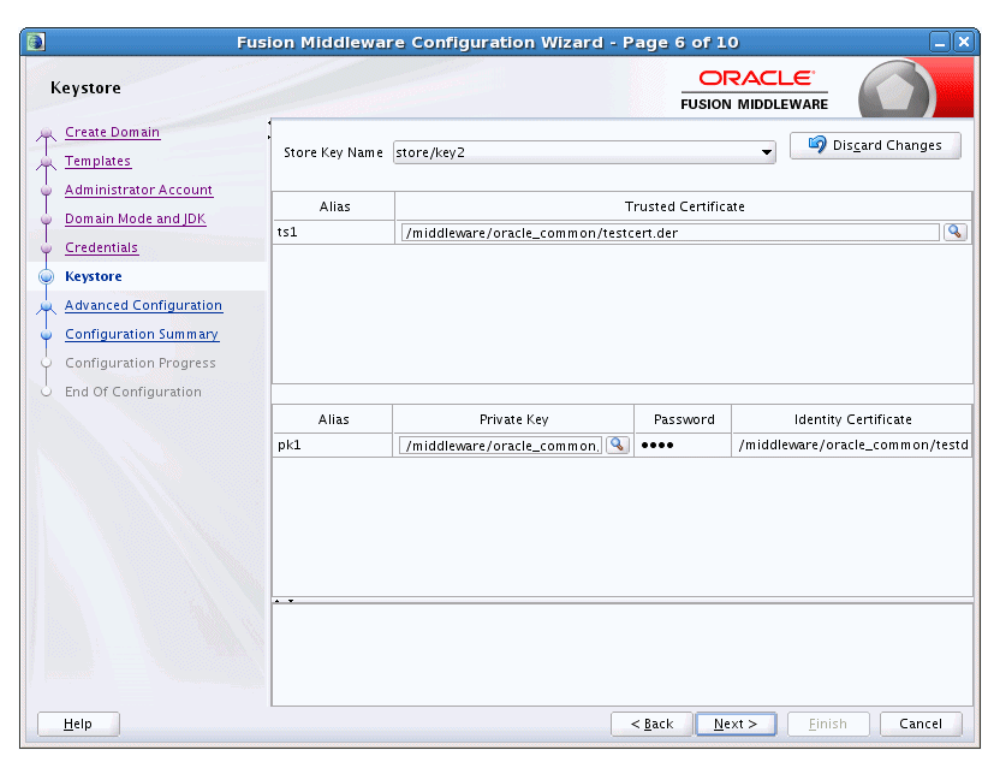

Use this screen to specify:

- the path to the trusted certificate for each keystore
- the path to each keystore's private key, the password for the private key and the path to the Identity Certificate for the private key.

When you click in the Trusted Certificate, Private Key, or Identity Certificate fields, a browse icon appears to the right of the field. Click this icon to browse to the appropriate file.

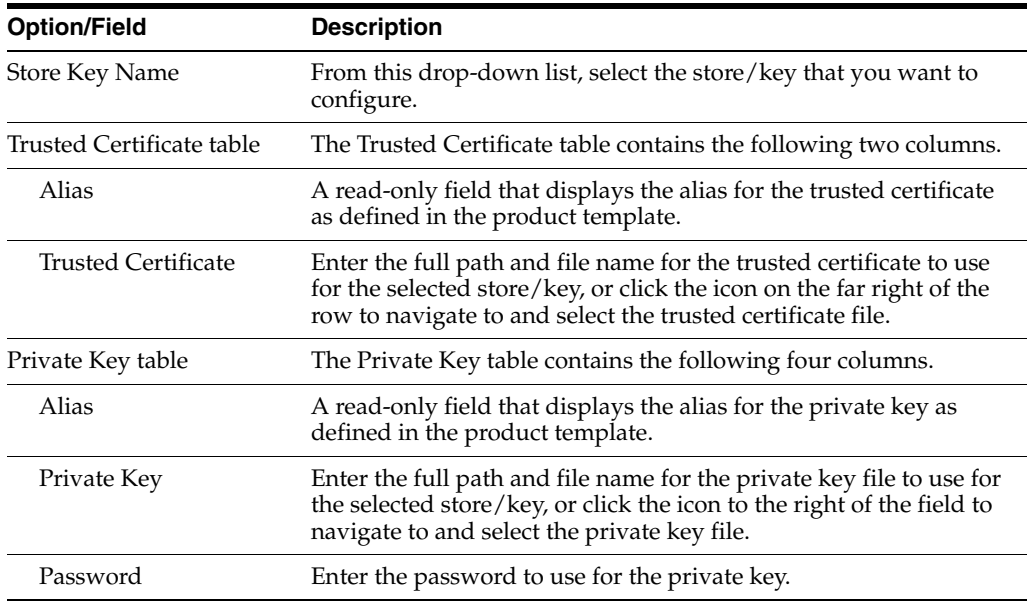
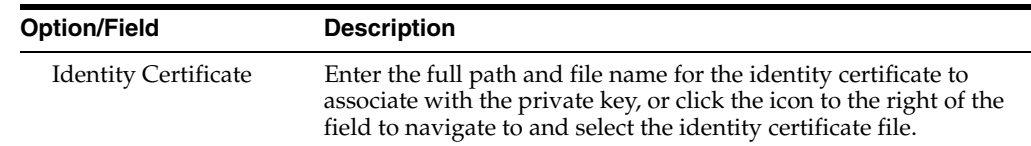

## <span id="page-72-0"></span>**5.19 Advanced Configuration**

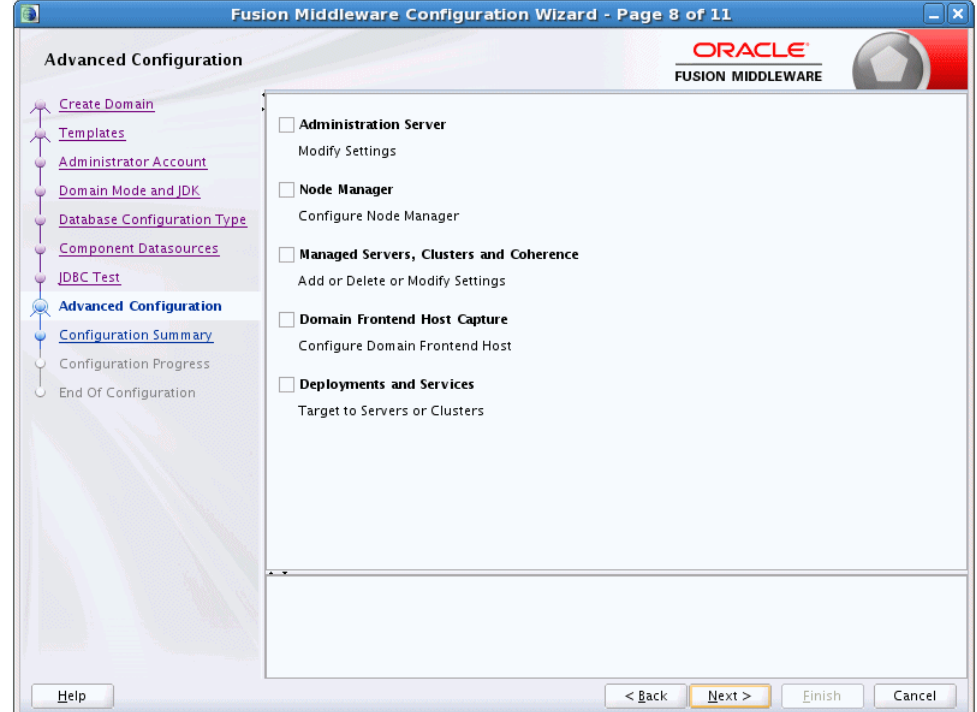

Select all categories (if any) for which you want to perform advanced configuration. For each category you select, the appropriate configuration screen is displayed to allow you to perform advanced configuration. If you do not select any items on this screen, the Configuration Summary screen is displayed next.

**Notes:** The categories that are listed on this screen depend on the resources defined in the templates you selected for the domain.

The **Administration Server** option is not available when you are extending a domain.

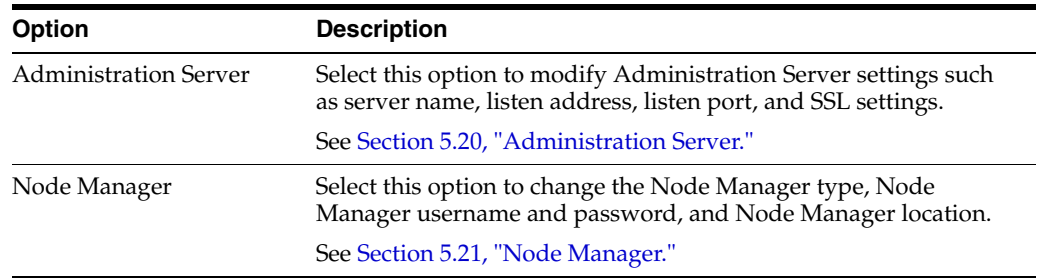

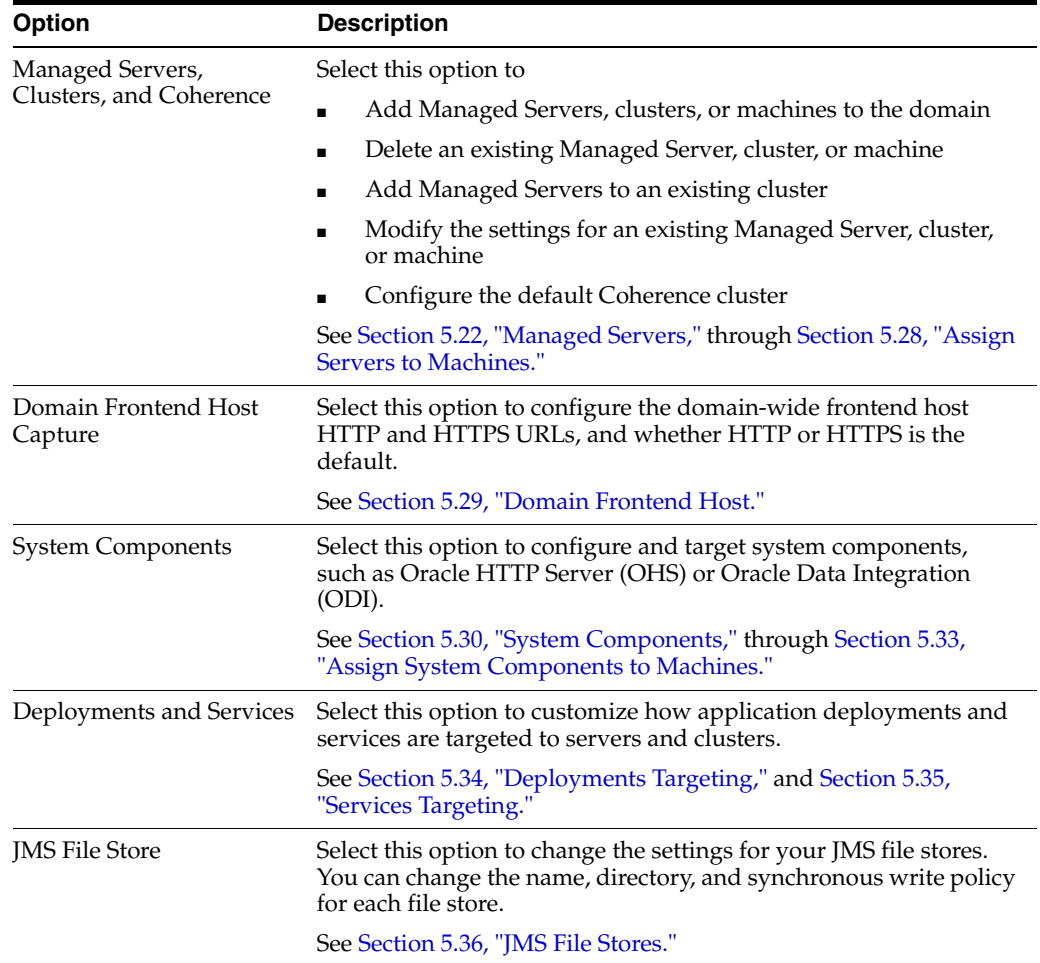

## <span id="page-74-0"></span>**5.20 Administration Server**

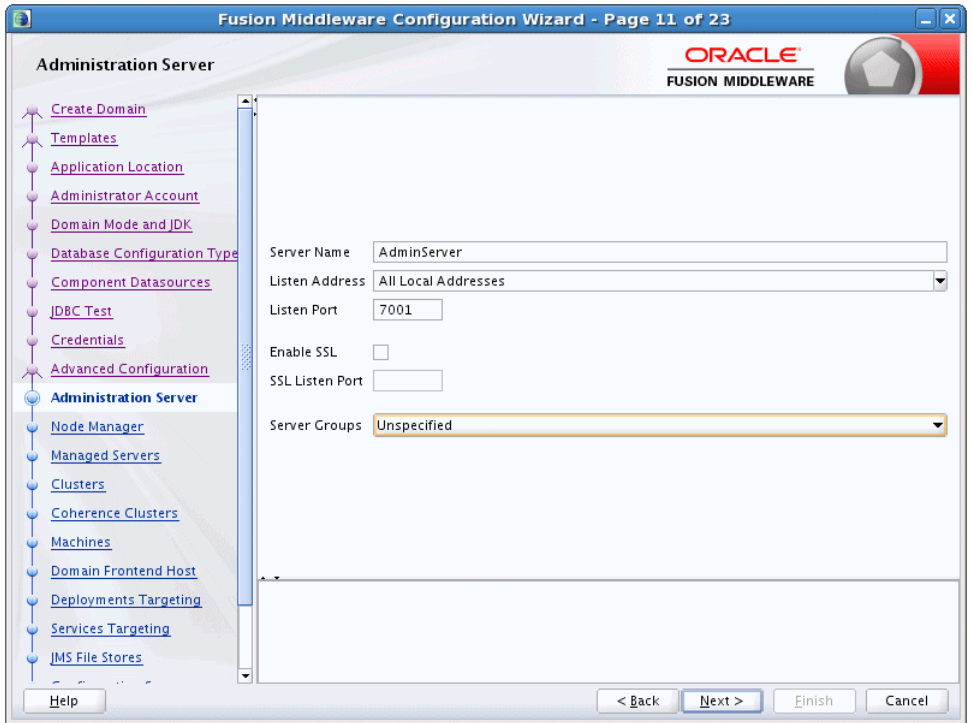

The Administration Server is the central point from which you manage your domain. You can access the Administration Server by using the URL

*protocol*://*listen-address*:*listen-port*. This is the network channel for the Administration Server. Note that the network channel for each Administration Server must be unique. The *protocol* can be any of the following: t3, t3s, http, https.

From this screen, you can configure or change the following Administration Server settings.

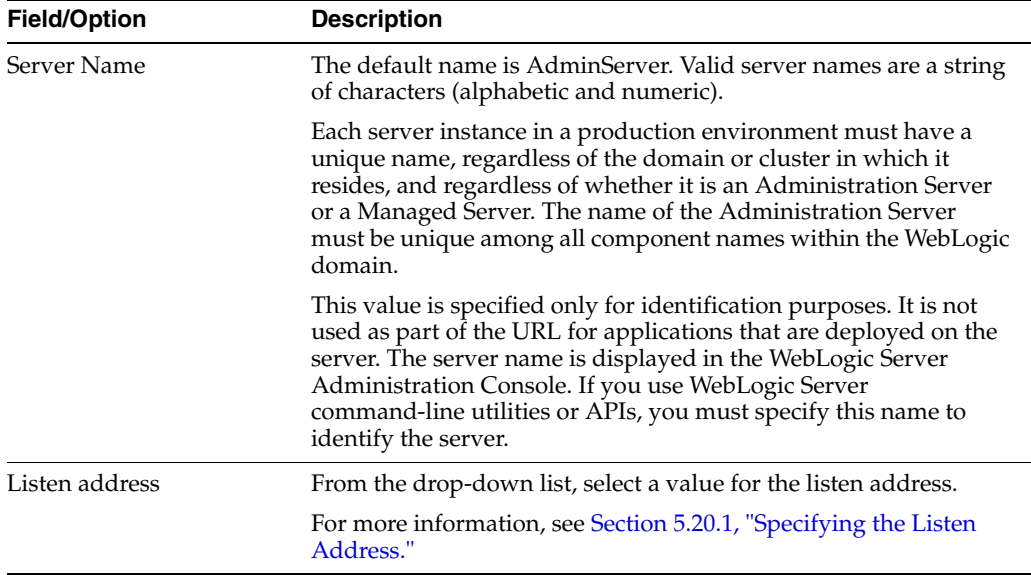

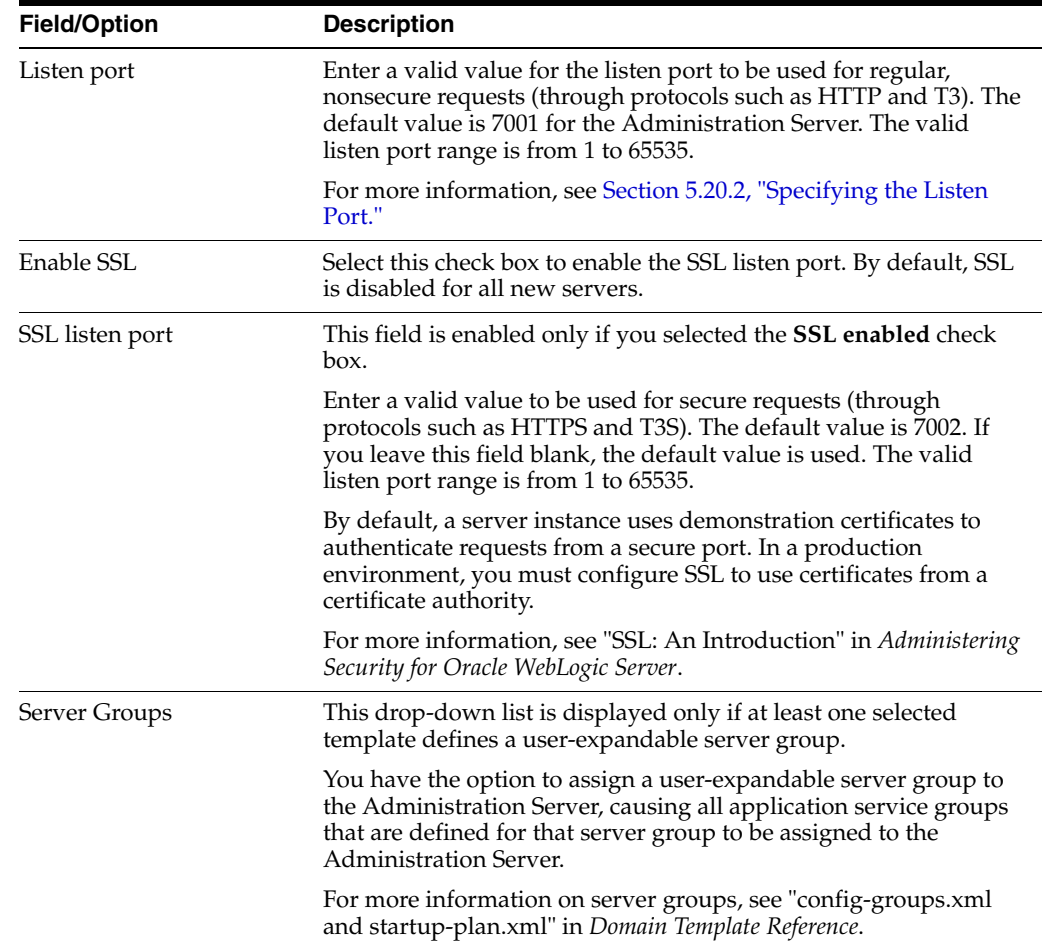

#### <span id="page-75-0"></span>**5.20.1 Specifying the Listen Address**

This section provides guidelines for specifying the listen address for the Administration Server. These guidelines also apply to all Managed Servers.

If you select **localhost** as the listen address for a server instance, remote processes cannot connect to that server instance. Only processes on the machine that hosts the server instance can connect to the server instance. If the server instance must be accessible as localhost (for example, if you create administrative scripts that connect to localhost), and it must also be accessible by remote processes, select **All Local Addresses**. The server instance determines the address of the machine and listens on it.

The following table describes the behavior of each listen address type.

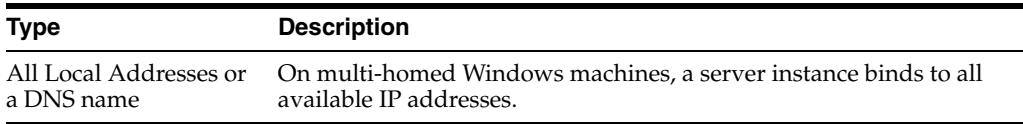

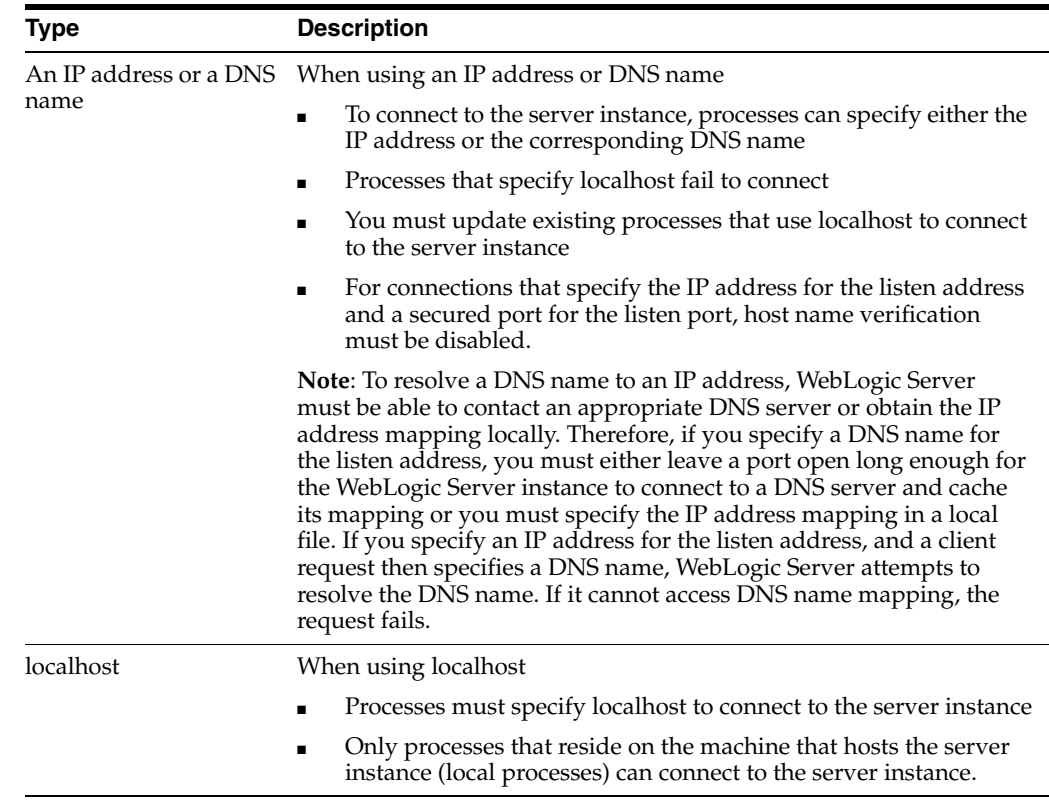

#### <span id="page-76-0"></span>**5.20.2 Specifying the Listen Port**

Note the following guidelines when specifying the listen port for the Administration Server. These guidelines also apply to Managed Servers.

- Although you can specify any valid port number, if you specify port 80, you can omit the port number from the HTTP request used to access resources over HTTP. For example, if you define port 80 as the listen port, you can use the URL http://hostname/myfile.html instead of http://hostname:portnumber/myfile.html.
- On some operating systems, port 80 can be accessed only by processes run under a privileged user or group ID. In this case, you can assign the server instance to a UNIX machine on which a post-bind UID or GID is defined.

# <span id="page-77-0"></span>**5.21 Node Manager**

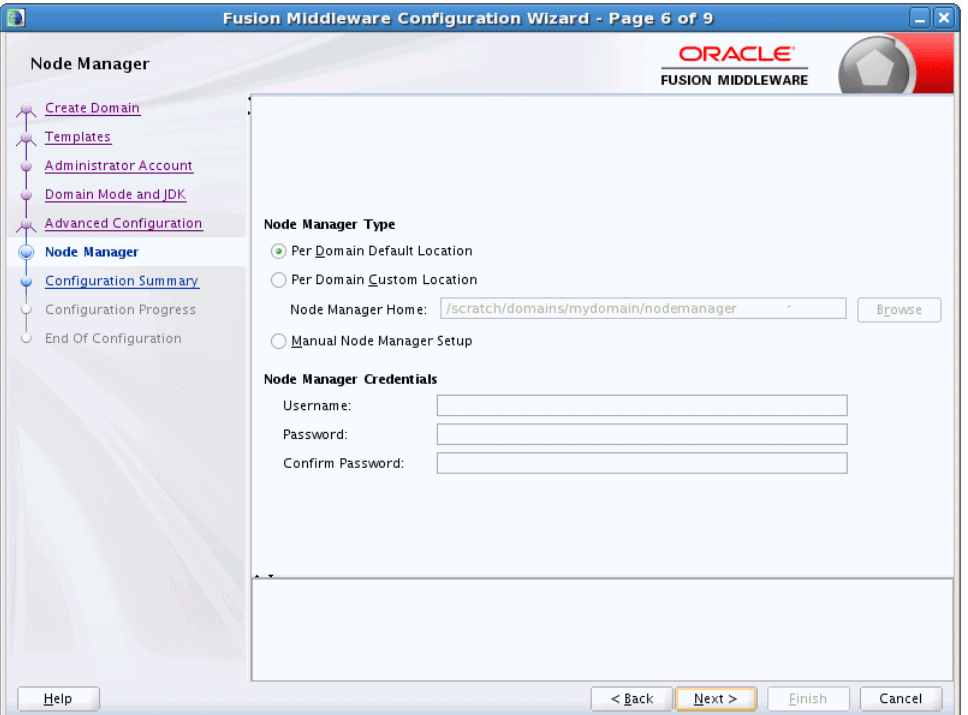

Use this screen to select the Node Manager configuration to use for this domain. Whenever you start the Node Manager for a domain it looks for the nodemanager.properties file in the Node Manager home directory.

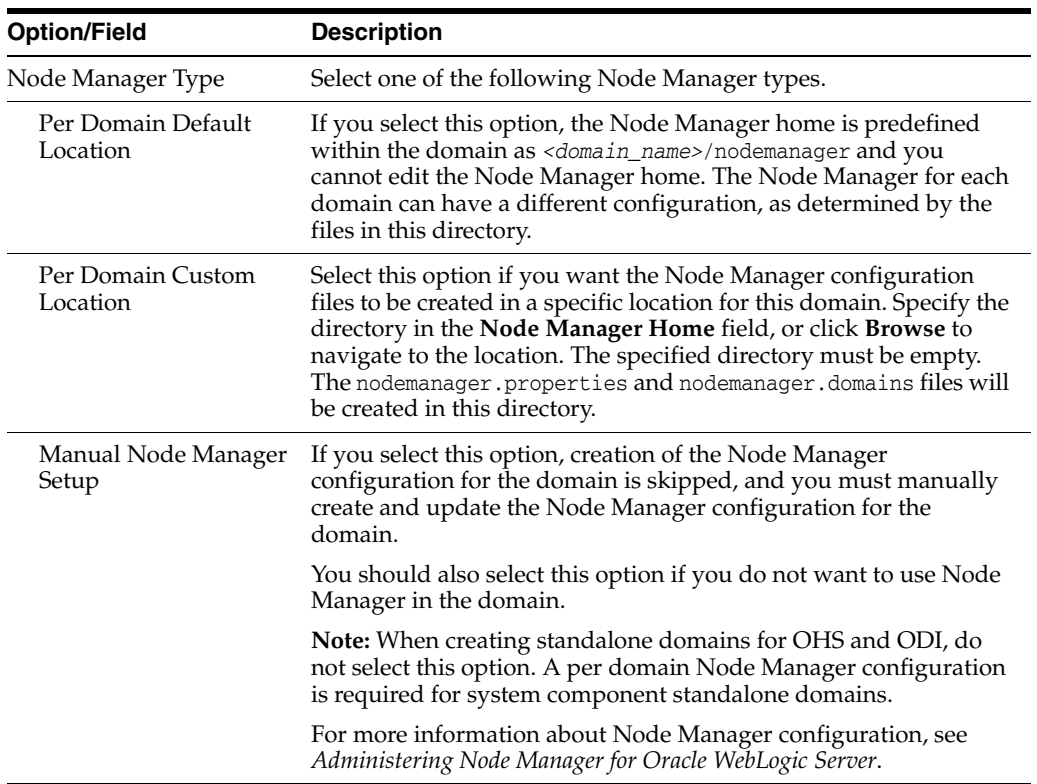

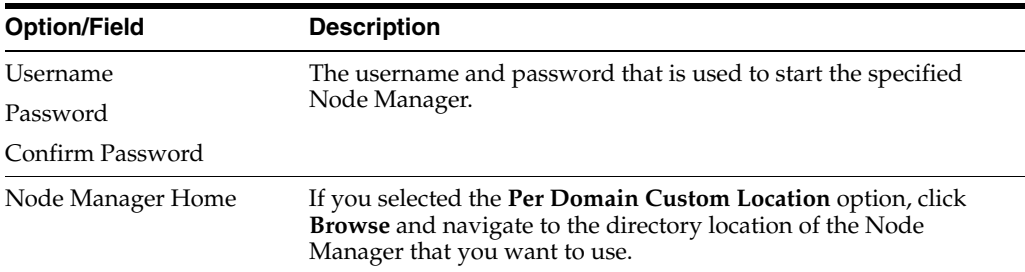

#### <span id="page-78-0"></span>**5.22 Managed Servers**

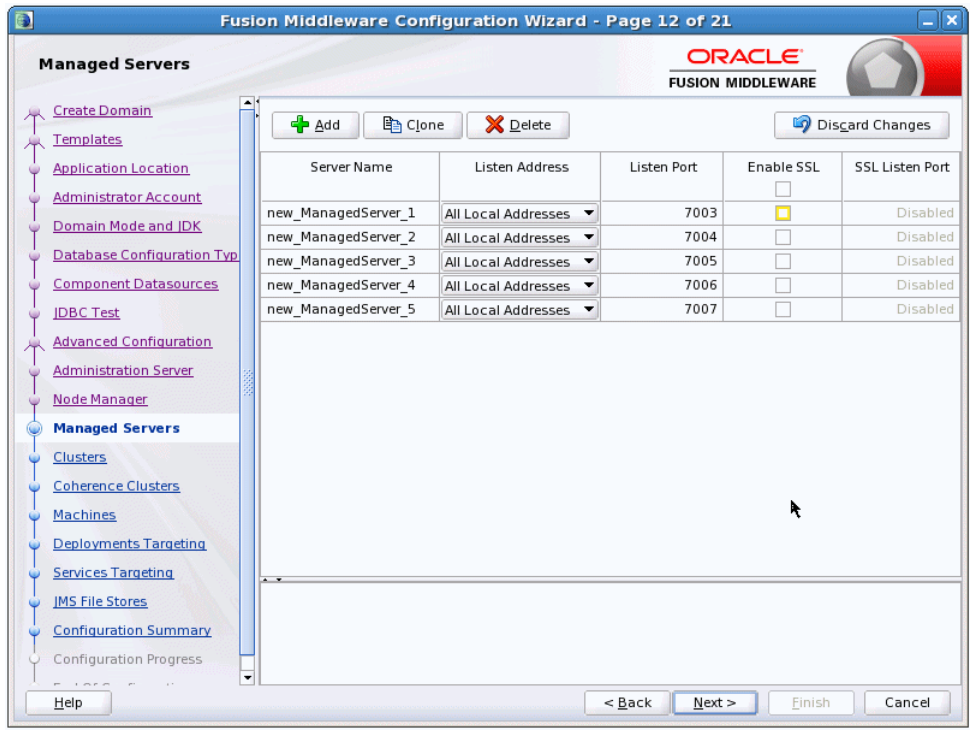

From this screen, you can add, delete, or clone Managed Servers, and assign a user-expandable server group (if available) to a Managed Server. You can also change the settings for an existing Managed Server.

**Note:** You can create Managed Servers on remote machines by using the pack and unpack commands.

For more information, see "Creating and Starting a Managed Server on a Remote Machine" in *Creating Templates and Domains Using the Pack and Unpack Commands*.

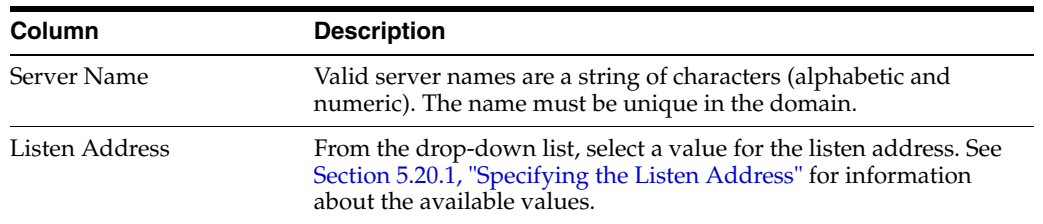

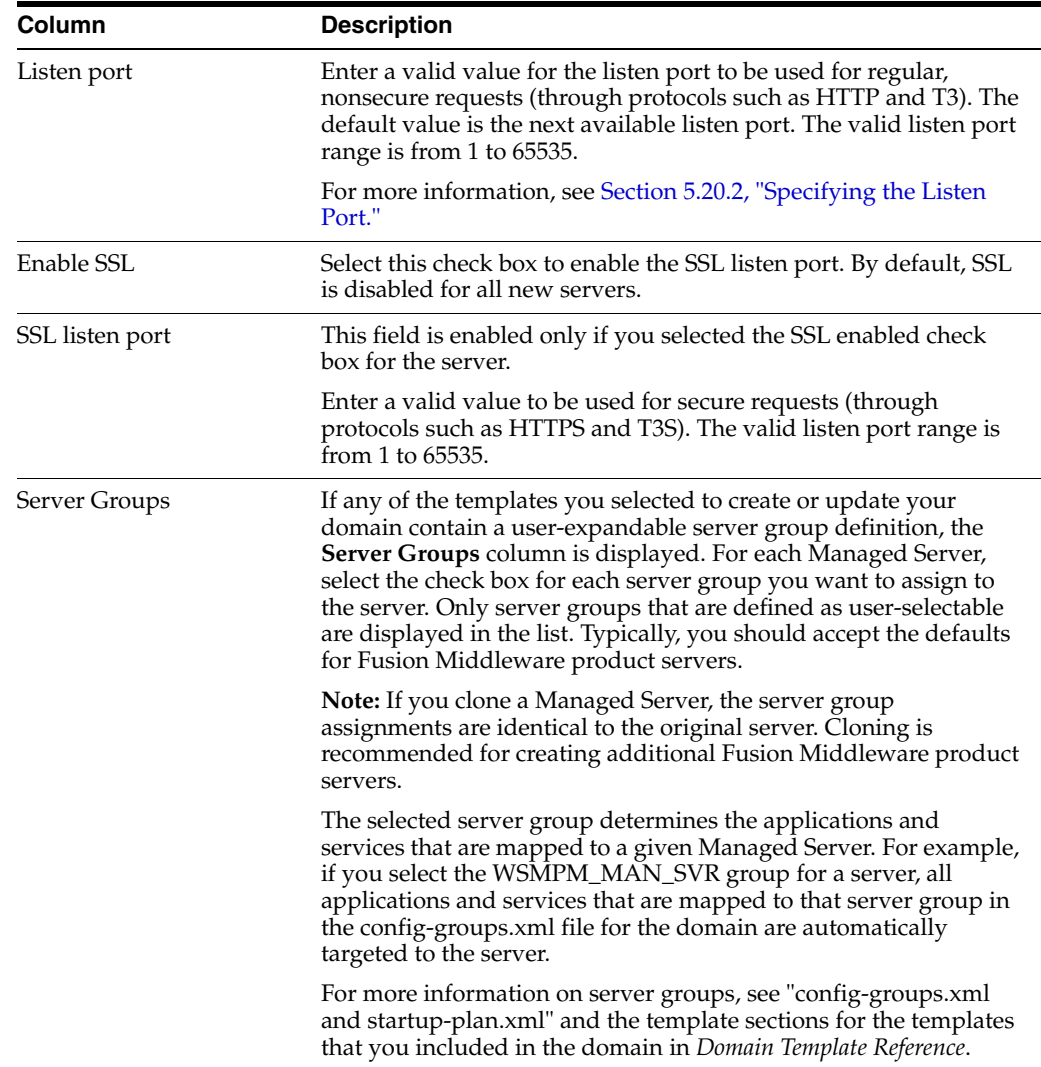

To add a server, click **Add** and configure the settings for the new server. The default name for a new server is new\_ManagedServer\_*n*, where *n* starts at 1 and increments for each new server you add.

To clone a server, click in the row for the server you want to clone, and then click **Clone**. The default name for the new clone is *original\_server\_name*\_clone*n*, where *n* starts at 1 and increments for each new server that you clone from that server. When you create a Managed Server that is a clone of an existing Managed Server, all applications and libraries that are targeted to the source server are also deployed to the clone. The cloned server is also assigned to all server groups to which the source server is assigned (if any). In addition, any of the following services that are targeted to the source server are automatically targeted to the clone:

- connectionFactory
- queueConnectionFactory
- topicConnection
- Queue
- **Topic**
- activationSpec
- Data source
- **URLProvider**
- workManager
- busMember
- customService
- resourceAdapter

To delete a server, select the server and click **Delete**. You can delete only one server at a time.

## **5.23 Clusters**

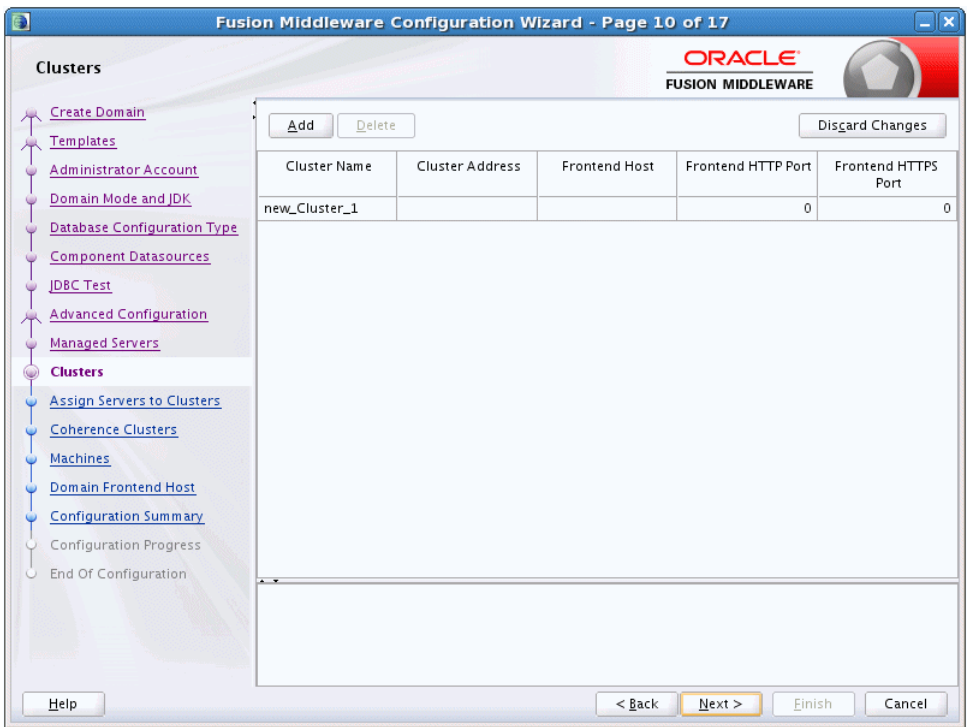

A cluster is a group of WebLogic Server instances that work together to provide scalability and high-availability for applications. By creating clusters, you can group Managed Servers such that they operate as a single unit for hosting applications and resources.

Use this screen to add or delete clusters. You can also change the settings for an existing cluster.

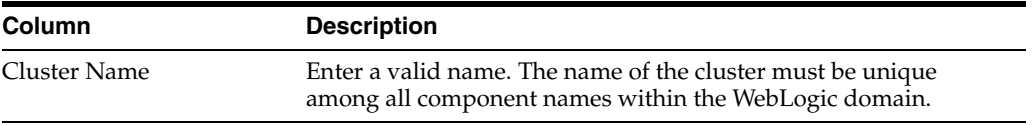

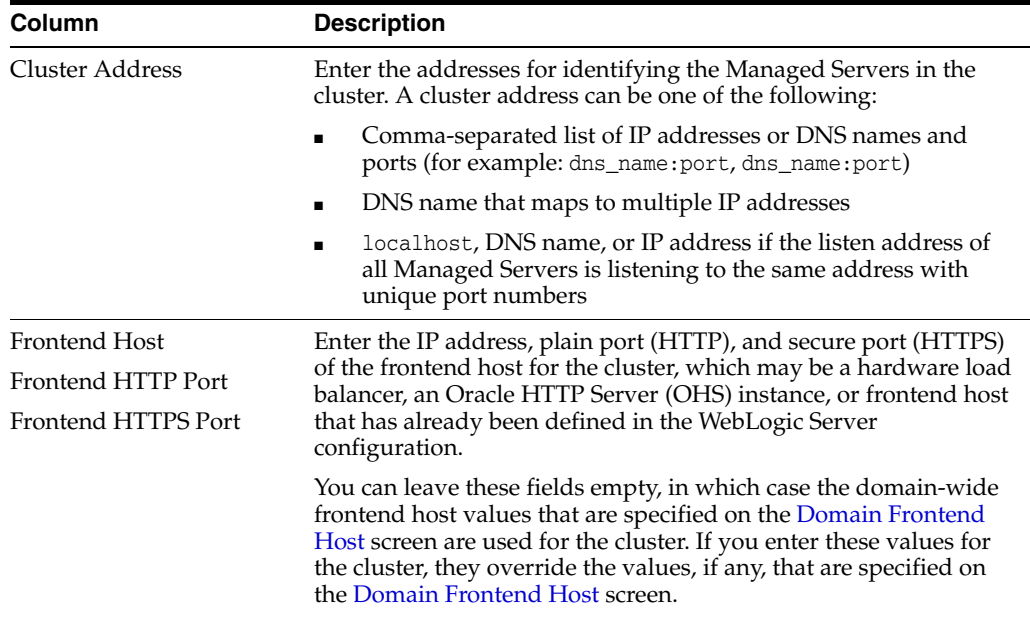

To delete a cluster, select the server and click **Delete**. When you delete a cluster, you do not delete the servers assigned to it; the servers are merely removed from the cluster and can then be added to another cluster. You can delete only one cluster at a time.

To add a cluster, click **Add** and configure the settings for the new server. The default name for a new cluster is new\_Cluster\_*n*, where *n* starts at 1 and increments for each new cluster you add. To change the default, type the desired name in the **Name** column.

For more information about clusters, see "Setting Up WebLogic Clusters" in *Administering Clusters for Oracle WebLogic Server*.

## **5.24 Assign Servers to Clusters**

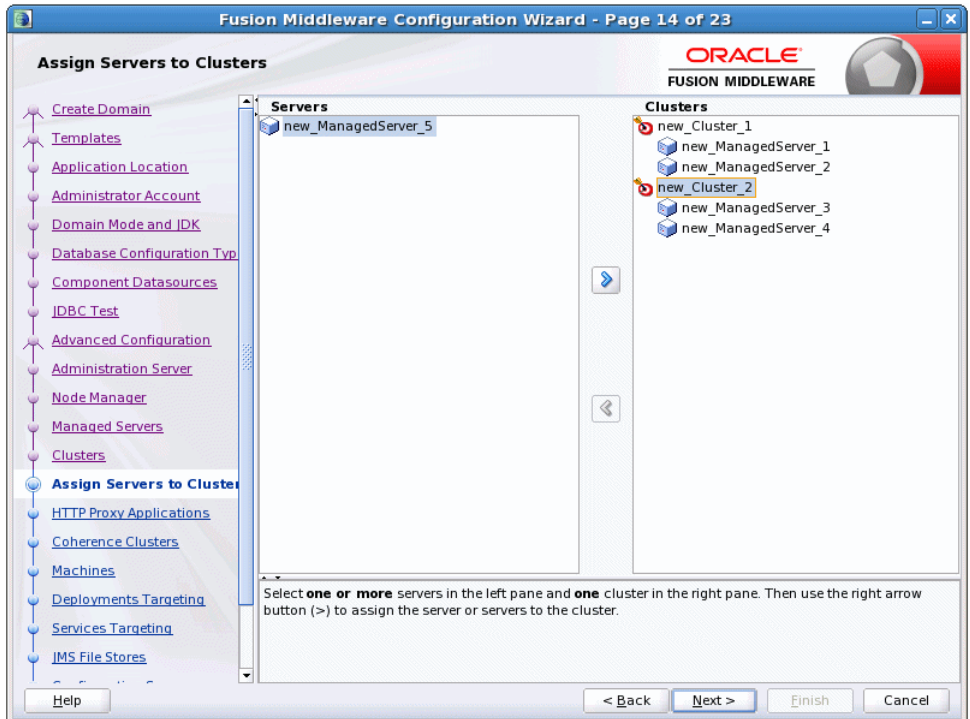

Use this screen to assign Managed Servers to clusters.

**Note:** Only Managed Servers are displayed in the **Server** list box. The Administration Server is not listed because it cannot be assigned to a cluster.

To assign one or more servers to a cluster:

- **1.** In the **Clusters** list box, select the cluster to which you want to assign a Managed Server.
- **2.** Assign Managed Servers to the selected cluster in one of the following ways:
	- Double-click the name of the Managed Server in the **Servers** list box.
	- Select the Managed Server and click the right arrow.
	- Shift+click to select multiple Managed Servers; then, click the right arrow.

The name of the Managed Server is removed from the **Servers** list box and added below the name of the target cluster in the **Clusters** list box.

- **3.** Repeat steps 1 and 2 for each Managed Server to assign to a cluster.
- **4.** Review the cluster assignments.

If necessary, you can remove a Managed Server from a cluster in one of the following ways:

- Double-click the name of the Managed Server in the **Clusters** list box.
- Select the Managed Server and click the left arrow.

The name of the Managed Server is removed from the **Clusters** list box and restored to the **Servers** list box.

## **5.25 HTTP Proxy Applications**

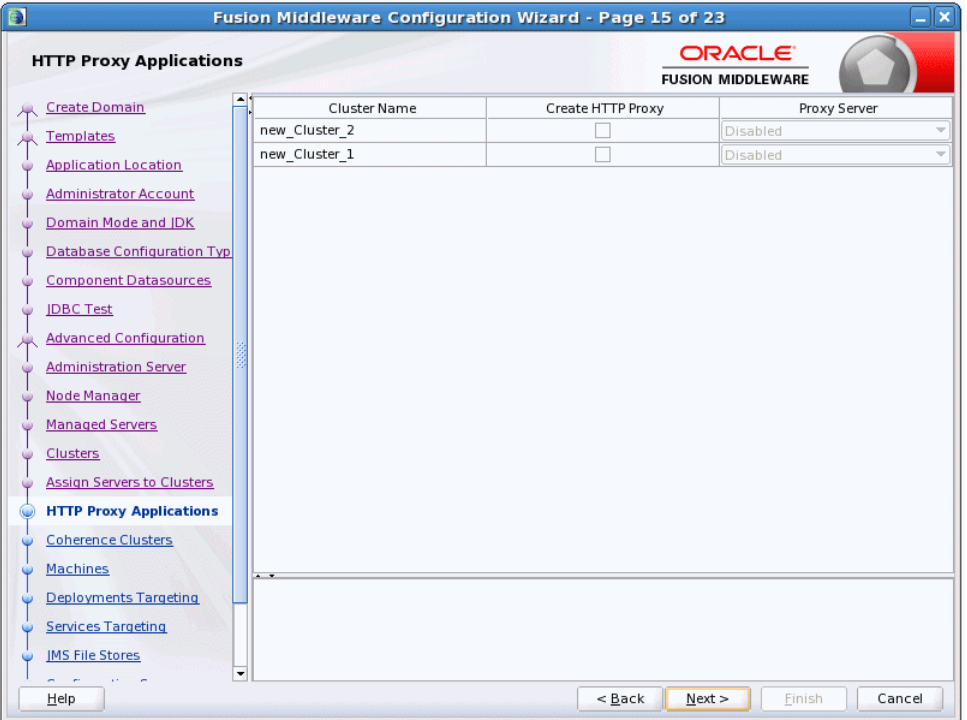

An HTTP proxy application acts as an intermediary for HTTP requests.

Use this screen to create an HTTP proxy application for each cluster, and specify the Managed Server on which the proxy application must be deployed.

This screen is displayed only if both of the following statements are true:

- At least one Managed Server is assigned to a cluster.
- At least one Managed Server is not assigned to any cluster.

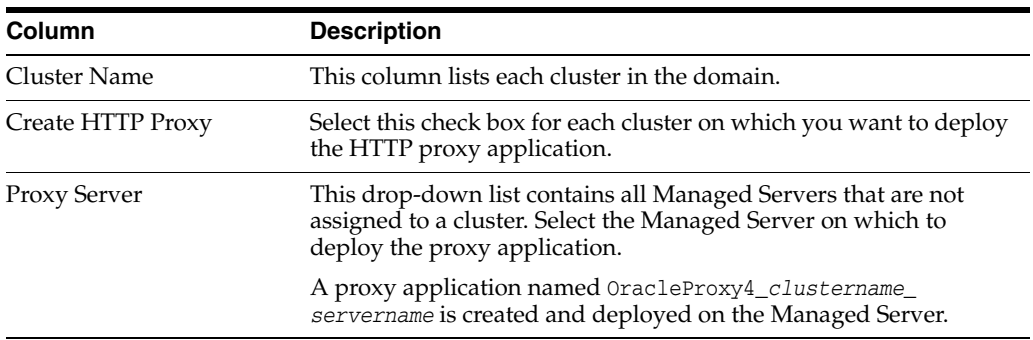

## **5.26 Coherence Clusters**

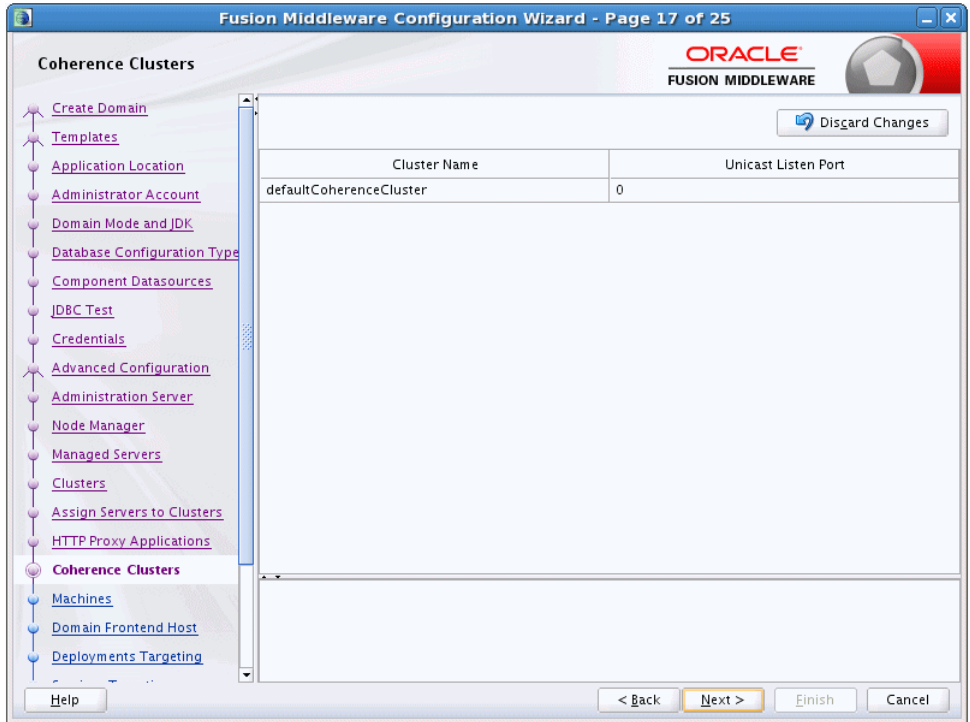

This screen is displayed only if you included Coherence in the WebLogic Server installation. It lists the Coherence cluster that is automatically added to the domain.

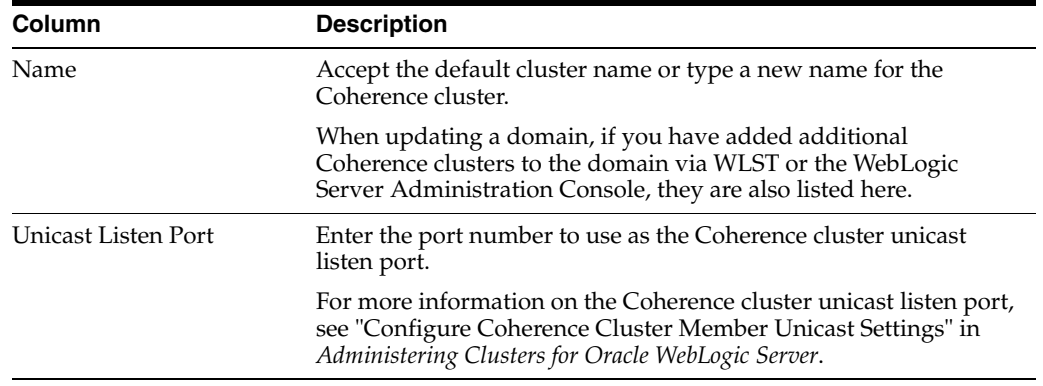

When including a Coherence cluster in a domain:

- All Managed Servers and clusters that you configure in the domain during future Configuration Wizard sessions are automatically added to the Coherence cluster.
- Servers and clusters that already exist in the domain before you add a Coherence cluster to the domain are not automatically assigned to the Coherence cluster. If desired, you can manually assign them to the Coherence cluster via a WLST script or the WebLogic Server Administration Console.
- When creating a domain via the Configuration Wizard, if the domain contains only an Administration Server and no Managed Servers, the Administration Server is automatically assigned to the Coherence cluster. If, however, at least one Managed Server is added to the domain during domain creation, the Administration Server is not assigned to the Coherence cluster.

■ If there are multiple Coherence clusters in the domain (for example, you added a second Coherence cluster via WLST or the WebLogic Server Administration Console), any servers or clusters that you subsequently add to the domain via the Configuration Wizard are automatically assigned to the first Coherence cluster that is listed on the Coherence Clusters screen.

## **5.27 Machines**

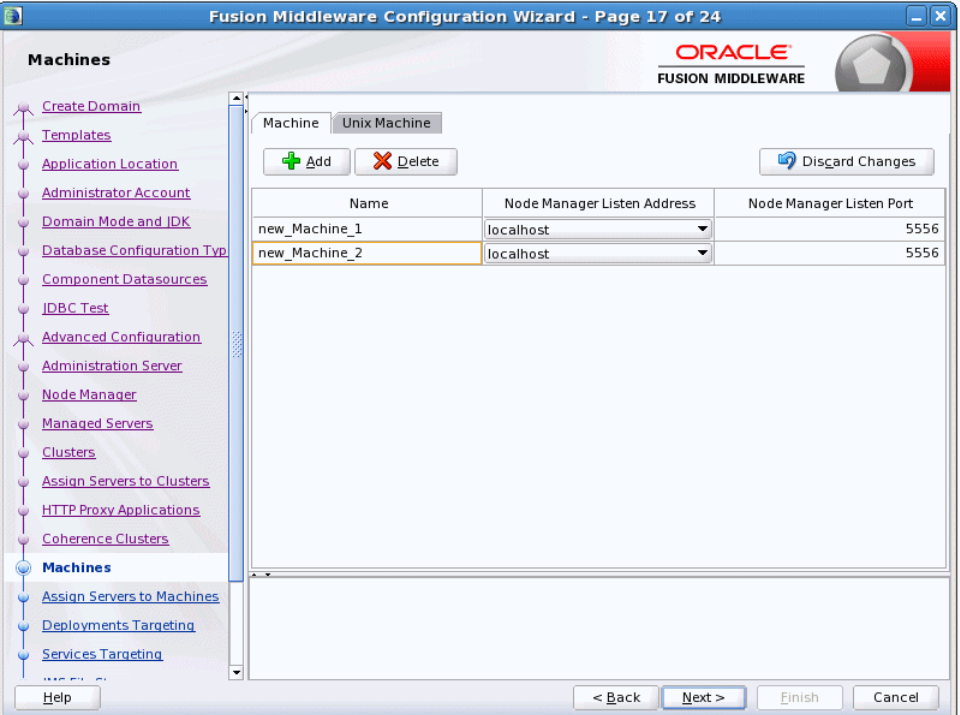

In a WebLogic domain, the machine definitions identify physical units of hardware and are associated with the WebLogic Server instances or system components (such as OHS servers) that they host.

Use this screen to add or delete machines, or to modify the settings for an existing machine. Each machine has the following configuration settings.

Select the **Machine** tab (for Windows) or the **UNIX Machine** tab (for UNIX).

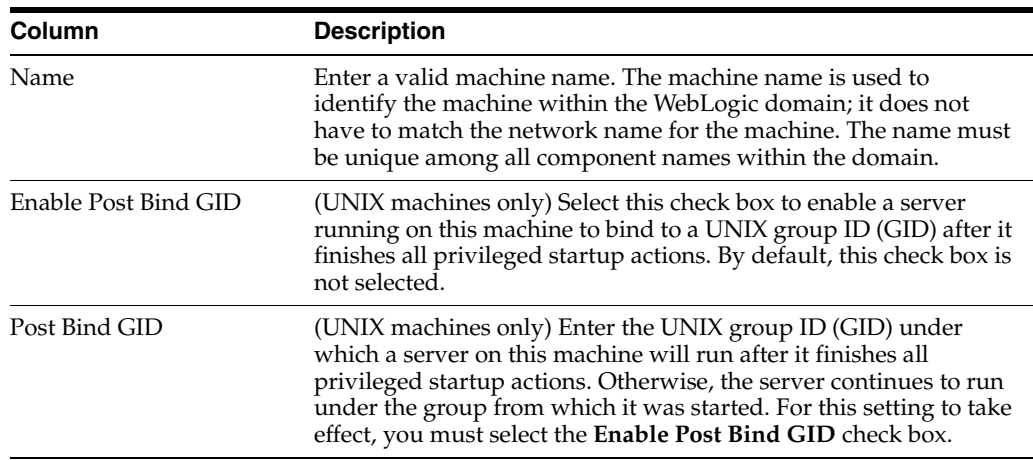

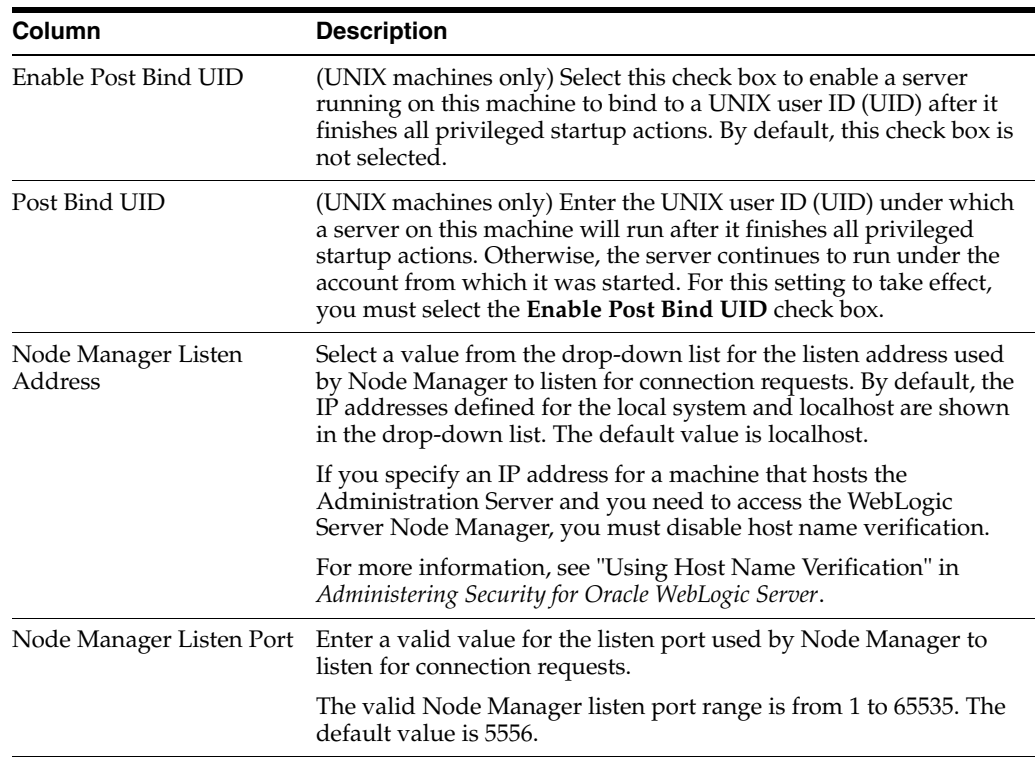

You might want to create machine definitions in situations such as the following:

- The Administration Server uses the machine definition, with the Node Manager application, to start remote servers.
- WebLogic Server or other system components such as OHS use configured machine names when determining the server in a cluster that is best able to handle certain tasks, such as HTTP session replication. Those tasks are then delegated to the identified server.

**Note:** You must configure machines for each product installation that runs a Node Manager process. The machine configuration must include values for the listen address and port number parameters.

Click **Add** to add a new machine. The default name for a new machine is new\_ [Unix]Machine\_*n*, where *n* starts at 1 and increments by 1 for each machine that you add.

Click **Delete** to delete an existing machine.

## <span id="page-87-0"></span>**5.28 Assign Servers to Machines**

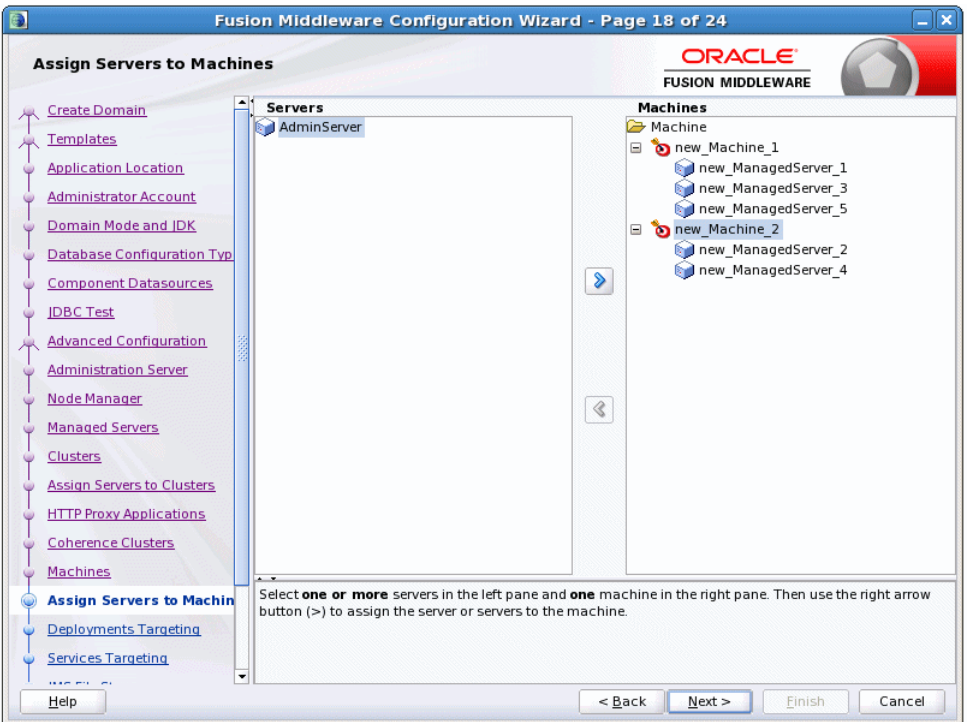

Use this screen to assign WebLogic Server instances to each of the machines you defined.

- **1.** In the **Machine** list box, select the Windows or UNIX machine to which you want to assign a WebLogic Server instance.
- **2.** Assign WebLogic Server instances to the selected machine in one of the following ways:
	- Double-click the WebLogic Server instance in the **Server** list box.
	- Select the appropriate WebLogic Server instance in the **Server** list box and click the right arrow.
	- Shift+click to select multiple servers in the **Server** list box; then, click the right arrow.

The name of the WebLogic Server instance is removed from the **Server** list box and added, below the name of the target machine, in the **Machine** list box.

- **3.** Repeat steps 1 and 2 for each WebLogic Server instance to assign to a machine.
- **4.** Review the machine assignments.

If necessary, you can remove a WebLogic Server instance from a machine in one of the following ways:

- Double-click the name of the appropriate WebLogic Server instance in the **Machine** list box.
- Select the appropriate WebLogic Server instance in the **Machine** list box and click the left arrow.

The name of the WebLogic Server instance is removed from the **Machine** list box and restored to the **Server** list box.

#### <span id="page-88-0"></span>**5.29 Domain Frontend Host**

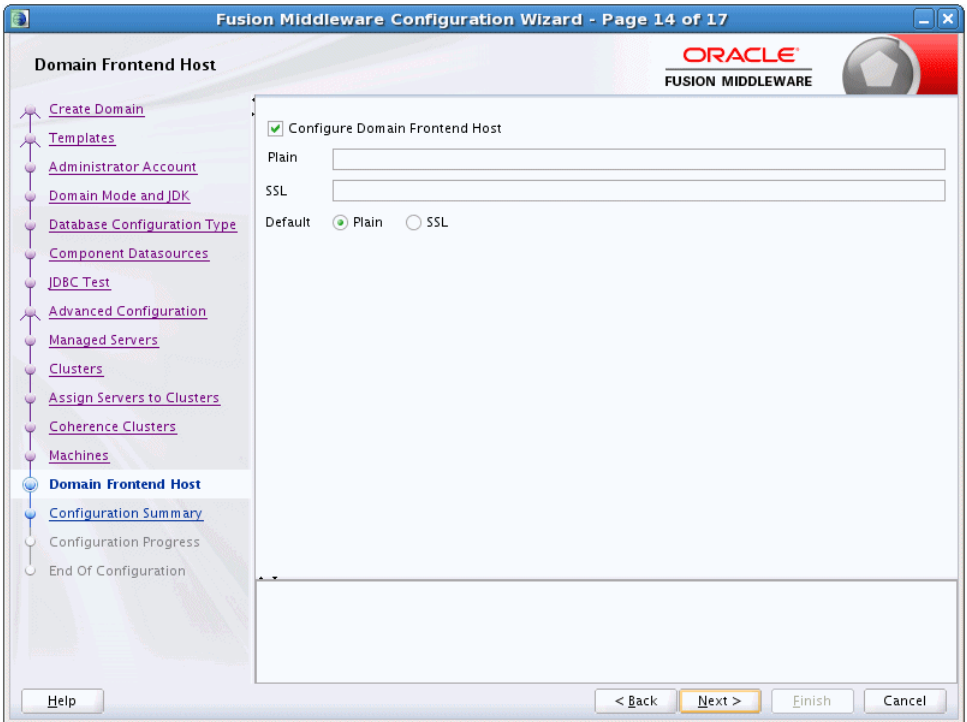

This screen is displayed only if you selected the **Domain Frontend Host Capture** option on the [Advanced Configuration](#page-72-0) screen.

When creating a new domain, use this screen to enable the frontend host, specify both the plain and secure URLs for the frontend host, and select the default frontend host URL. If there are one or more OHS instances configured in the domain, the Plain and SSL fields are automatically populated with the appropriate values from the first OHS instance in the domain. Otherwise, you must configure the values. The settings are then saved to a service table.

When updating a domain, the values are populated based on the values in the service table (if any). If the service table values are null and there are no OHS instances configured, the **Configure Domain Frontend Host** check box is deselected (unchecked) by default. In this case, you must select the checkbox and configure the host to enable the domain frontend host.

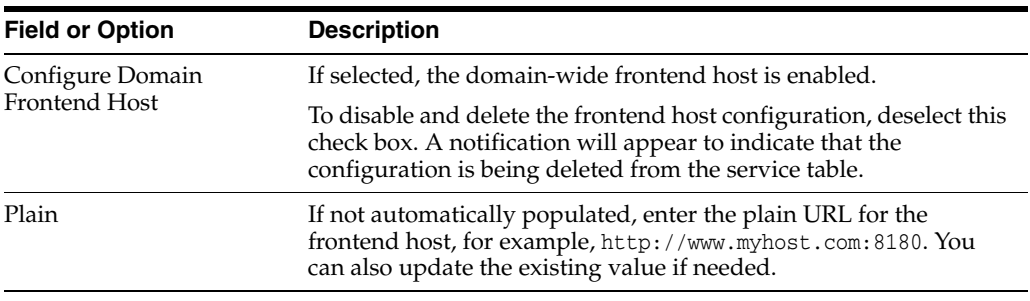

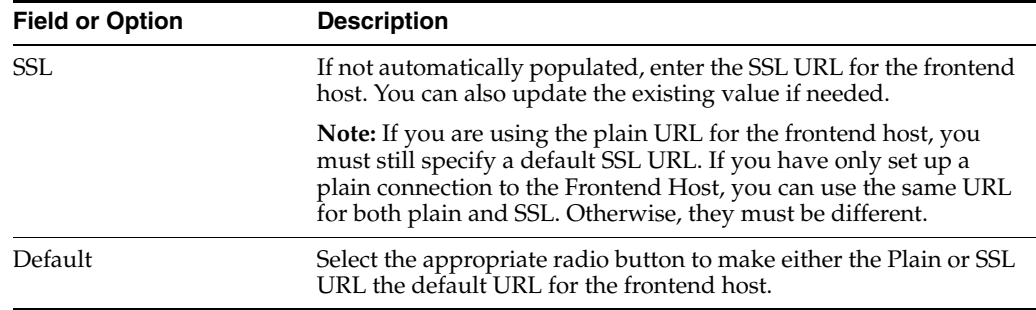

## <span id="page-89-0"></span>**5.30 System Components**

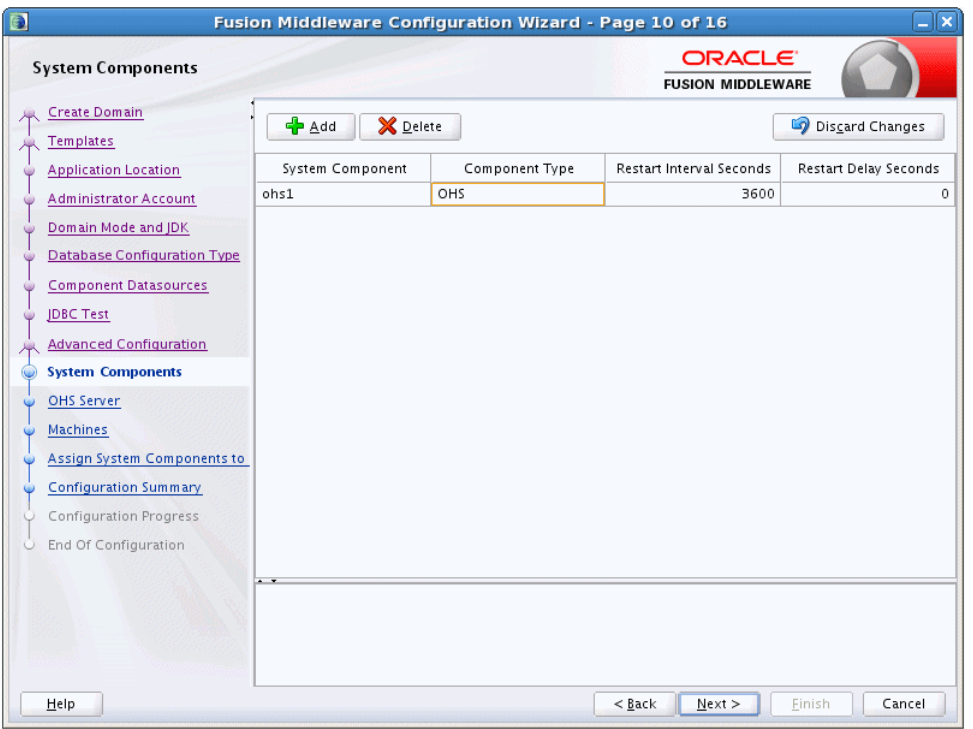

Use this screen to add or delete system components, such as for OHS or ODI.

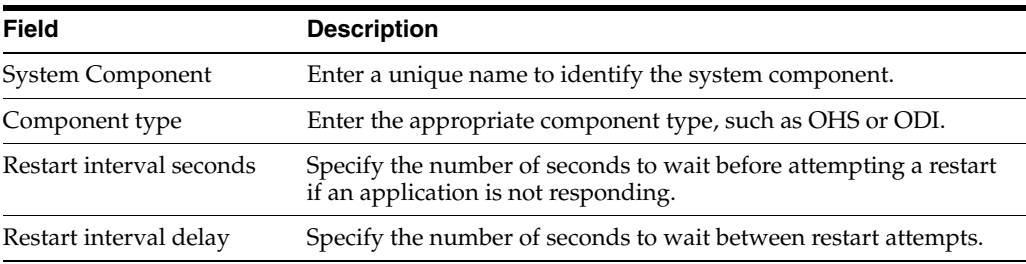

Click **Add** to add a new system component. The default name for a new component is new\_SystemComponent*n*, where *n* starts at 1 and increments by 1 for each OHS or ODI instance that you add.

To delete an existing system component, click in the table row for the component and click **Delete**.

## **5.31 OHS Server**

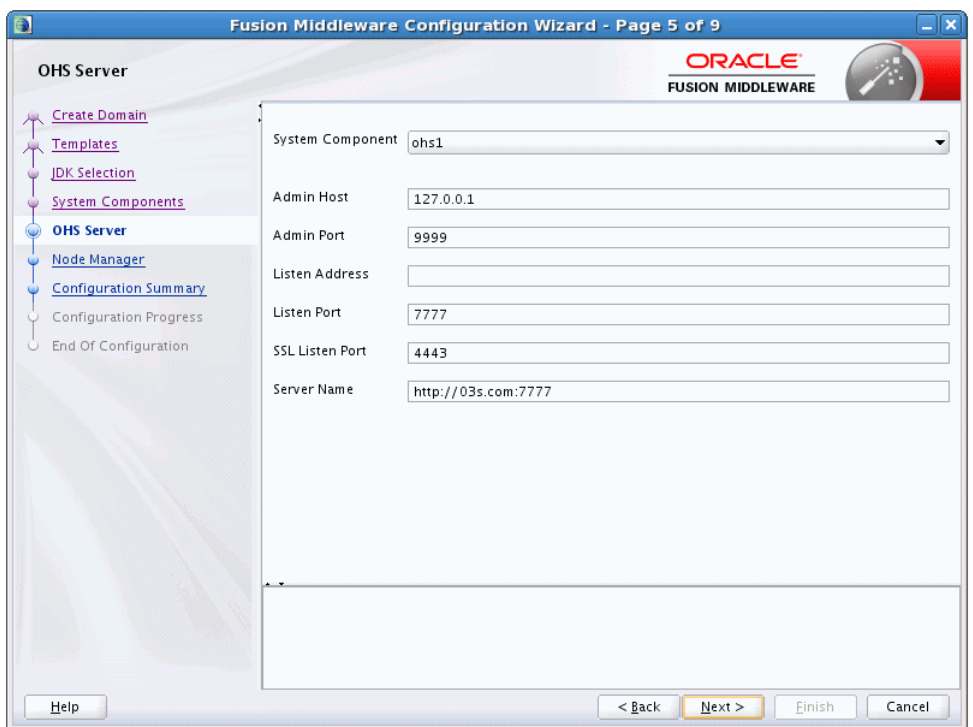

Use this screen to configure the OHS servers in your domain.

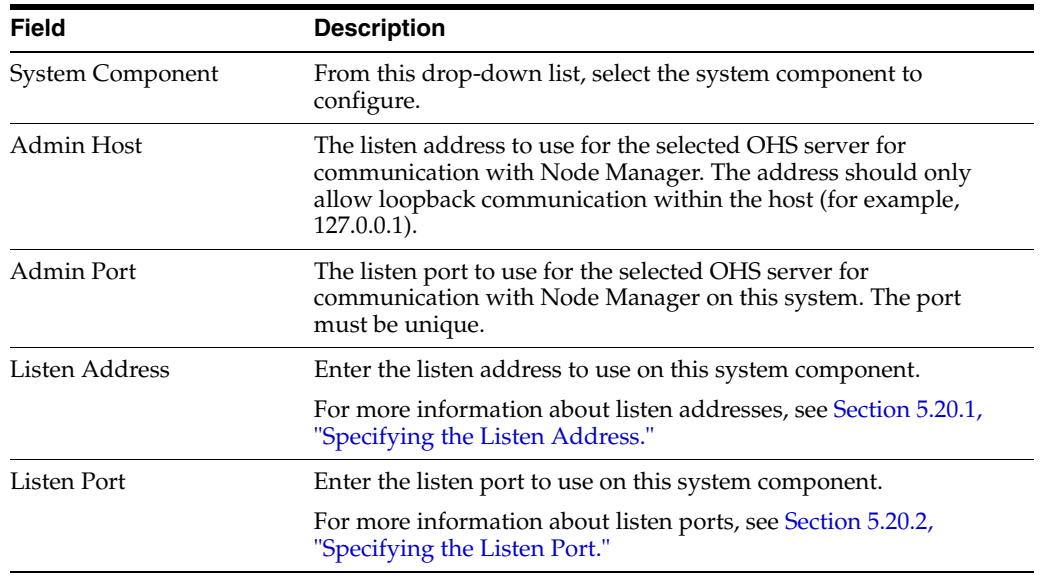

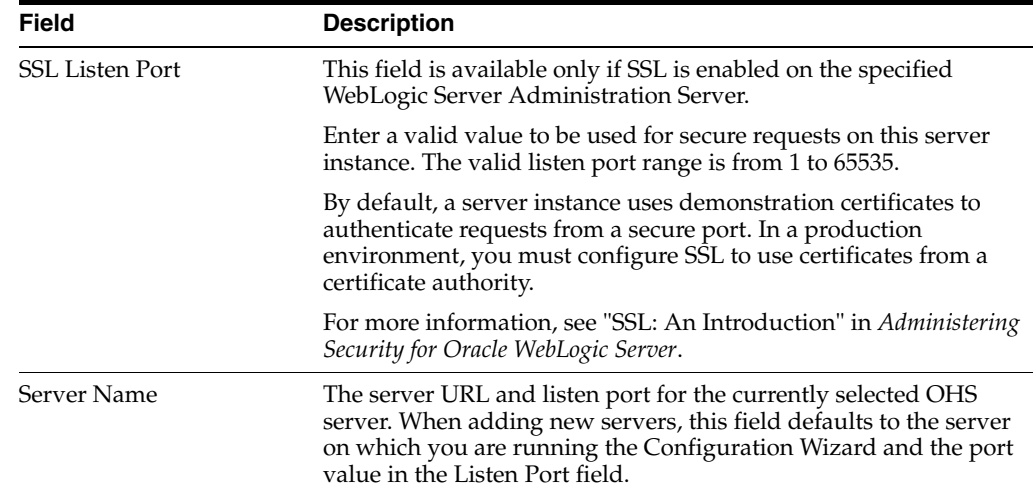

# **5.32 ODI Server Configuration**

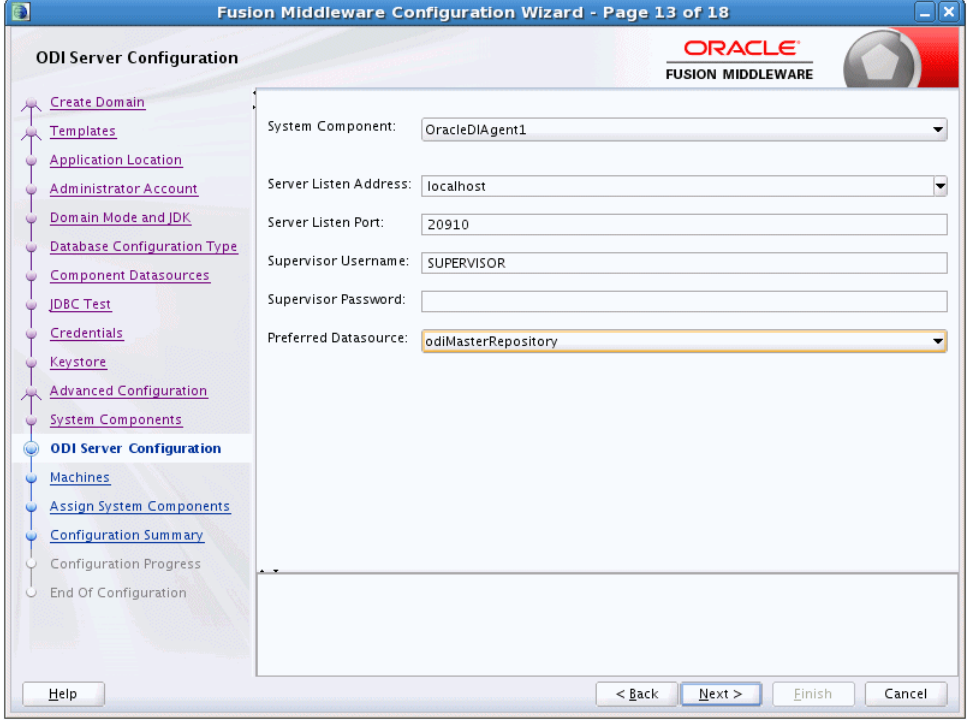

Use this screen to configure the colocated ODI agents in your domain.

For more information on standalone and colocated ODI agents, see "Understanding Oracle Data Integrator Agents" in *Installing and Configuring Oracle Data Integrator*.

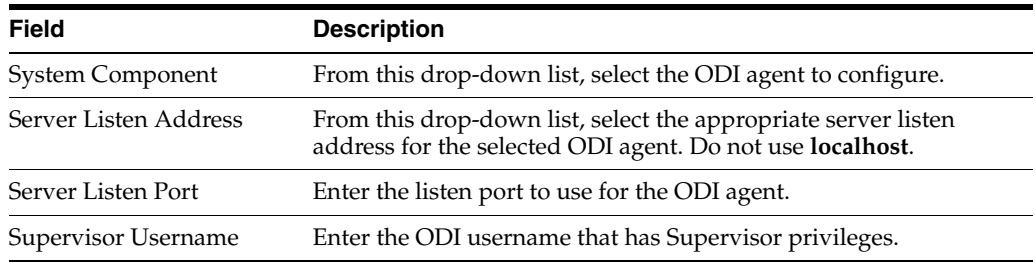

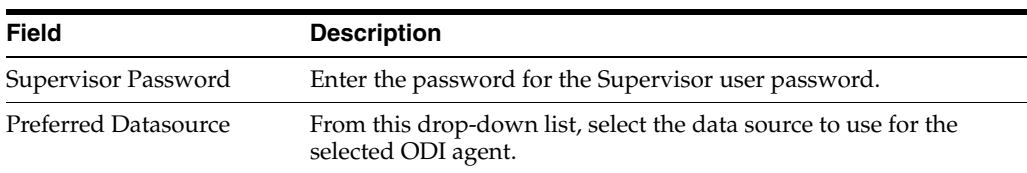

## <span id="page-92-0"></span>**5.33 Assign System Components to Machines**

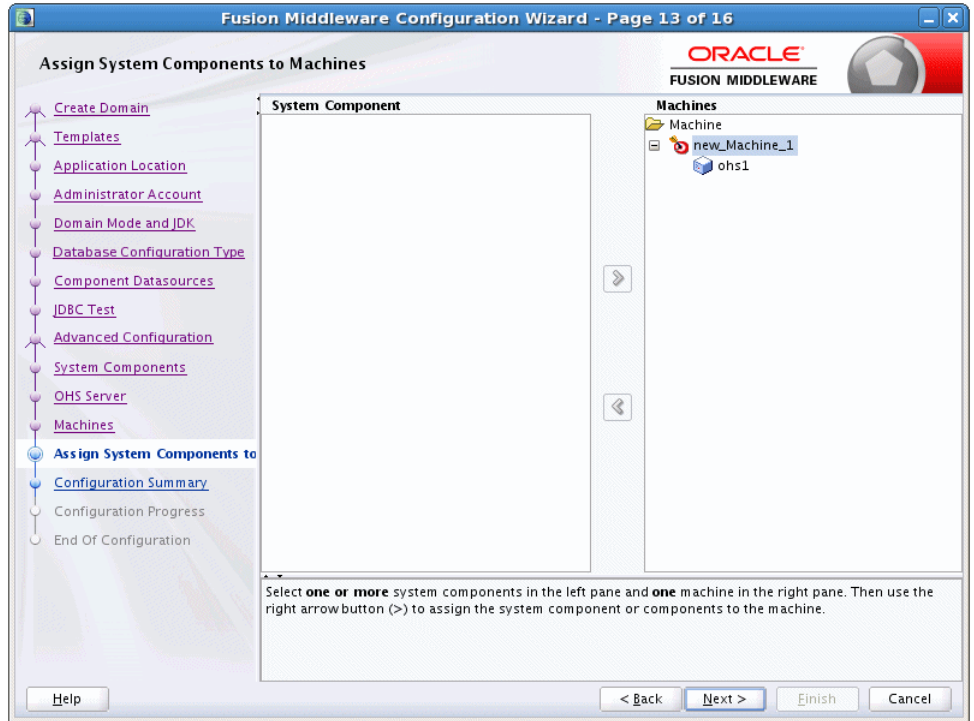

Use this screen to assign system components to machines that you defined.

- **1.** In the **Machine** list box, select the Windows or UNIX machine to which you want to assign a system component.
- **2.** Assign system components to the selected machine in one of the following ways:
	- Double-click the instance in the **System Components** list box.
	- Select the appropriate instance in the **System Components** list box and click the right arrow.
	- Shift+click to select multiple instances in the **System Components** list box; then, click the right arrow.

The name of the system component is removed from the **System Components** list box and added, below the name of the target machine, in the **Machine** list box.

- **3.** Repeat steps 1 and 2 for each instance to assign to a machine.
- **4.** Review the machine assignments.

If necessary, you can remove an instance from a machine in one of the following ways:

- Double-click the name of the appropriate instance in the **Machine** list box.
- Select the appropriate instance in the **Machine** list box and click the left arrow.

The name of the instance is removed from the **Machine** list box and restored to the **System Components** list box.

## <span id="page-93-0"></span>**5.34 Deployments Targeting**

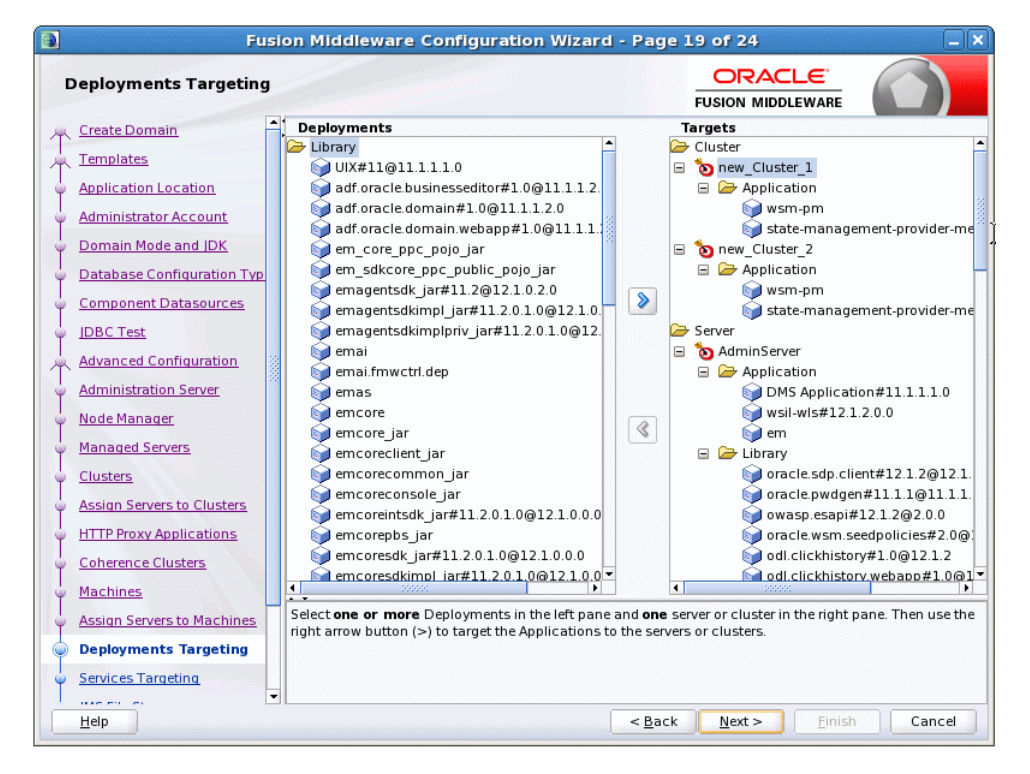

Use this screen to target applications for deployment on servers or clusters.

Applications associated with the product for which you are configuring the domain are targeted automatically to the Managed Server created for that product or to the cluster to which that Managed Server is assigned. In this screen, you can target applications to additional servers and clusters.

To target an application deployment to a cluster or server:

**1.** In the Target list box, select the cluster or server on which you want to deploy applications.

The name of the selected target is displayed as the title of the list box on the right.

**2.** In the *target\_name* list box, select the check boxes corresponding to the applications to deploy on the selected target.

The applications displayed here vary, depending on the products that you selected in the Select Domain Source screen, earlier in the wizard.

**Note:** When you select a Managed Server in the Target list box, some of the check boxes in the *target\_name* list box might be disabled, indicating applications that are already targeted at the cluster that contains the selected Managed Server.

After you select applications, the names of the targeted clusters and servers are displayed in the Target column in the *target\_name* list box.

- **3.** Repeat steps 1 and 2 for the other clusters and servers, as required.
- **4.** After making the required selections, click **Next**.

When you extend a domain, if you delete a Managed Server or cluster to which applications are currently targeted, the Configuration Wizard automatically retargets those applications as follows:

If the applications were originally targeted solely to the Managed Server or cluster that you are now deleting (that is, after you delete the Managed Server or cluster, the applications would become untargeted in the modified domain), then the Configuration Wizard automatically retargets the applications to all *eligible* targets.

An eligible target is any cluster or Managed Server that is not defined in the configuration groups specification (config-groups.xml file) of an included template. Servers or clusters that are specified in config-groups.xml are essentially owned by the template and, therefore, are not eligible for automatic targeting.

■ If the applications were originally targeted to multiple targets (including Managed Servers, clusters, and the Administration Server), and one of the targeted Managed Servers or clusters is deleted, then, in the extended domain, the Configuration Wizard leaves the remaining target associations intact and does not attempt to retarget the applications.

## <span id="page-94-0"></span>**5.35 Services Targeting**

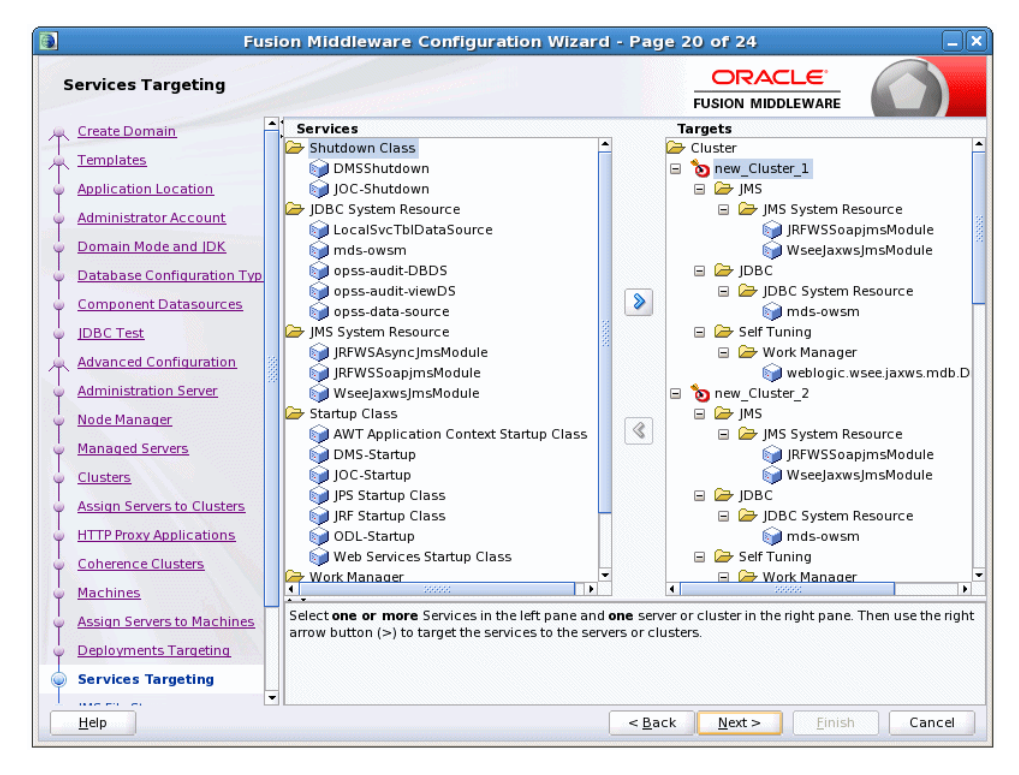

Use this screen to target services to the appropriate Managed Servers or clusters.

Services that are associated with the product for which you are configuring the domain are targeted automatically, to the Managed Server created for that product or to the cluster to which that Managed Server is assigned. In this screen, you can target services to additional servers and clusters.

To target services to Managed Servers or clusters:

**1.** In the **Target** list box, select the cluster or server on which you want to deploy services.

The name of the selected target is displayed as the title of the list box on the right.

**2.** In the *target\_name* list box, select the check boxes corresponding to the services to deploy on the selected target.

The services displayed here vary, depending on the products that you selected in the Select Domain Source screen earlier in the wizard.

**Note:** When you select a Managed Server in the Target list box, some of the check boxes in the *target\_name* list box might be disabled, indicating services that are already targeted at the cluster that contains the selected Managed Server.

After you select services, the names of the targeted clusters and servers are displayed in the **Target** column in the *target\_name* list box.

- **3.** Repeat steps 1 and 2 for the other clusters and servers, as required.
- **4.** After making the required selections, click **Next**.

When you extend a domain, if you delete a Managed Server or cluster to which services are currently targeted, the Configuration Wizard automatically retargets those services as follows:

If the services were originally targeted solely to the Managed Server or cluster that you are now deleting (that is, after you delete the Managed Server or cluster, the services would become untargeted in the modified domain), then the Configuration Wizard automatically retargets the services to all *eligible* targets.

An eligible target is any cluster or Managed Server that is not defined in the configuration groups specification (config-groups.xml file) of an included template. Servers or clusters that are specified in config-groups.xml are essentially owned by the template and, therefore, are *not* eligible for automatic targeting.

If the services were originally targeted to multiple targets (including Managed Servers, clusters, and the Administration Server), and one of the targeted Managed Servers or clusters is deleted, then, in the extended domain, the Configuration Wizard leaves the remaining target associations intact and does not attempt to retarget the services.

## <span id="page-96-0"></span>**5.36 JMS File Stores**

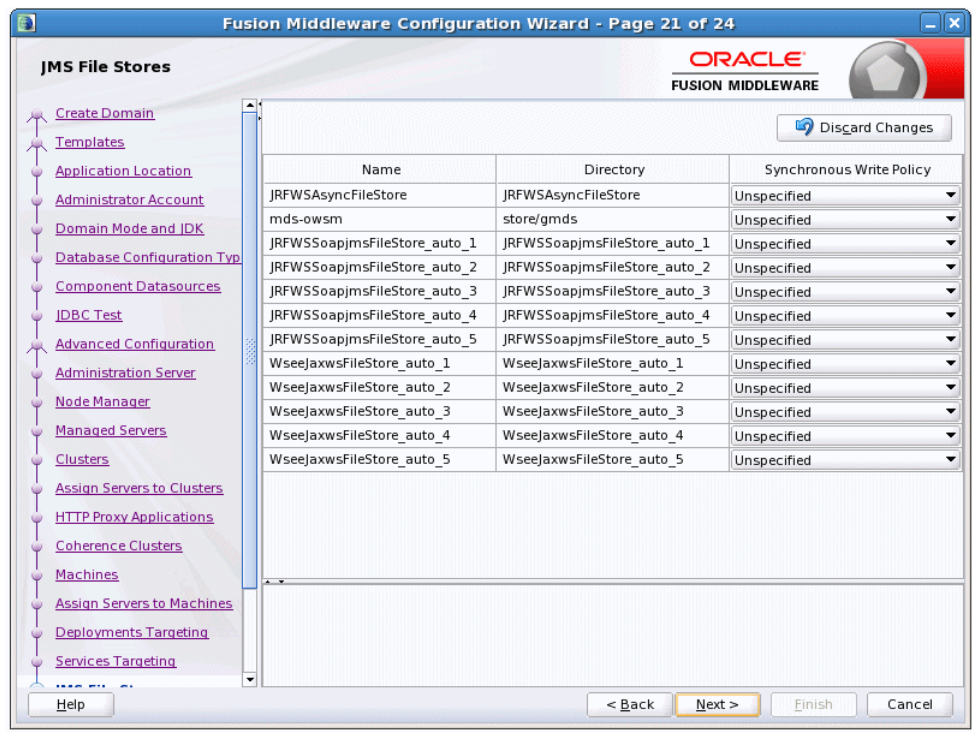

A JMS file store is a disk-based file in which persistent messages can be saved.

Use this screen to modify the JMS file stores that are configured in your domain. It contains the following fields.

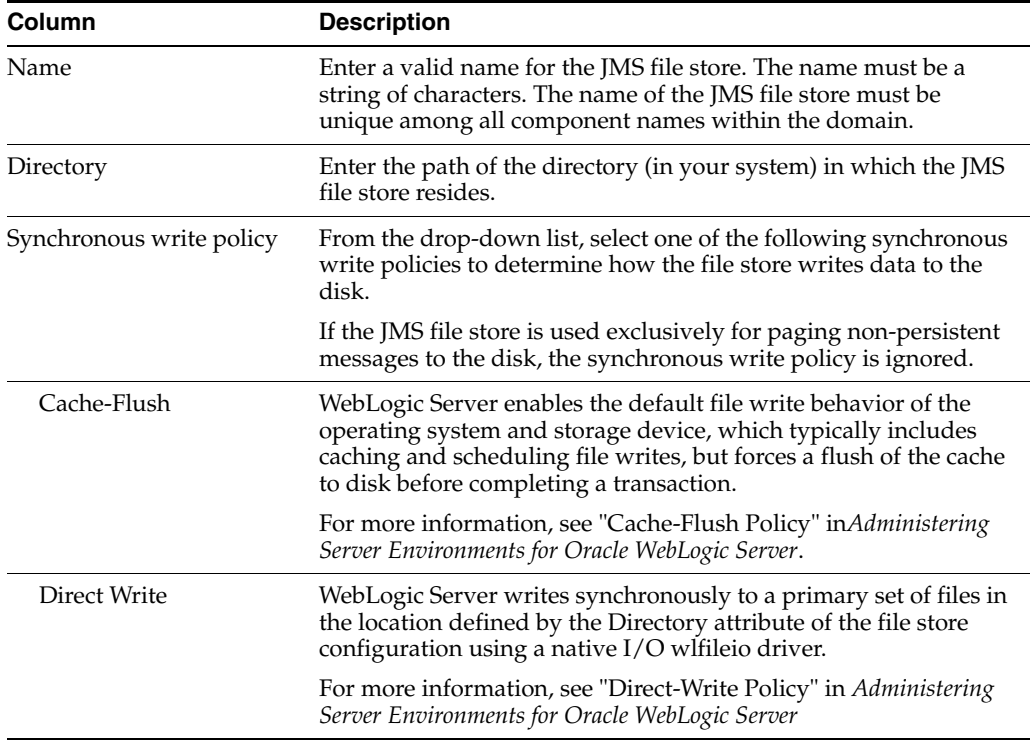

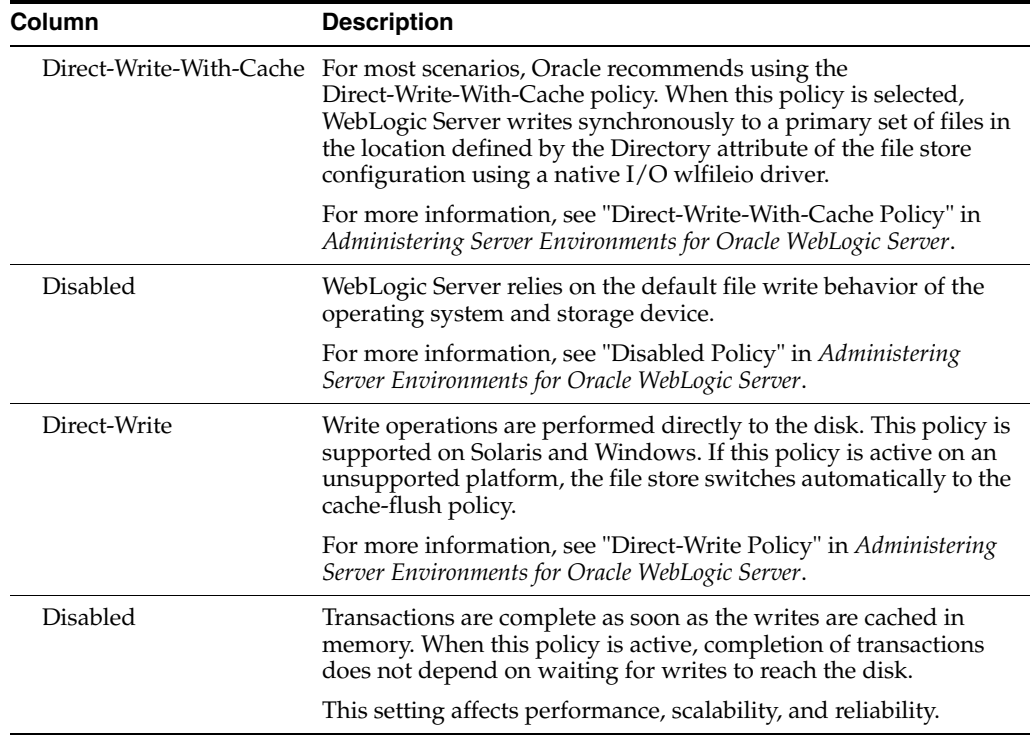

## **5.37 Configuration Summary**

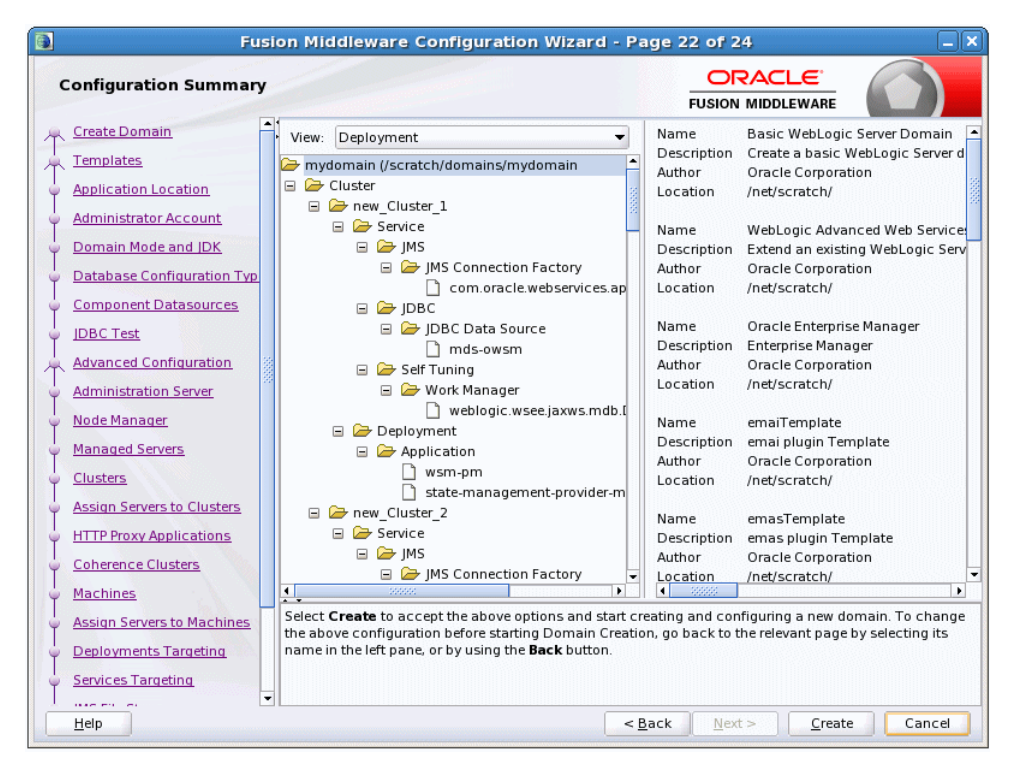

Review the detailed configuration settings of your domain before continuing.

In the **Domain Summary** pane, select an item to display details about that item in the **Details** pane on the right.

You can limit the items that are displayed in the **Domain Summary** pane by selecting a filter option from the **Summary View** drop-down list.

If you need to change the configuration, click **Back** to return to the appropriate screen. When done, click **Create** to create the domain.

#### **5.38 Configuration Progress**

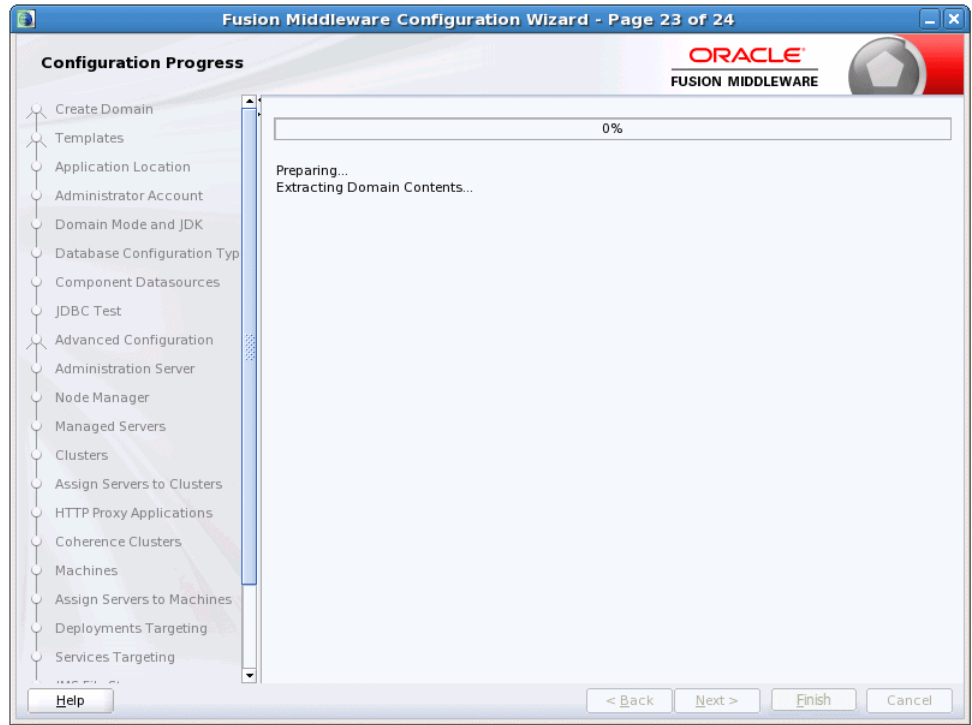

This screen shows the progress of the domain creation.

If you are creating a domain using templates that were selected on the [Templates](#page-48-0) screen, detailed messages are displayed as the domain is being created.

If you are configuring the WebLogic Server samples domains at the end of WebLogic Server installation, the following messages are displayed for each domain:

Generating domain *domain\_name*

---------------------------------------------

Successfully generated domain: *domain\_name*

When the domain creation process completes, click **Done** to continue.

## **5.39 Configuration Success**

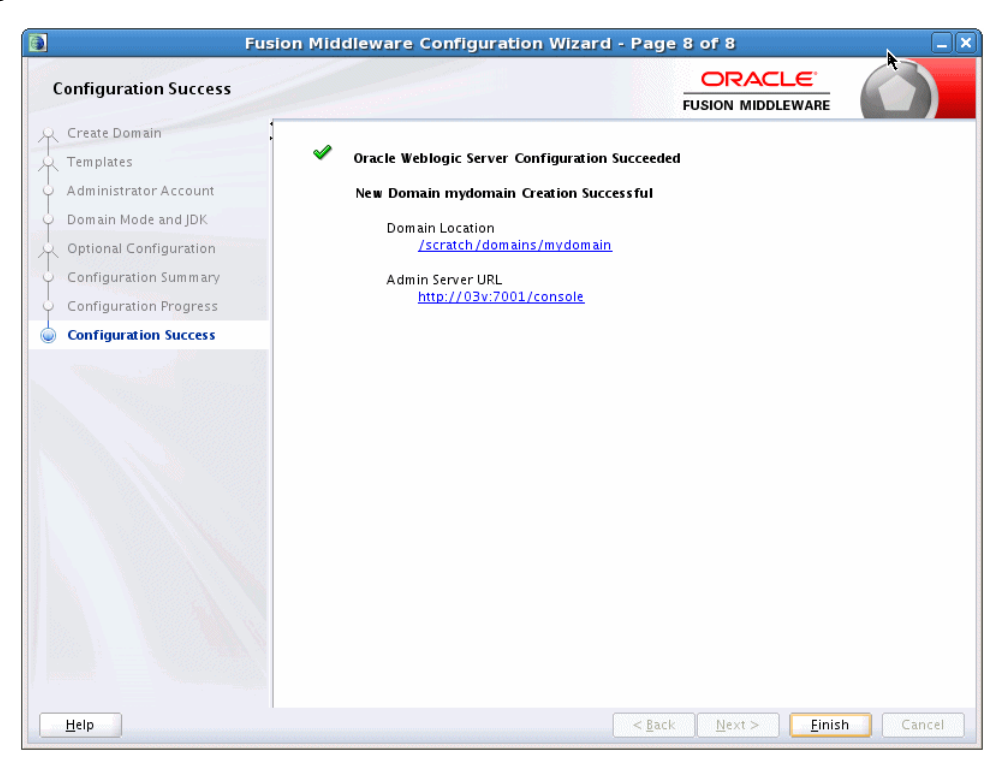

This screen differs depending on whether you ran the full Configuration Wizard or the Quick Start Configuration Wizard.

#### **Single Domain**

The message "New Domain *domain\_name* Created" is displayed, and the domain location is provided along with the Administration Server URL to use for the domain.

On Windows systems, if you want to start the Administration Server after closing the Configuration Wizard, select the **Start Admin Server** check box. This check box is not available on UNIX systems.

#### **Multiple Domains (Quick Start Configuration Wizard Only)**

The following configuration details are displayed:

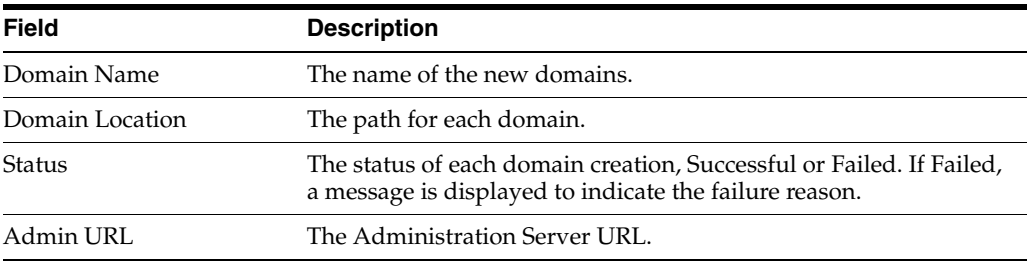

If you used the Quick Start Wizard to create the WebLogic Server samples domains, a **Start Domain** check box is available on Windows to start any of the domains. To start domain, select this check box and then select the domain to start from the drop-down list.